<span id="page-0-0"></span>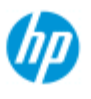

- [Vorgehensweisen](#page-2-0)
- **→ [Probleme](#page-51-0)**

### [Alphabetischer](#page-76-0)  [Index](#page-76-0)

## **Willkommen beim HP Pro-Scanner**

Dieses Hilfesystem enthält alle Informationen, die Sie zur Verwendung Ihres HP Pro-Scanners benötigen.

Die Informationen sind in drei Hauptkategorien gegliedert. Verwenden Sie den Navigationsblock links neben den einzelnen Themen, um eine Kategorie auszuwählen.

Im Abschnitt "[Erste Schritte"](#page-148-0) finden Sie eine Anleitung zur Einrichtung des Systems vor dem Erstellen der ersten Kopie.

Unter dem Thema ["Die Farbgenauigkeit optimieren](#page-151-0)" wird beschrieben, wie sich in Kopien die beste Farbqualität erreichen lässt.

## **Erste Schritte**

Eine Beschreibung der Schritte zur Einrichtung des Systems vor dem Erstellen der ersten Kopie. Mit Anleitungen zur Druckereinrichtung, zur vorbereitenden Wartung und zur Erstellung von Medienprofilen.

[Erste Schritte mit Ihrem HP](#page-148-0) Pro-Scanner

## **Vorgehensweisen**

Anleitungen zu verschiedenen Verfahren, wie etwa zum Laden von Medien, Erstellen von Kopien und zur Wartung des Scanners.

[Vorgehensweisen](#page-2-0)

### **Probleme**

Anleitungen zur Behebung von Problemen, die beim Kopieren und Scannen auftreten können.

[Probleme](#page-51-0)

Weiterhin können Sie vom Navigationsblock aus auf einen alphabetischen Index zugreifen, in dem Sie Themen schnell und einfach finden.

Die grundlegenden Routineverfahren werden außerdem in der Kurzübersicht beschrieben, die mit dem Scanner geliefert wurde.

Benutzerinformationen zum Großformatdrucker von HP finden Sie in der mit dem Drucker gelieferten Dokumentation.

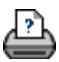

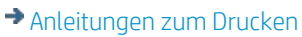

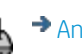

<span id="page-2-1"></span><span id="page-2-0"></span>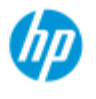

- [Vorgehensweisen](#page-2-0)
- **→ [Probleme](#page-51-0)**

[Alphabetischer](#page-76-0)  [Index](#page-76-0)

## **Vorgehensweisen ? (einige ausführliche Anleitungen)**

#### Kopien erstellen

 (schnelles Kopieren, Auswählen von Vorlagen, Eingabe- /Ausgabeformat, Skalierung, Auswählen von Medienprofilen, Qualität, Stapel, Speichern eines Duplikats ...)

### [In eine Datei scannen](#page-3-0)

 (allgemeine Schritte, Vorlagentypen, Eingabeformat, Größenanpassung, Skalierung, Auflösung, Qualität, Stapel, Scannen in einen Ordner, Scannen in eine E-Mail, mehrseitige Dateien ...)

### [Aus Dateien drucken](#page-3-1)

 (Drucken aus Dateien, Einrichten und Verwalten einer Druckliste, Dateien vom Computer löschen ...)

#### [Dateien auf dem System verwalten](#page-3-2)

 (Dateien durchsuchen, Dateien verschieben, Dateien umbenennen, Dateien löschen, Dateien kopieren)

#### Kopieroptionen und -funktionen verwenden

 (Vorschau, Anzahl der Kopien, Layout, Ausrichtung, Druckwarteschlange, Ränder, Drehen, Seitenreihenfolge, Ausgabeziel ...)

Kopierfunktionen anpassen (Erstellen von Vorlagentypen, Formatvoreinstellungen, Erstellen von Medienprofilen ...)

Das System warten, wiederherstellen, aktualisieren (Wartung, Kalibrierung, Teile austauschen, Wiederherstellung, Software-Aktualisierung, Herunterfahren, Scannerstatus anzeigen, Debugging-Dateien erstellen, Fehlerbehebung ...)

#### Das System einrichten

 (Optionen zur Scannereinrichtung, Voreinstellungen, Optionen der Benutzeroberfläche, Abrechnung, Netzwerkverbindung, Drucker installieren, Datum und Uhrzeit, Sprache ...)

### [Starke Medien scannen/kopieren](#page-5-0)

(starke Medien kopieren/scannen, Höhe der Zufuhröffnung ändern)

## **Kopien erstellen**

Wählen Sie ein Thema

[Kopien erstellen](#page-11-0) [Vorlagentypen auswählen](#page-17-0)

[Das Eingabeformat festlegen](#page-20-0)

[Das Ausgabeformat festlegen](#page-22-0) [Medienprofile auswählen](#page-48-0) Die Kopierqualität festlegen [Die Farbgenauigkeit optimieren](#page-151-0) [Einen Skalierungsfaktor einstellen](#page-24-0) [Die Druckmedienbreite einstellen](#page-87-0) [Einen ganzen Stapel von Originalen kopieren](#page-154-0) [Kopien sortieren](#page-166-0) [Das Duplikat einer Kopie \(in einer Datei\) speichern](#page-175-0)

## <span id="page-3-0"></span>**In eine Datei scannen**

Wählen Sie ein Thema

[In eine Datei scannen](#page-30-0) [Vorlagentypen auswählen](#page-17-0) [Die Scanauflösung festlegen](#page-30-1) Scanqualitätseinstellungen festlegen [Das Originalformat \(Eingabeformat\) festlegen](#page-20-0) [Mit der Option "Größe anpassen" das Ausgabeformat festlegen](#page-150-0) [Das Ausgabeformat festlegen](#page-22-0) [Einen Skalierungsfaktor einstellen](#page-24-0) [In einen Netzwerkordner scannen und darauf zugreifen](#page-141-0) [An einen FTP-Server scannen](#page-146-0) [Einen ganzen Stapel von Originalen in Datei scannen](#page-154-0) [Das Duplikat einer Kopie \(in einer Datei\) speichern](#page-175-0) [Bilddateien auf dem System verwalten](#page-169-0) [In E-Mail scannen](#page-182-0) [Die automatische Benennung von Dateien aktivieren](#page-31-0) [Mehrere Seiten in eine einzige Datei scannen](#page-184-0)

## <span id="page-3-1"></span>**Aus Dateien drucken**

Wählen Sie ein Thema

[Aus Dateien drucken](#page-34-0) Beim Drucken aus Dateien die Qualität einstellen [Eine Druckliste einrichten](#page-36-0) [Die Druckliste verwalten](#page-38-0)

## <span id="page-3-2"></span>**Dateien auf dem System verwalten**

Wählen Sie ein Thema

[Bilddateien auf dem System verwalten](#page-169-0) [Auf einen Netzwerkordner scannen und darauf zugreifen](#page-141-0) Dateien im Dialogfeld "Dateiverwaltung" suchen, in der Vorschau anzeigen und auswählen Bilddateien kopieren Bilddateien verschieben Bilddateien löschen Bilddateien umbenennen Einen neuen Dateiordner erstellen Bilddateien zur Druckliste hinzufügen

## **Kopieroptionen und -funktionen verwenden**

Wählen Sie ein Thema

[Die Vorschautools verwenden](#page-26-0) [Die Anzahl der Kopien festlegen](#page-25-0) [Auf mehreren Druckern drucken](#page-118-0) [Verschachteln](#page-44-0) [Paneelieren](#page-46-0) [Paneelierungs- und Kachelungsoptionen festlegen und Paneele](#page-69-0)  [zusammensetzen](#page-69-0) [Bilder automatisch ausrichten](#page-156-0) [Die Druckwarteschlange anzeigen](#page-140-0) [Randeinstellungen festlegen](#page-159-0) [Druckerränder berücksichtigen](#page-66-0) [Im Hochformat scannen und im Querformat drucken](#page-164-0) [Die Ausgabe um 90](#page-186-0) Grad drehen [Seitenreihenfolge festlegen](#page-187-0) [Ausgabeziel festlegen](#page-188-0) [Falzoptionen festlegen](#page-189-0)

## **Kopierfunktionen anpassen**

Wählen Sie ein Thema

[Vorlagentypen definieren](#page-18-0) [Den Vorlagentyp festlegen](#page-57-0) [Eine benutzerdefinierte Skalierung festlegen](#page-99-0) [Voreinstellungen für benutzerdefinierte Papierformate](#page-101-0)  [\(Eingabeformat und Ausgabeformat\)](#page-101-0) [Medienprofile erstellen](#page-49-0)

## **Das System warten, wiederherstellen, aktualisieren**

### Wählen Sie ein Thema

[Wartungsverfahren](#page-7-0) [Scannermeldungen anzeigen](#page-123-0) [Scannerteile austauschen](#page-124-0) [Glasplatte austauschen: HP SD Pro-Scanner](#page-132-0) Glasplatte austauschen: HP HD Pro-Scanner Weiße Hintergrundplatte austauschen Scannerlampe austauschen [Den Ein/Aus-Timer des Scannersystems einstellen](#page-84-0) [Das System wiederherstellen oder die Software aktualisieren](#page-86-0) [Das System herunterfahren](#page-97-0) [Informationen über den Scanner anzeigen](#page-93-0) [Datendateien für Support und Debugging erstellen und abrufen](#page-179-0) [Hilfeseiten drucken](#page-92-0)

## **Das System einrichten**

## Wählen Sie ein Thema

[Voreinstellungen festlegen](#page-29-0)

[Benutzeroberflächen-Optionen festlegen](#page-62-0)

[Den Papierlademodus einstellen: automatisch oder manuell](#page-94-0)

[Den Medienversatz einstellen](#page-94-0)

[Korrektureinstellungen für stärkere Medien festlegen](#page-94-0)

[Das Standard-Administratorkennwort ändern](#page-113-0)

[Eine Netzwerkverbindung herstellen](#page-110-0)

[Netzwerkeinstellungen festlegen](#page-111-0)

[An einem anderen Computer auf freigegebene Dateien zugreifen](#page-120-0)

[Automatisches Ein- und Ausschalten](#page-84-0)

[Die Abrechnung verwenden](#page-73-0)

[Konten erstellen, löschen und deaktivieren](#page-40-0)

[Ein vorhandenes Konto auswählen bzw. aktivieren](#page-43-0)

[Die Sprache der Benutzeroberfläche ändern](#page-90-0)

[Drucker und Druckertreiber installieren](#page-109-0)

[Datum und Uhrzeit einstellen](#page-139-0)

[Speicherung von Netzwerkverbindungen aktivieren](#page-177-0)

## <span id="page-5-0"></span>**Starke Medien scannen/kopieren**

Wählen Sie ein Thema

[Starke Medien kopieren/scannen](#page-15-0) [Höhe der Zufuhröffnung ändern \(starke Medien scannen\)](#page-13-0)

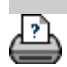

<span id="page-7-1"></span><span id="page-7-0"></span>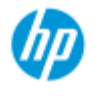

- [Vorgehensweisen](#page-2-0)
- <span id="page-7-2"></span>**→ [Probleme](#page-51-0)**

### [Alphabetischer](#page-76-0)  [Index](#page-76-0)

## **Wartungsverfahren**

Die Wartungsverfahren sollten alle in einer einzigen Wartungssitzung ausgeführt werden. Beginnen Sie mit dem Abschnitt [Den Scanbereich](#page-7-2)  [reinigen](#page-7-2). Zum Schluss folgt [Die Kamera ausrichten und kalibrieren](#page-8-0).

Es empfiehlt sich, den Scanner mindestens einmal pro Monat zu warten.

### **Den Scanbereich reinigen**

- 1. Schalten Sie den Scanner aus, und ziehen Sie das Netzkabel ab.
- 2. Öffnen Sie die Scannerabdeckung.
- Drücken Sie die beiden Entriegelungstasten, um die Verriegelungen zu lösen und die Abdeckung zu öffnen. Die Entriegelungstasten befinden je nach Scannermodell in der Nähe der Zufuhröffnung an den Seiten der Scanbereichsabdeckung oder an der Rückseite der Abdeckung.
- Sie haben nun Zugang zum Scanbereich, um ihn zu reinigen.
- 3. Wischen Sie die **Glasplatte** vorsichtig ab.

 Reinigen Sie das Glas mit einem fusselfreien Tuch und einem milden, streifenfreien Glasreiniger.

Warnung: Verwenden Sie weder Scheuermittel noch Chemikalien wie Aceton oder Benzol oder Flüssigkeiten, die diese Chemikalien enthalten. Sprühen Sie keine Flüssigkeiten direkt auf das Scannerglas oder in den Scanner.

Warnung: Die Lebensdauer der Glasplatte hängt von den verwendeten Papiersorten ab. Scheuernde Papiersorten (z. B. Mylar) können zu einem vorzeitigen Verschleiß führen. Sie müssten die Platte dann auf eigene Kosten austauschen.

- 4. Trocknen Sie die gesamte Glasplatte mit einem anderen sauberen, fusselfreien Tuch ab, das dem im Wartungsset entspricht.
- 5. Reinigen Sie die **weiße Hintergrundplatte bzw. weißen Rollen**.

*Bei Scannern mit weißer Andruckplatte:* Die weiße Hintergrundplatte (weiße Metallfläche) ist fest in die Abdeckung  des Scanbereichs integriert. Halten Sie die Abdeckung während der Reinigung geöffnet. Warnung: Versuchen Sie nicht, die weiße Hintergrundplatte zum Reinigen zu entfernen. Die weiße Hintergrundplatte muss nur entfernt werden, wenn sie [ausgetauscht wird](#page-124-0).

*Bei Scannern mit weißen Andruckrollen:* Die weißen Rollen befinden sich unten zwischen den Transportrollen.

 Wischen Sie die weiße Platte bzw. die weißen Rollen mit einem fusselfreien Tuch und einem milden Glasreiniger,der keine Streifen verursacht, ab. Tragen Sie den Reiniger zunächst auf das Tuch auf, und wischen Sie dann die weiße Hintergrundplatte ab.

6. Reinigen Sie die **oberen und unteren Transportrollen** sowie den umgebenden Bereich.

 Wischen Sie die Rollen mit einem fusselfreien Tuch und einem milden, streifenfreien Glasreiniger ab.

Warnung: Verwenden Sie weder Scheuermittel noch Chemikalien wie Aceton oder Benzol oder Flüssigkeiten, die diese Chemikalien enthalten.

- 7. Trocknen Sie die weiße Hintergrundplatte, die Transportrollen und den umgebenden Bereich mit einem anderen sauberen und fusselfreien Tuch.
- 8. Reinigen Sie außerdem die **Oberfläche des Papierzuführungsbereichs**, damit Schmutz und Staub nicht zusammen mit der Vorlage in den Scanbereich geraten.
- 9. Schließen Sie die Scannerabdeckung. Die Verriegelungen rasten wieder ein.

Sie können den Scanner nun kalibrieren.

## <span id="page-8-0"></span>**Die Kamera kalibrieren und ausrichten**

Stellen Sie vor dem Kalibrieren sicher, dass der Scanbereich sauber ist. Verschmutzungen im Scanbereich führen zu ungenauen Kalibrierungsergebnissen. Die Kamerakalibrierung ist ein vollautomatischer Prozess, der nur über den Assistenten aktiviert werden muss und dann selbstständig abläuft.

1. Schließen Sie das Netzkabel des Scanners an.

- 2. Schalten Sie den Scanner ein.
- 3. Der Scanner sollte auf Betriebstemperatur gekommen sein (gilt nur für Scanner der Reihe HP HD Pro).

 Achten Sie darauf, dass der Scanner mindestens eine Stunde vor der Kalibrierung eingeschaltet wird. Direkt nach dem Einschalten kann es zu geringen Abweichungen kommen. Durch die Aufwärmzeit wird gewährleistet, dass sich die Lichtbedingungen und die Kamerahöhe stabilisiert haben.

4. Öffnen Sie die Registerkarte "Konfig.".

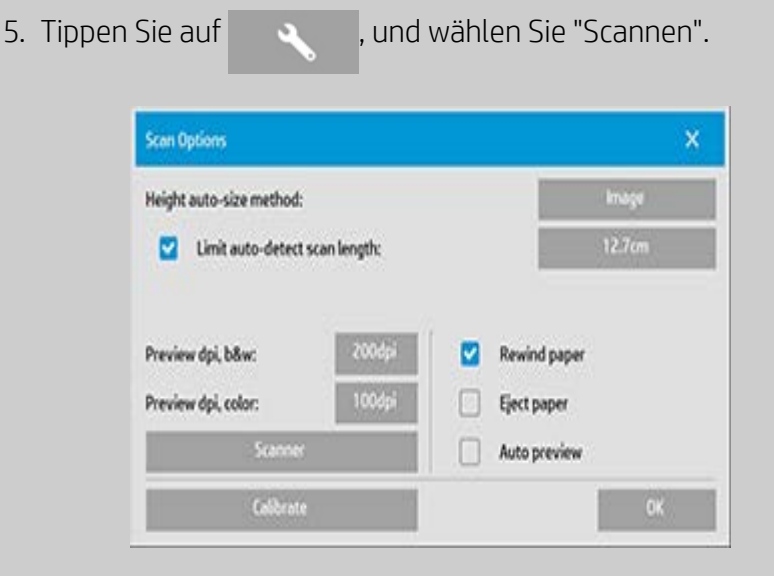

6. Tippen Sie auf die Schaltfläche *Kalibrieren*, um den Kalibrierungsassistenten zu starten.

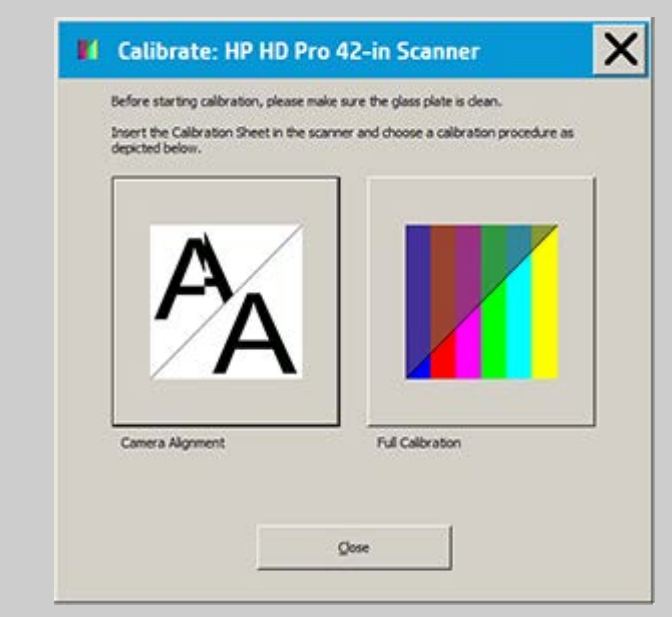

Wählen Sie **Kameraausrichtung** oder **Vollständige Kalibrierung** aus.

Mit "Kameraausrichtung" wird die horizontale Erfassung für das

korrekte Kamera-Stitching ausgerichtet.

- Mit "Vollständige Kalibrierung" werden die Ausrichtung der Kamera sowie die Schwarzweiß- und Farbkalibrierung in derselben Sitzung ausgeführt.
- 7. Legen Sie das mit dem System gelieferte Kalibrierungsblatt ein.

 Richten Sie den Pfeil in der Mitte des Blatts am Pfeil in der Mitte des Scanners aus, und führen Sie das Blatt in den Scanner ein.

8. Nach Abschluss der Kalibrierung nehmen Sie das Kalibrierungsblatt aus dem Scanner und legen Sie es in seine Schutzhülle zurück. Bewahren Sie das Kalibrierungsblatt an einem trockenen, vor direktem Licht geschützten Ort auf.

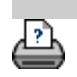

<span id="page-11-0"></span>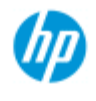

- [Vorgehensweisen](#page-2-0)
- → [Probleme](#page-51-0)
- [Alphabetischer](#page-76-0)  [Index](#page-76-0)

# **Kopien erstellen**

Folgen Sie der nachstehenden Anleitung zum Erstellen von Kopien. In vielen Fällen sind die grundlegenden Optionen bereits eingestellt und müssen nicht geändert werden.

### **So erstellen Sie Kopien**

- 1. Laden Sie die Vorlage: Führen Sie das Dokument mit der Vorderkante voran in die Zufuhröffnung des Scanners ein.
- 2. Schieben Sie das Dokument vorsichtig in die Zufuhröffnung, bis Sie fühlen, dass es in die Startposition gezogen wird.
- 3. Wählen Sie auf der Registerkarte "Kopie" den Modus "Farbe" oder "S/W" (Schwarzweiß). Damit wird der Vorlagentyp festgelegt.
- 4. Wählen Sie den gewünschten [Vorlagentyp](#page-17-1) aus.
- 5. Legen Sie die [Helligkeitsstufe](#page-58-0) der Kopie fest.
- 6. Mit der Schaltfläche "Qualität" kann die Kopienqualität eingestellt werden. Siehe hierzu diese Anleitung.
- 7. Legen Sie das [Eingabeformat](#page-20-1) fest. Normalerweise entspricht dies dem Format der Vorlage. Der Scanner kann das Dokumentformat automatisch erkennen.
- 8. Legen Sie das gewünschte [Ausgabeformat](#page-22-1) der Kopie fest.

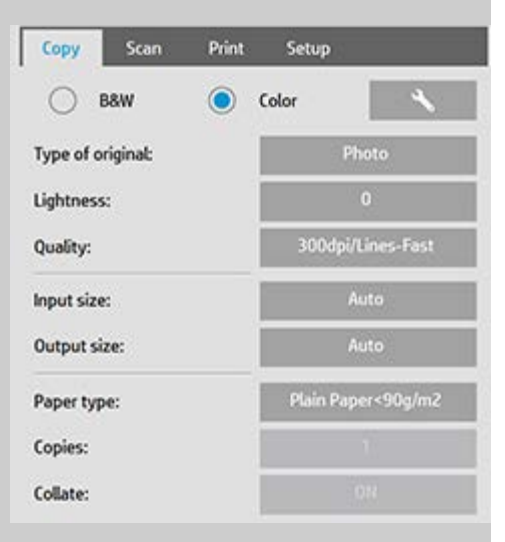

- 9. Wählen Sie die [Papiersorte](#page-48-0) aus.
- 10. Wenn "Kopien" einen Wert größer als 1 enthält, kann die Funktion [Sortieren](#page-166-0) festgelegt werden.

Bei 1 : 1-Kopien entspricht dies dem Format der Vorlage. Das Format der Kopie kann außerdem mit der Option Skalieren festgelegt werden.

11. Tippen Sie auf die Schaltfläche "Kopieren".

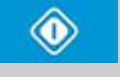

Das Bild kann vor dem Drucken im Vorschaumodus angezeigt werden. Das Bildschirmbild ist eine WYSIWYG-Darstellung (What You See Is What You Get) der Kopie. Tippen Sie auf die Schaltfläche "Vorschau", um eine Vorschau der Kopie zu laden.

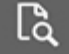

Mit der Schaltfläche "Stopp" können Sie den laufenden Kopiervorgang abbrechen. Außerdem können Sie mit dieser Schaltfläche die Vorschau einer Bilddatei abbrechen, während sie geladen wird.

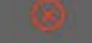

Mit der Schaltfläche "Zurücksetzen" können Sie Ihre Einstellungen löschen und die Anwendung auf die Standardwerte der Scannersoftware zurücksetzen.

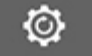

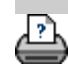

<span id="page-13-2"></span><span id="page-13-1"></span><span id="page-13-0"></span>**Sie sind hier: [Willkommen](#page-0-0) [Vorgehensweisen](#page-2-0) Die Höhe der Zufuhröffnung ändern(starke Medien scannen)**

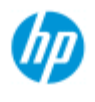

#### **HP Pro-Scanner**

- [Vorgehensweisen](#page-2-0)
- **→ [Probleme](#page-51-0)**

### [Alphabetischer](#page-76-0)  [Index](#page-76-0)

## **Die Höhe der Zufuhröffnung ändern (starke Medien scannen)**

**HINWEIS:** Die folgenden Anleitungen und die Einstellungen für die Stärke gelten nur für Scanner der Reihe HP HD Pro.

 Möglicherweise müssen Sie Dokumente und Zeichnungen auf starken Medien scannen, wie z. B. auf Pappe oder Leichtschaumplatten usw. Dazu müssen Sie die Zufuhröffnung auf die Stärke der Vorlage einstellen. Bei manchen Scannern wird hierzu die Andruckplatte auf die richtige Höhe angehoben.

 Falls der Scanner die automatische Anpassung an starke Medien (Automatic Thickness Adjustment Control, ATAC) unterstützt, befinden sich auf dem Bedienfeld entsprechende Tasten zum Anheben/Senken.

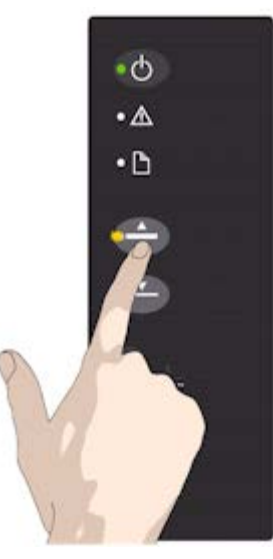

1. Drücken Sie die ATAC-Aufwärtstaste zum Anheben der Andruckplatte.

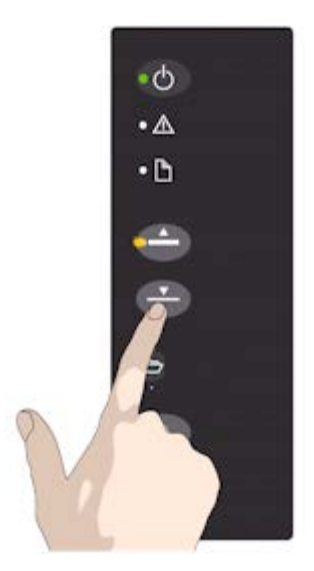

2. Drücken Sie die ATAC-Abwärtstaste zum Absenken der Andruckplatte auf die Höhe, die der Stärke der Vorlage entspricht.

Mit diesen Tasten können Sie die Andruckplatte anheben oder senken, um die Weite der Zufuhröffnung (Höhe der Andruckplatte) von 2 mm bis zu 15 mm (bis zu 0,6 Zoll) zu verstellen. Vorlagen von einer Stärke von bis zu 2 mm sollten bei bgesenkter Andruckplatte (Normalposition) gescannt werden. Für stärkere Vorlagen müssen Sie die ATAC-Funktionen verwenden.

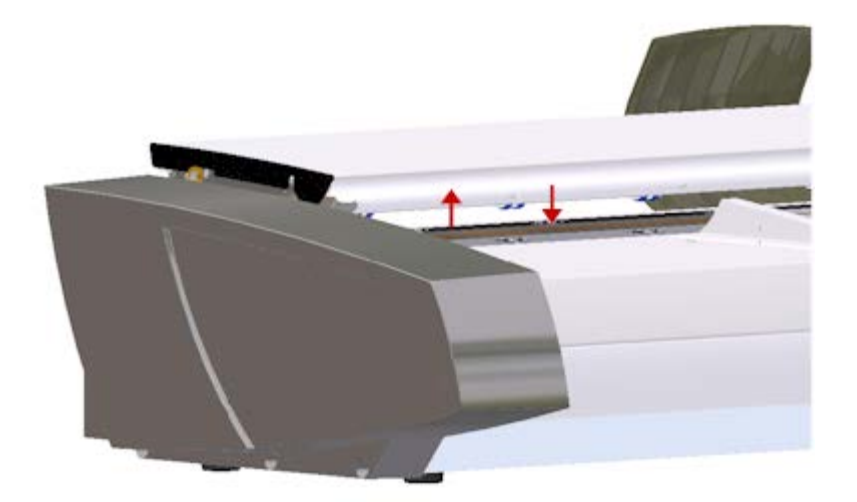

Wenn die Höhe der Zufuhröffnung nicht auf "Normal" gestellt ist, wird im Vorschaufenster auf dem Touchscreen die folgende Warnung angezeigt:

*Papierführung ausgezogen*

## **So passen Sie die Zufuhröffnung an starke Medien an**

1. Drücken Sie die ATAC-Taste zum Anheben auf dem Bedienfeld, und halten Sie sie gedrückt, um die Andruckplatte anzuheben und den Einführungsschacht zu verbreitern, bis genug Platz zum Einlegen der starken Vorlage vorhanden ist.

2. Der *ATAC-Indikator* blinkt gelb. Das bedeutet, dass sich der Scanner im ATAC-Modus befindet.

3. Legen Sie die Vorlage so ein, dass sie gerade gescannt wird.

4. Drücken Sie die ATAC-Taste zum Senken, und halten Sie sie gedrückt, um die Andruckplatte herabzusenken, bis sie auf der Vorlage aufliegt und automatisch stoppt.

5. Die ATAC-Anzeige hört auf zu blinken und leuchtet wieder gelb, wenn sich die Andruckplatte in der richtigen Position befindet und der Scanner zum Scannen der starken Medien bereit ist.

6. Wenn der Scanvorgang abgeschlossen ist und die starke Vorlage entfernt wurde, drücken Sie die ATAC-Taste zum Senken, um die Andruckplatte wieder in die normale Position zu bringen. Die ATAC-LED-Anzeige schaltet sich aus.

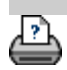

<span id="page-15-0"></span>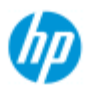

- [Vorgehensweisen](#page-2-0)
- **→ [Probleme](#page-51-0)**

[Alphabetischer](#page-76-0)  [Index](#page-76-0)

## **Starke Medien kopieren/scannen**

Folgen Sie der nachstehenden Anleitung, damit auch starke Medien problemlos gescannt werden können.

Zunächst muss die Höhe der Zufuhröffnung an die Stärke des Mediums angepasst werden. Siehe:

### [Die Höhe der Zufuhröffnung ändern](#page-13-2)

**HINWEIS:** Die folgenden Anleitungen und die Einstellungen für die Stärke gelten nur für Scanner der Reihe HP HD Pro.

Beim Scannen starker Medien muss die Zufuhröffnung vergrößert werden. Dies kann sich auf die automatische Steuerung der Grenzlinien zwischen den Kameras, das sogenannte Stitching, auswirken. Nachstehend wird beschrieben, wie dies kompensiert werden kann.

## **Starke Medien kopieren**

- 1. Vergrößern Sie die Höhe der Zufuhröffnung entsprechend der Vorlagenstärke. Siehe hierzu [Die Höhe der Zufuhröffnung](#page-13-2)  [ändern](#page-13-2).
- 2. Führen Sie einen Testscan aus.

Steife starke Medien müssen beim Durchlauf durch den Scanner eventuell mit beiden Händen gehalten werden. Stitchingfehler lassen sich leicht auf einem Bild mit einer oder mehreren deutlichen diagonalen Linien erkennen. Normalerweise führt lediglich die Verwendung steifer Medien zu unzureichenden Stitching-Ergebnissen. Bei flexiblen Medien spielt die Stärke des Mediums für das Stitching keine Rolle. Sollten die Linien unsauber ausgegeben werden, gehen Sie folgendermaßen vor:

- 3. Öffnen Sie die Registerkarte "Konfig.".
- 

4. Tippen Sie auf , und wählen Sie "Scannen".

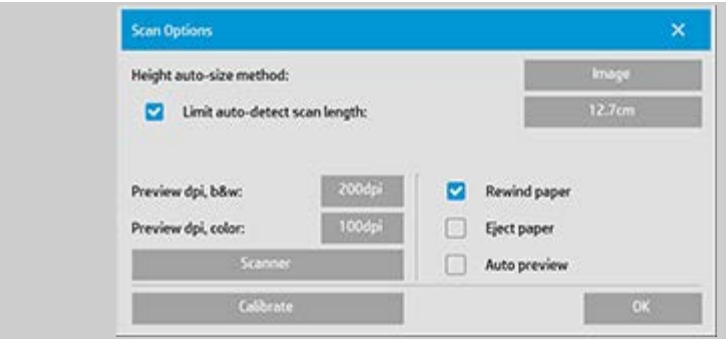

5. Tippen Sie auf die Schaltfläche "Scanner".

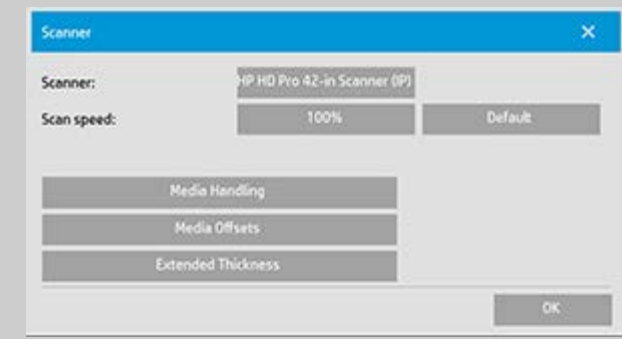

- 6. Tippen Sie auf die Schaltfläche "Dickere Medien".
- 7. Aktivieren Sie das Kontrollkästchen "Papierhandhabung für dickere Medien verwenden".
- 8. Ändern Sie den Wert für die einzelnen Scannerkameras. Normalerweise sollten nur positive Werte eingegeben werden.
- 9. Führen Sie Testscans durch, und passen Sie die Werte an, bis die Linien richtig zusammengefügt werden.
- 10. Tippen Sie auf OK, um die Einstellungen zu übernehmen.
- 11. Wiederholen Sie die obigen Schritte, bis Sie mit den Ergebnissen zufrieden sind.

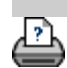

<span id="page-17-2"></span><span id="page-17-0"></span>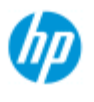

- [Vorgehensweisen](#page-2-0)
- <span id="page-17-3"></span><span id="page-17-1"></span>→ [Probleme](#page-51-0)
- [Alphabetischer](#page-76-0)  [Index](#page-76-0)

# **Vorlagentypen auswählen**

Der Vorlagentyp beschreibt die Vorlage, das gescannt werden soll. Vorlagentypen werden sowohl beim Kopieren als auch beim Scannen in Datei verwendet (Registerkarten "Kopie" und "Scan").

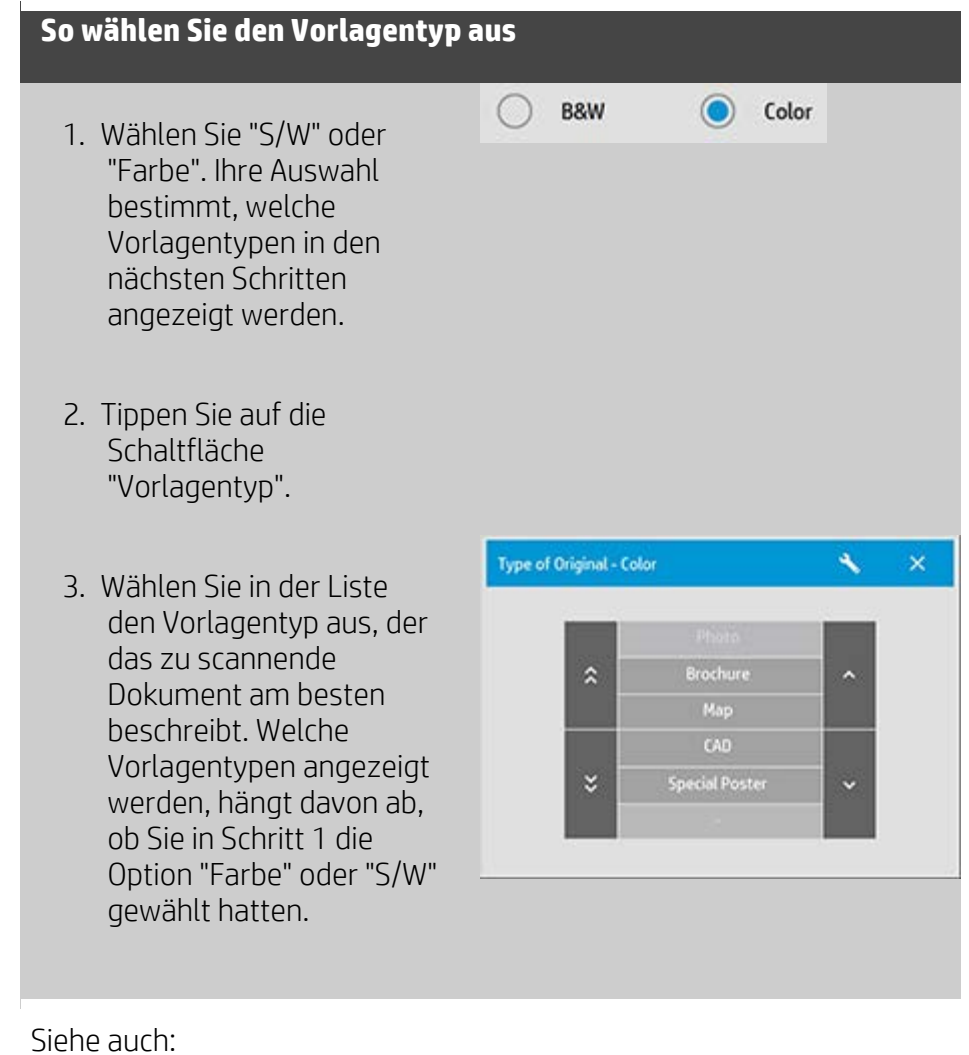

[Vorlagentypen definieren](#page-18-0) [Einstellungen für Vorlagentypen festlegen](#page-57-1)

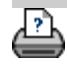

<span id="page-18-0"></span>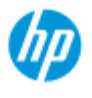

- [Vorgehensweisen](#page-2-0)
- → [Probleme](#page-51-0)

### [Alphabetischer](#page-76-0)  [Index](#page-76-0)

## **Vorlagentypen definieren**

Änderungen an den Einstellungen eines Vorlagentyps gehen normalerweise verloren, wenn Sie das Programm schließen. Sie können den Vorlagentyp allerdings als benutzerdefinierten Vorlagentyp speichern. Vorlagentypen werden gelten sowohl beim Kopieren als auch beim Scannen in Datei (Registerkarten "Kopie" und "Scan").

## **Vorlagentypen definieren**

- 1. Öffnen Sie die Registerkarte "Kopie" oder "Scan".
- 2. Setzen Sie den Kopiermodus auf "Farbe" oder "S/W".
- 3. Tippen Sie auf die **Schaltfläche**  "Vorlagentyp", um das entsprechende Menü zu öffnen.
- 4. Tippen Sie auf die Schaltfläche mit dem Werkzeugsymbol, um das Dialogfeld "Vorlagentyp konfigurieren" zu öffnen.

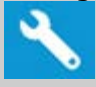

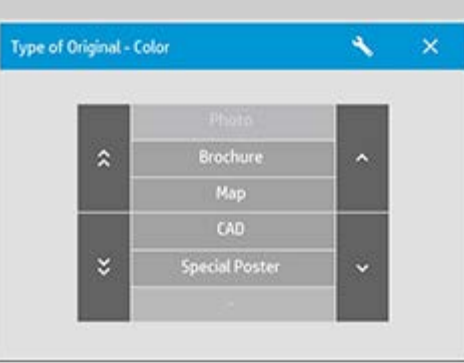

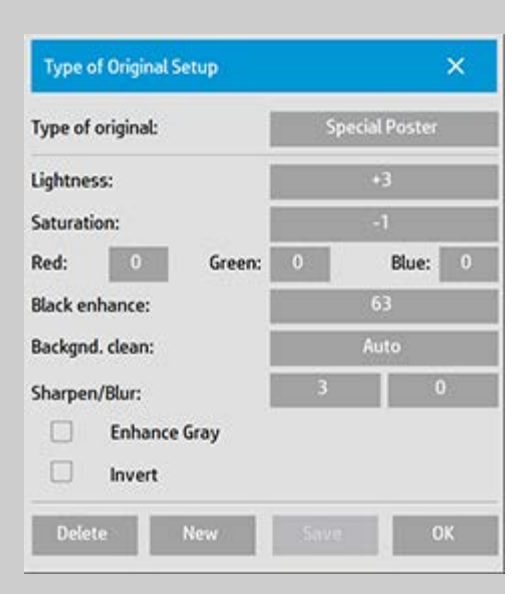

Wenn aktuell die Vorschau einer Kopie angezeigt wird, wird das Dialogfeld "Vorlagentyp konfigurieren" mit der Bildfiltervorschau geöffnet. Der Bildschirm ist geteilt, sodass Sie die Wirkung Ihrer

Änderungen sofort beurteilen können.

5. Wenn die Einstellungen für die aktuelle Vorlage die gewünschten Effekte liefern, tippen Sie auf die Schaltfläche "Neu".

Weitere Informationen zu Vorlageneinstellungen finden Sie unter: [Einstellungen für Vorlagentypen festlegen](#page-58-1)

Der obere Bildschirmbereich zeigt das Bild nach den Änderungen der Vorlageneinstellungen.

- 6. Geben Sie den Namen der neuen Vorlage ein. Wählen Sie einen Namen, der den Typ des Kopierauftrags ausdrückt, an dem Sie arbeiten, etwa "Obstfotos".
- 7. Tippen Sie auf die Schaltfläche "Speichern", um den neuen Vorlagentyp zu erstellen.

Der neue Vorlagentyp wird zur Liste der bereits vorhandenen Vorlagentypen hinzugefügt. Sie können mit einem der vordefinierten Vorlagentypen beginnen, der ihrer Vorlage am nächsten kommt, den Typ unter einem neuen Namen speichern und dann im Detail an Ihre speziellen Bedürfnisse anpassen. Überprüfen Sie die Einstellungen in der Vorschau.

Wenn Sie die Einstellungen des aktuellen Vorlagentyps verändert haben und auf "OK" tippen, werden die neuen Werte zwar übernommen, gelten jedoch nur für den aktuellen Kopierauftrag. Beim nächsten Aufruf des Vorlagentyps sind wieder die ursprünglichen Einstellungen aktiv.

- 8. Tippen Sie auf die Schaltfläche "Speichern", wenn Sie fertig sind.
- 9. Tippen Sie zur Bestätigung auf "OK".

Siehe auch:

 [So wählen Sie den Vorlagentyp aus](#page-17-3) [Einstellungen für Vorlagentypen festlegen](#page-58-1)

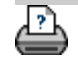

<span id="page-20-2"></span><span id="page-20-0"></span>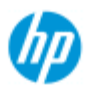

- <span id="page-20-1"></span>[Vorgehensweisen](#page-2-0)
- → [Probleme](#page-51-0)
- [Alphabetischer](#page-76-0)  [Index](#page-76-0)

# **Das Eingabeformat festlegen**

## **So wählen Sie das Eingabeformat aus**

- 1. Tippen Sie auf die Schaltfläche "Kopie", wenn Sie einen Kopierauftrag ausführen, oder auf "Scan", wenn Sie in Datei scannen möchten.
- 2. Tippen Sie auf die Schaltfläche "Eingabeformat" (Registerkarte "Kopie") oder auf die Schaltfläche "Größe" (Registerkarte "Scan"), um das Menü "Eingabeformat" zu öffnen.

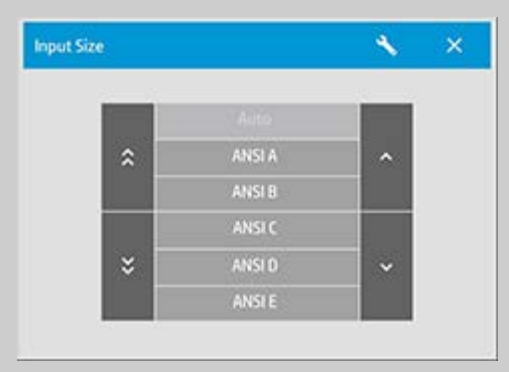

Sie können das Eingabeformat automatisch erkennen lassen oder Standardformate sowie benutzerseitig vordefinierte Formate auswählen. Wählen Sie in der Liste "Eingabeformat" des Dialogfelds eines der verfügbaren Formate aus.

3. Wählen Sie ein Eingabeformat, oder öffnen Sie mit der Schaltfläche mit dem Werkzeugsymbol das Dialogfeld "Eingabeformat konfigurieren".

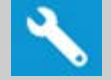

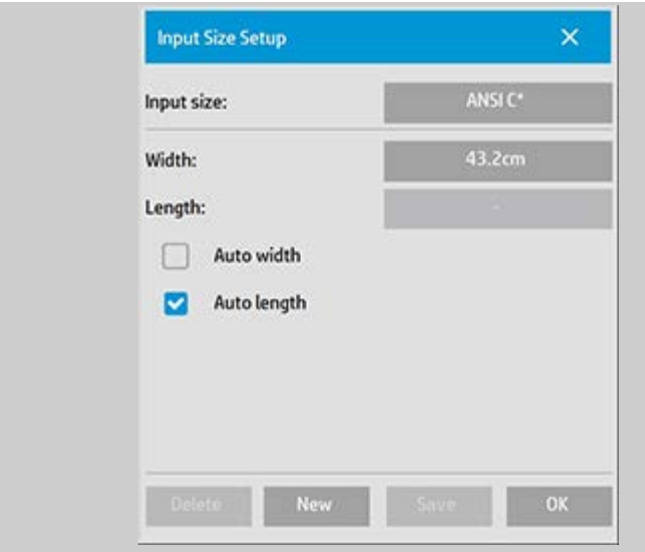

- 4. Zur Festlegung des Eingabeformats gibt es verschiedene Möglichkeiten:
- Geben Sie Breite und Länge direkt ein. Die Vorlagenbreite lässt sich am Lineal an der Zufuhröffnung des Scanners ablesen.
- Wählen Sie "Autom. Breite" und/oder "Autom. Länge", wenn der Scanner die Breite und/oder Länge der Vorlage automatisch erkennen soll.
- Wählen Sie in der Liste "Eingabeformat" des Dialogfelds eines der verfügbaren Formate aus.

Mit der Kombination aus "Autom. Breite" und "Autom. Länge" kann das Eingabeformat vollständig automatisch erkennt werden. Bei der automatischen Formaterkennung wird ein Vorabscan der Vorlage durchgeführt. Deshalb dauert der Kopiervorgang länger als bei manueller Eingabe des Formats.

5. Tippen Sie auf "OK", um zu den Haupteinstellungen ("Kopie" oder "Scan") zurückzukehren.

Die Einstellungen können außerdem als neue Formatvoreinstellung gespeichert werden. Siehe hierzu [Benutzerdefinierte Papierformate](#page-101-0)  [erstellen](#page-101-0).

Sie können das Ausgabeformat auch anhand eines Skalierungsfaktors bestimmen. Siehe auch: Den Skalierungsfaktor festlegen

Siehe auch:

[Das Ausgabeformat festlegen](#page-22-2)

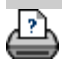

<span id="page-22-3"></span><span id="page-22-2"></span><span id="page-22-0"></span>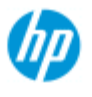

- <span id="page-22-1"></span>[Vorgehensweisen](#page-2-0)
- → [Probleme](#page-51-0)

### [Alphabetischer](#page-76-0)  [Index](#page-76-0)

# **Das Ausgabeformat festlegen**

### **So wählen Sie das Ausgabeformat aus**

1. Registerkarte "Kopie": Tippen Sie auf "Ausgabeformat -> Ausgabeformat", um das Menü "Ausgabeformat" zu öffnen. Registerkarte "Scan": Tippen Sie auf "Größe anpassen -> Größe".

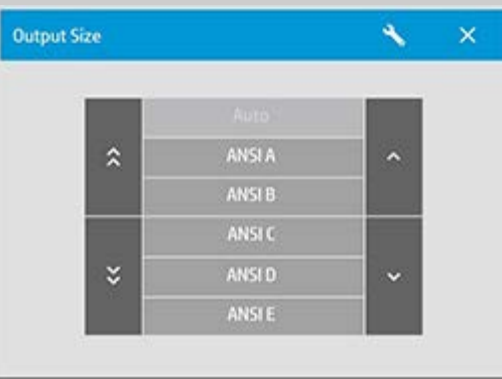

Sie können das Format automatisch anpassen lassen sowie Standardformate oder benutzerseitig vordefinierte Formate auswählen.

2. Wählen Sie ein Ausgabeformat, oder öffnen Sie mit der Schaltfläche mit dem Werkzeugsymbol das Dialogfeld "Ausgabeformat konfigurieren".

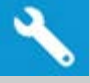

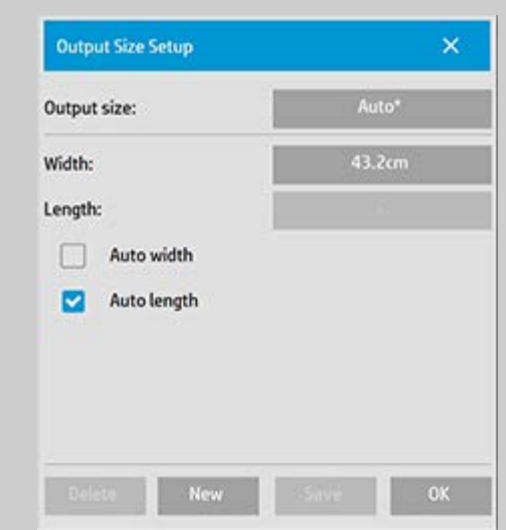

3. Zur Festlegung des Ausgabeformats gibt es verschiedene Möglichkeiten:

- Wählen Sie "Auto", wenn das Programm das Eingabeformat für eine 1 : 1-Kopie als Ausgabeformat übernehmen soll.
- Wählen Sie als Ausgabeformat eines der Standardformate aus der Liste.
- Sie können eigene Formate erstellen und als Voreinstellungen speichern. Sie können das Ausgabeformat durch die direkte Angabe der Werte für Breite und Länge festlegen. Tippen Sie auf die Schaltfläche mit dem Werkzeugsymbol, um das Dialogfeld "Ausgabeformat konfigurieren" zu öffnen.
- 4. Tippen Sie auf "OK", um zur Registerkarte "Kopie" zurückzukehren.

Sie können das Ausgabeformat auch anhand eines Skalierungsfaktors bestimmen. Siehe auch: Einen Skalierungsfaktor einstellen

Siehe auch:

[Das Eingabeformat festlegen](#page-20-2)

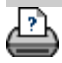

<span id="page-24-0"></span>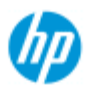

- [Vorgehensweisen](#page-2-0)
- **→ [Probleme](#page-51-0)**
- [Alphabetischer](#page-76-0)  [Index](#page-76-0)

## **Den Skalierungsfaktor festlegen**

### **So skalieren Sie Kopien und Bilder beim Scannen in Datei**

- 1. Nachdem Sie die Eingabeeinstellungen festgelegt haben: Registerkarte "Kopie": Tippen Sie auf "Ausgabeformat -> Skalieren". Registerkarte "Scan": Tippen Sie auf "Größe anpassen - > Skalieren". Anschließend wird eine Liste standardmäßiger oder benutzerdefinierter Skalierungsfaktoren angezeigt.
- 2. Wählen Sie einen geeigneten Skalierungsfaktor aus. Der Skalierungsfaktor 100 % ergibt ein 1 : 1-Kopie. Bei einem Skalierungsfaktor unter 100 % wird das Bild verkleinert, bei einem Skalierungsfaktor über 100 % wird es vergrößert.
- 3. Wenn Sie einen neuen Skalierungsfaktor definieren möchten, tippen Sie auf die Schaltfläche mit dem Werkzeugsymbol, um das Dialogfeld "Skalierung konfigurieren" zu öffnen. Hier können Sie mit der Schaltfläche "Value" manuell einen Skalierungsfaktor festlegen.
- 4. So speichern Sie einen neuen Skalierungsfaktor und nehmen ihn in die Liste der vordefinierten Skalierungsfaktoren auf: Tippen Sie auf die Schaltfläche "Neu", und benennen Sie den Faktor. Tippen Sie dann auf die Schaltfläche "Wert", und geben Sie den Wert ein. Tippen Sie auf die Schaltfläche "Speichern", um den Faktor in die Liste zu übernehmen.

*TIPP: Sie können eine Miniaturversion einer großen Kopie erstellen, indem Sie den Skalierungsfaktor auf 25 % setzen.*

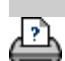

<span id="page-25-1"></span><span id="page-25-0"></span>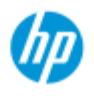

- [Vorgehensweisen](#page-2-0)
- → [Probleme](#page-51-0)
- [Alphabetischer](#page-76-0)  [Index](#page-76-0)

# **Die Anzahl der Kopien festlegen**

## **So legen Sie die Anzahl der Kopien fest**

Großformatige Kopieraufträge können zeitaufwendig sein. Mit dieser Option können Sie das Gerät über Nacht arbeiten lassen oder Zeit für andere Aufgaben gewinnen.

- 1. Tippen Sie auf der Registerkarte "Kopie" auf die Schaltfläche "Kopien", wenn Sie mehr als eine Kopie der eingelegten Vorlage erstellen möchten.
- 2. Geben Sie die Anzahl der Kopien in das Feld ein.

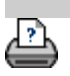

<span id="page-26-0"></span>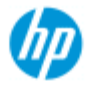

- [Vorgehensweisen](#page-2-0)
- **[Probleme](#page-51-0)**

[Alphabetischer](#page-76-0)  [Index](#page-76-0)

## **Die Vorschautools verwenden**

Mit der Schaltfläche "Vorschau" können Sie eine aktuelle Vorschau der Kopie aufrufen.

ટિ

Das Bild wird immer mit den letzten Einstellungen angezeigt, sodass Sie in der neuen Vorschau sehen können, wie sich veränderte Einstellungen auswirken. So können Sie eine Feinabstimmung der Einstellungen vornehmen, bevor Sie den eigentlichen Kopierauftrag starten.

Vorgehensweisen

Das gesamte Bild anzeigen Einen bestimmten Bereich vergrößern Einen bestimmten Bereich verkleinern Pixel im Verhältnis 1 : 1 anzeigen Die Größe des Papierrahmens ändern Das Bild verschieben Den Papierrahmen positionieren

Das Bild ausrichten

## **Das gesamte Bild anzeigen**

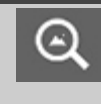

Mithilfe der Funktion "Zoom alle" können Sie großformatige Vorlagen im Vorschaufenster anzeigen. Mit Hilfe der Funktion "Zoom alle" wird ungeachtet des Zoomfaktors die Größe der Bildansicht so verändert, dass es exakt in das Vorschaufenster passt.

#### **So vergrößern Sie einen bestimmten Bereich**

 $\hspace{.1cm} \oplus \hspace{.1cm}$ 

Mit der Funktion "Vergrößern" können Sie bestimmte Bildbereiche vergrößert anzeigen, um Feineinstellungen vorzunehmen oder das Bild auszurichten. Das Bild wird sofort vergrößert, wobei sich die Zoomachse in der Mitte des Vorschaufensters befindet. Möglicherweise müssen Sie das Bild in einem bestimmten Bereich zentrieren, bevor Sie die Zoomfunktion verwenden. Verwenden Sie dazu die Funktion "Bild verschieben" (siehe unten). Sie können die Zoomfunktion durch wiederholtes Tippen auf die Schaltfläche "Vergrößern" wiederholen, bis der gewünschte

## **So verkleinern Sie einen bestimmten Bereich**

Die Funktion "Verkleinern" verringert die Bildgröße im Vorschaufenster. Sie können die Zoomfunktion durch wiederholtes Tippen auf "Verkleinern" wiederholen, bis die gewünschte Verkleinerung erreicht ist.

## **Pixel im Verhältnis 1 : 1 anzeigen**

 $\Theta$ 

Diese Funktion bewirkt, dass ein gescanntes Vorlagenpixel  $1:1$  als ein Bildschirmpixel angezeigt wird. Der eigentliche Scan bzw. die eigentliche Kopie kann später zusätzliche Details zeigen, da die Vorschau in niedriger Auflösung angezeigt wird. Die Auflösung der Vorschau wird auf der Registerkarte "Konfig." durch Tippen auf **Warehouse 2018** und Auswahl von

"Scannen" eingestellt. [Anleitung](#page-115-0)

## **So ändern Sie die Größe des Papierrahmens**

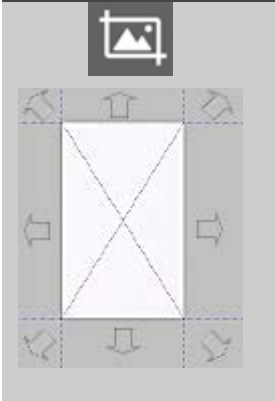

Der Papierrahmen kann interaktiv im Vorschaufenster in der Größe angepasst werden.

Wenn die Funktion aktiviert ist, wird der Bereich um den Papierrahmen in Abschnitte unterteilt. Sie können nun einen Abschnitt tippen, um die nächstgelegene Seite oder Ecke an die neue Position zu verschieben. Dadurch wird die Größe des Rahmens geändert. Außerdem können Sie die Rahmenlinien ziehen, um die Größe des Papierrahmens zu ändern.

## **So verschieben Sie das Bild**

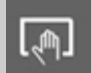

Das Bild kann auf zwei Arten verschoben werden:

Ziehen: Ziehen einer beliebigen Stelle des Bildes. Stellen Sie sich vor, Sie halten das Bild fest und schieben es innerhalb des Fensters umher. Zentrieren: Tippen Sie auf einen Punkt auf dem Bildschirm. Dieser Punkt wird dann innerhalb des Vorschaufensters zentriert. Das Bild wird so

 verschoben, dass der ausgewählte Punkt im Mittelpunkt des Bildschirms neu positioniert wird. Diese Methode ist vor allem dann nützlich, wenn Bilddetails vergrößert werden sollen. Wichtige Bildelemente können ausgewählt und vor dem Einzoomen zentriert werden.

## **So positionieren Sie den Papierrahmen**

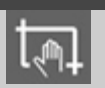

Der Papierrahmen kann auf drei Arten verschoben werden:

- Ziehen: Ziehen Sie eine beliebige Stelle des Bildschirms. Stellen Sie sich vor, Sie nehmen den Rahmen in die Hand und ziehen ihn über das Bild.
- Zentrieren: Tippen Sie auf einen Punkt auf dem Bildschirm. Dieser Punkt wird dann zum neuen Mittelpunkt des Papierrahmens. Der Rahmen wird so positioniert, dass sich der ausgewählte Punkt in der Mitte befindet. Diese Methode ist besonders hilfreich, wenn Sie überprüfen möchten, wie bestimmte Bereiche auf dem Drucker ausgegeben werden. Sie können dann rasch den Rahmen über die gewünschten Bereiche verschieben.
- Ziehen der Rahmenlinien: Damit kann die Größe des Papierrahmens alternativ zur oben beschriebenen Funktion geändert werden.

## **So richten Sie das Bild aus**

Die Vorlage wurde eventuell nicht ganz gerade zugeführt und sieht deshalb im Vorschaufenster etwas schief aus. Um dies zu korrigieren, müssen Sie die Vorlage nicht erneut scannen. Verwenden Sie bei der Neuausrichtung die absolut winkeltreuen Seiten des Papierrahmens als Anhalt.

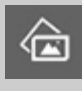

Tippen Sie auf "Linksbündig", um das Bild nach links zu neigen.

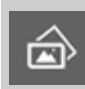

Tippen Sie auf "Rechtsbündig", um das Bild nach rechts zu neigen.

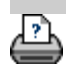

<span id="page-29-1"></span><span id="page-29-0"></span>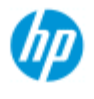

# **Voreinstellungen festlegen**

#### **HP Pro-Scanner**

- [Vorgehensweisen](#page-2-0)
- → [Probleme](#page-51-0)
- [Alphabetischer](#page-76-0)  [Index](#page-76-0)

## **Scan- und Benutzeroberflächen-Optionen**

- 1. Öffnen Sie die Registerkarte "Konfig.".
- 2. Tippen Sie auf **Reichen Sie und wählen Sie "Scannen"**, um Optionen für den Scanner einzustellen.
	- Tippen Sie auf , und wählen Sie "Allgemein", um
	- Optionen für die Benutzeroberfläche einzustellen.

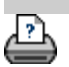

<span id="page-30-2"></span><span id="page-30-0"></span>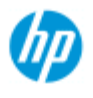

## **In eine Datei scannen**

## **So scannen Sie in eine Datei**

- 1. Führen Sie das Dokument mit der Vorderkante voran in die Scannerzuführung ein.
- 2. Öffnen Sie die Registerkarte "Scan". Auf dieser Registerkarte können Sie verschiedene **Scanoptionen**  festlegen. Diese Optionen werden in den folgenden **Schritten** beschrieben.

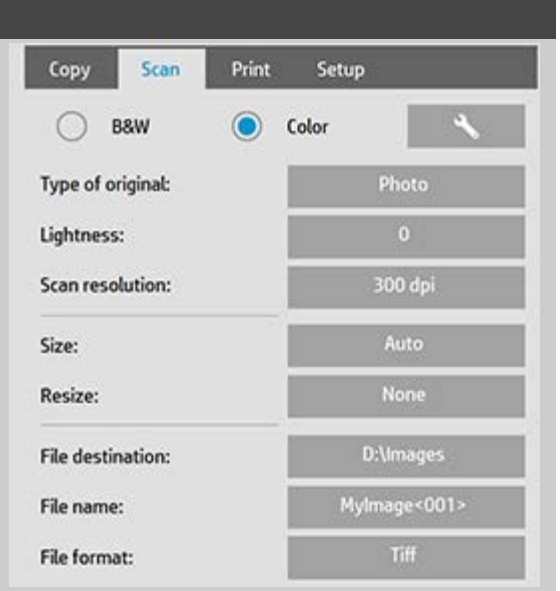

#### Die

 Ausgabeeinstellungen wie Ränder, Layout und Medienprofil können später beim Drucken der Datei festgelegt werden.

- 3. Wählen Sie aus, ob das Dokument in Farbe oder in Schwarzweiß gescannt werden soll.
- 4. Wählen Sie den Vorlagentyp aus, der Ihr Original am besten beschreibt. Details zu weiteren speziellen Einstellungen finden Sie unter [Einstellungen für Vorlagentypen festlegen](#page-57-0).
- <span id="page-30-1"></span>5. Stellen Sie die **Scanauflösung** ein. Diese Einstellung bestimmt die Bildqualität. Sie können die gewünschte Auflösung eingeben (in dpi), die Auflösung automatisch anhand der Vorlage ermitteln lassen, die optische Auflösung des Scanners festlegen, um das Bild zu entrastern, oder den Turbomodus wählen. .
- 6. Legen Sie die Größe des gescannten Bildes mit den Optionen **Größe** und **Größe anpassen** fest. Wählen Sie unter "Größe" für "Autom." und "Größe anpassen" die Option "Keine", wenn Sie

## **HP Pro-Scanner**

- [Vorgehensweisen](#page-2-0)
- → [Probleme](#page-51-0)
- [Alphabetischer](#page-76-0)  [Index](#page-76-0)

 das Vorlagenformat beibehalten möchten. Siehe auch: [Das](#page-20-0)  [Eingabeformat festlegen](#page-20-0) und [Hilfe zur Verwendung der Option](#page-150-0)  ["Größe anpassen".](#page-150-0)

- <span id="page-31-0"></span>7. Legen Sie einen Zielordner fest, oder wählen Sie <u>In E-Mail</u>  [scannen](#page-182-0) als Ziel für die Datei.
- 8. Geben Sie den **Dateinamen** ein. Der Dateiname kann aus eingegebenem Text sowie einem oder mehreren Elementen der automatischen Dateibenennung bestehen. Das Programm vergibt einen Standarddateinamen. Wenn Sie diese Vorgabe nicht übernehmen möchten, tippen Sie auf die Schaltfläche "Dateiname" und geben einen Namen für die Datei ein.

**Elemente der automatischen Dateibenennung :** Um ein Element einzugeben, platzieren Sie den Cursor im Namensfeld und tippen auf die Schaltfläche zum Einfügen von Elementen. Sie können folgende Elemente für die automatische Dateibenennung verwenden:

**Zähler** <###>: eine aufsteigende Nummernfolge. Tippen Sie auf die Schaltfläche "Zähler einfügen", um an den Dateinamen einen Zähler anzufügen. In die spitzen Klammern können Sie "#"-Zeichen setzen. Die Anzahl der "#"-Zeichen bestimmt die **minimale** Anzahl der verwendeten Stellen. Das System überprüft immer den Zielordner und beginnt die Nummerierung nach der letzten Nummer in den Namen der dort gespeicherten Dokumente, damit keine bereits vorhandenen Dateien überschrieben werden. Bei Bedarf fügt das System Ziffern hinzu. *Beispiel:* Sie geben den Dateinamen *hundebild<###>* ein. Das

 System erstellt dann bei den einzelnen Scans Dateien mit den Namen *hundebild001, hundebild002… hundebild999… hundebild1000…* usw.

 Stattdessen können Sie explizit eine Startnummer eingeben, mit der die Benennung der gespeicherten Dateien beginnen soll.

*Beispiel:* Sie geben den Dateinamen *hundebild<015>* ein. Die erzeugten Dateien heißen dann *hundebild015, hundebild016, hundebild017…* usw.

**Datum** <DATUM>: Das aktuelle Datum im Format JJJJMMTT. Tippen Sie auf die Schaltfläche "Datum einfügen", um an den Dateinamen das aktuelle Datum anzufügen.

**Uhrzeit** <UHRZEIT>: Die aktuelle Uhrzeit im Format HHMMSS. Tippen Sie auf die Schaltfläche "Zeit einfügen", um an den Dateinamen die aktuelle Uhrzeit anzufügen.

 Unter dem Feld zur Bearbeitung des Dateinamens wird ein Beispiel des nächsten erwarteten Dateinamens angezeigt, sodass Sie die Benennungseinstellungen überprüfen können.  Die automatische Vergabe von Dateinamen kann beim Scannen einzelner Dateien eingesetzt werden, ist jedoch besonders hilfreich beim Scannen mehrerer Dateien (Batch-Scan).

- 9. Wenn Sie das Format der Ausgabedatei ändern möchten, tippen Sie auf *Dateiformat*. Hier stehen verschiedene Formatoptionen zur Auswahl.
- 10. Wenn Sie den Speicherort der Datei ändern möchten, tippen Sie auf "Dateiverzeichnis".

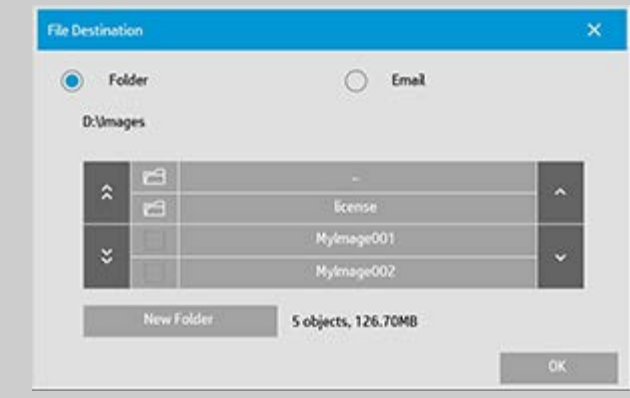

Im Dialogfeld "Ordner wechseln" können Sie folgende Aktionen durchführen:

- mit den Pfeilschaltflächen zum gewünschten Ordner auf der Festplatte wechseln
- mit der Schaltfläche mit den zwei Punkten (..) zum übergeordneten Ordner wechseln
- mit der Schaltfläche "Neuer Ordner" im aktuellen Verzeichnis einen neuen Ordner erstellen
- auf einen Ordnernamen tippen, um die Suche in diesen Ordner zu verlagern

**Netzwerkordner:** Die Dialogfelder zum Durchsuchen zeigen per Voreinstellung nur lokale Laufwerke und Ordner an. Sie können dem System jedoch Netzwerkverzeichnisse hinzufügen. Die hinzugefügten Netzwerkspeicherorte mit ihren Ordnern stehen anschließend als Ziele für Scanaufträge in Datei zur Verfügung. Eine Anleitung hierzu finden Sie unter dem Thema ["In einen](#page-141-0)  [Netzwerkordner scannen und darauf zugreifen](#page-141-0)".

Wenn Sie im Dialogfeld "Ordner wechseln" den Zielordner für die Datei ausgewählt haben, tippen Sie auf "OK".

**Gemeinsam genutzte Dateien:** Dateien, die im Netzwerk freigegeben werden sollen, müssen dem Ordner "D:\images" hinzugefügt werden. Auf die Dateien in diesem Ordner kann von allen Computern im Netzwerk, unabhängig vom Betriebssystem, zugegriffen werden (siehe [Auf freigegebene Dateien zugreifen](#page-120-0)).

10. Tippen Sie auf die Schaltfläche "In Datei scannen", um den

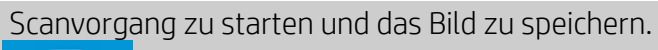

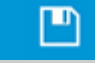

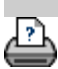

<span id="page-34-0"></span>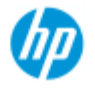

- [Vorgehensweisen](#page-2-0)
- **→ [Probleme](#page-51-0)**
- [Alphabetischer](#page-76-0)  [Index](#page-76-0)

## **Aus Dateien drucken**

Sie können das Drucken Ihrer Dateien über eine Druckliste bequem steuern.

## **Aus Dateien drucken**

1. Öffnen Sie die Registerkarte "Ausg.".

In der Druckliste werden die aktuell zum Drucken ausgewählten Dateien angezeigt. Wenn die Liste leer ist oder geändert werden soll, müssen Sie Dateien auswählen und die Liste zusammenstellen. Siehe: [Eine Druckliste einrichten](#page-36-1)

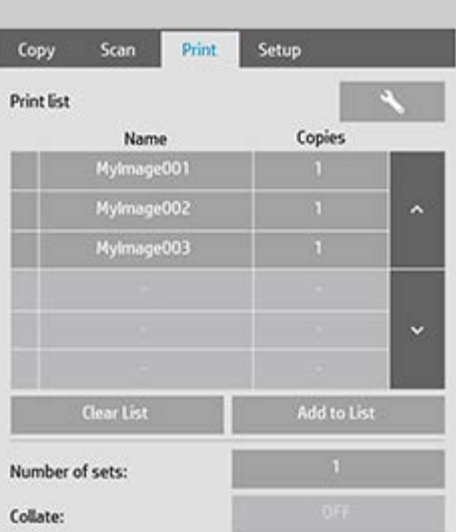

2. Tippen Sie auf die um die Qualitätseinstellungen

festzulegen (aus Datei drucken). Siehe: Die Ausgabequalität festlegen.

- 3. Überprüfen Sie die aktuellen Einstellungen auf der Registerkarte "Konfig.", und nehmen Sie ggf. Änderungen vor. Die aktuellen Einstellungen auf der Registerkarte "Konfig.", wie z. B. Ränder, Layout, Drucker und Medienprofil, gelten für den gesamten Druckauftrag.
- 4. Tippen Sie auf die Schaltfläche "Drucken", um die in der Liste enthaltenen Dateien an den Drucker zu senden.

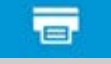

÷

*Die Funktion der Scannersoftware zum Drucken aus Datei ist speziell für den Druck von Dateien vorgesehen, die auf der Registerkarte "Scan" der Scannersoftware erstellt wurden. Die Ausgabe von Dateien aus anderen Quellen wird nicht empfohlen.*

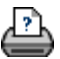

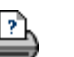
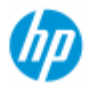

- [Vorgehensweisen](#page-2-0)
- **→ [Probleme](#page-51-0)**

#### [Alphabetischer](#page-76-0)  [Index](#page-76-0)

## **Eine Druckliste einrichten**

Das Drucken von Dateien wird über eine Druckliste eingerichtet und gesteuert, auf die Sie über die Registerkarte "Ausg." zugreifen können. In diesem Abschnitt finden Sie Informationen zur Einrichtung dieser Liste und zum Löschen von Dateien von der Festplatte. Siehe auch:

[Die Druckliste verwalten:](#page-38-0) Unter diesem Thema finden Sie Anleitungen zum Anwenden von Einstellungen für einzelne Dateien in der Liste.

### **Die Druckliste einrichten**

- 1. Öffnen Sie die Registerkarte "Ausg.".
- 2. Um mit einer vollkommen neuen leeren Liste zu beginnen, tippen Sie auf die Schaltfläche "Löschen".
- 3. Tippen Sie auf die Schaltfläche "Hinzufügen", um das Dialogfeld "Dateiverwaltung" (siehe unten) zu öffnen.

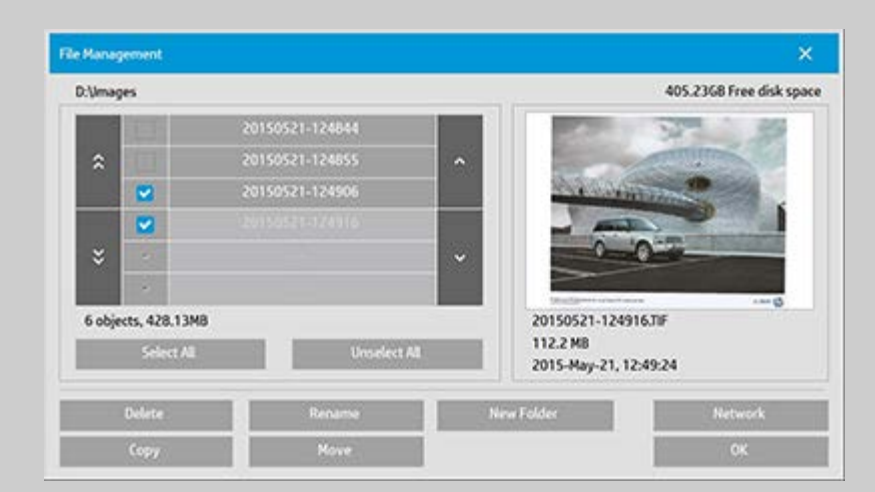

Es werden ausschließlich die Bilddateien der jeweiligen Ordner angezeigt.

- 4. Aktivieren Sie zur Auswahl von Dateien, die zur Druckliste hinzugefügt werden sollen, das jeweilige Kontrollkästchen links neben dem Dateinamen. **HINWEIS**: Über die Option "Hinzufügen" kann nur auf druckfähige Dateiformate (nicht DWF oder externe PDF) zugegriffen werden.
- 5. Wählen Sie "Alle auswählen" oder "Auswahl für alle aufheben", um alle Dateien im aktuellen Ordner auszuwählen bzw. die

Auswahl für alle Dateien aufzuheben.

- 6. Weitere Anleitungen zur Auswahl von Dateien finden Sie unter So können Sie Dateien im Dialogfeld "Dateiverwaltung" suchen, in der Vorschau anzeigen und auswählen.
- 7. Sie können Dateien bei der Erstellung der Liste auch verschieben, kopieren, umbenennen oder löschen. Weitere Anleitungen finden Sie unter Bilddateien im System verwalten.
- 8. **HINWEIS**: Wenn ein Inaktivitäts-Zeitlimit auf eine Netzwerkverbindung angewendet wird, sind möglicherweise zusätzliche Anmeldeinformationen erforderlich. Weitere Informationen finden Sie unter: [Funktionsweise des](#page-144-0)  [Inaktivitätszeitlimits für eine Netzwerkverbindung](#page-144-0)
- 9. Tippen Sie auf die Schaltfläche "OK", um die markierten Dateien zur Druckliste hinzuzufügen und zur Registerkarte "Ausg." zurückzukehren. Die ausgewählten Dateien werden auf der Registerkarte "Ausg." zur Druckliste hinzugefügt.

Sie haben stets die Möglichkeit, über die Schaltfläche "Hinzufügen" weitere Dateien aus anderen Ordnern hinzuzufügen.

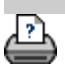

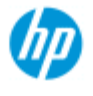

<span id="page-38-0"></span>[Vorgehensweisen](#page-2-0)

→ [Probleme](#page-51-0)

[Alphabetischer](#page-76-0)  [Index](#page-76-0)

## **Die Druckliste verwalten**

### **So verwalten Sie die Druckliste**

Auf der Registerkarte "Ausg." können Sie vor Ausführung des Druckauftrags Einstellungen festlegen, die für sämtliche Dateien in Ihrer Liste und für den gesamten Druckauftrag gelten.

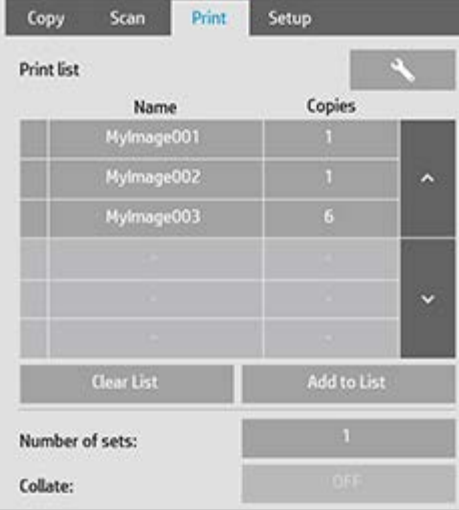

- 1. Legen Sie die Anzahl der für eine bestimmte Datei zu erstellenden Kopien fest, indem Sie auf die Schaltfläche Kopien rechts neben dem Dateinamen tippen.
- 2. Geben Sie über die Schaltfläche "Anz. Exemplare" an, wie oft die gesamte Liste gedruckt werden soll.
- 3. Aktivieren Sie die Option "Sortieren", wenn mehrere Exemplare als sortierte Exemplare gedruckt werden sollen.
- 4. Tippen Sie auf einen Dateinamen in der Liste, um die Einstellungen der Datei zu ändern. Das folgende Kontextmenü wird angezeigt.

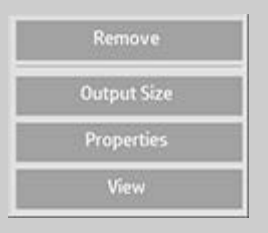

- Entfernen: Die ausgewählte Datei wird aus der Liste (nicht von der Festplatte) entfernt.
- Ausgabeformat: Bei Auswahl dieser Option wird ein Dialogfeld angezeigt, das große Ähnlichkeit mit der Schaltflächengruppe auf der Registerkarte "Kopie" (Eingabeformat, Ausgabeformat und Skalierung) hat. Das Eingabeformat der Datei wird anhand

 der Informationen in der Datei ermittelt. Sie haben die Möglichkeit, das Originalformat für die Ausgabekopie zu verändern. Verwenden Sie hierzu die Schaltflächen "Ausgabeformat" oder "Skalierung".

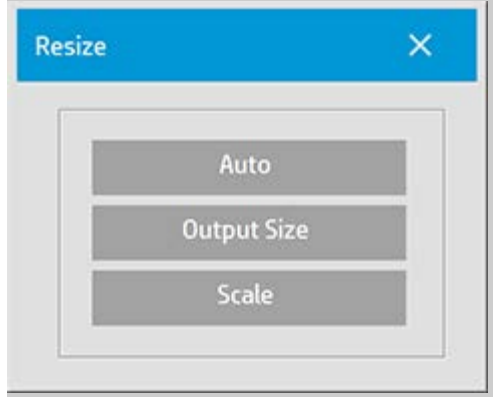

- Eigenschaften: Die Eigenschaften der Datei: vollständiger Pfad, Name, Größe, Typ und Erstellungsdatum. Sie können die Reihenfolge, in der die Dateien in der Druckliste angezeigt werden, über die Schaltflächen "Nach oben" und "Nach unten" verändern. Aktivieren Sie die Option "Datei nach Druck löschen", wenn die Scannersoftware die Datei automatisch von der Festplatte löschen soll.
- Anzeigen: Eine Vorschau der Datei wird an das Vorschaufenster gesendet. Mit der Schaltfläche "Stopp" kann die Erstellung der Vorschau abgebrochen werden.

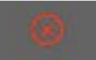

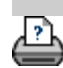

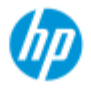

- [Vorgehensweisen](#page-2-0)
- **→ [Probleme](#page-51-0)**

#### <span id="page-40-0"></span>[Alphabetischer](#page-76-0)  [Index](#page-76-0)

## **Konten erstellen, löschen und deaktivieren**

Mit der Protokollierungsfunktion können Sie sich über die ausgeführten Kopieraufträge auf dem Laufenden halten. Es kann immer nur ein Konto (außer dem Konto "Gesamt") aktiv sein. Sie können die Scanaktivitäten Ihres Kontos in einem Dialogfeld überprüfen. Druckaufträge in Druckern werden anhand von Kontonamen verfolgt und protokolliert, sodass Sie Informationen zu Druckaktivitäten eines Kontos auf einem Drucker oder Netzwerkdruckserver anzeigen können (sofern diese Funktion vom Druckermodell unterstützt wird, siehe hierzu die Dokumentation Ihres Druckers).

**HINWEIS:** Wenn ein Administratorkennwort eingerichtet und aktiviert wurde, werden Sie zur Eingabe dieses Kennworts aufgefordert, bevor Sie Konten umbenennen, zurücksetzen, erstellen und löschen können.

Wählen Sie ein Thema

[So erstellen Sie ein neues Konto](#page-40-0)

[So löschen Sie ein Konto](#page-41-0)

[So setzen Sie ein Konto zurück](#page-42-0)

## **So erstellen Sie ein neues Konto**

- 1. Öffnen Sie die Registerkarte "Konfig.".
- 2. Tippen Sie auf die Schaltfläche "Konto". Tippen Sie auf die Schaltfläche mit dem Werkzeugsymbol

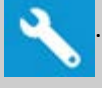

3. Tippen Sie im Dialogfeld "Protokollierung" auf die Schaltfläche "Neu". Geben Sie bei der entsprechenden Aufforderung das Administratorkennwort ein.

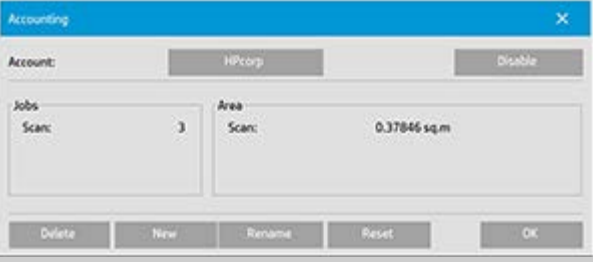

4. Geben Sie einen Namen für das neue Konto ein, und bestätigen Sie ihn.

Das neue Konto wird automatisch zum aktuell aktiven Konto. Bei

 jedem Tippen auf die Schaltfläche "Kopieren" oder "In Datei scannen" wird das Dialogfeld zur Auswahl eines Kontos geöffnet.

#### <span id="page-41-0"></span>**So löschen Sie ein Konto**

- 1. Öffnen Sie die Registerkarte "Konfig.".
- 2. Tippen Sie auf die Schaltfläche "Konto". Tippen Sie auf die Schaltfläche mit dem Werkzeugsymbol.

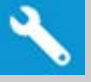

3. Tippen Sie im Dialogfeld "Protokollierung" auf die Schaltfläche "Löschen". Geben Sie bei der entsprechenden Aufforderung das Administratorkennwort ein.

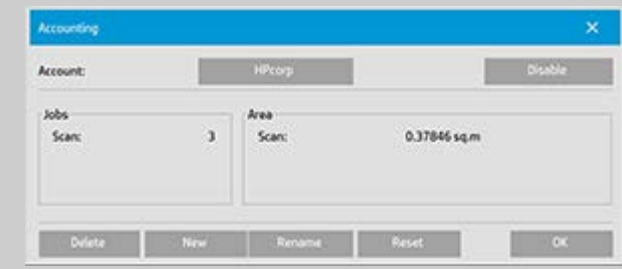

4. Bestätigen Sie den Löschvorgang mit "OK".

## **So setzen Sie ein Konto zurück**

- 1. Öffnen Sie die Registerkarte "Konfig.".
- 2. Tippen Sie auf die Schaltfläche "Konto". Tippen Sie auf die Schaltfläche mit dem Werkzeugsymbol.

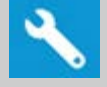

3. Wählen Sie den Namen des Kontos aus, das Sie zurücksetzen möchten.

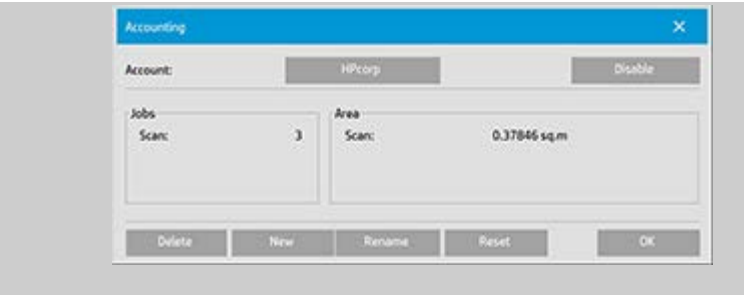

4. Tippen Sie auf die Schaltfläche "Zurücksetzen". Geben Sie bei der entsprechenden Aufforderung das Administratorkennwort ein. .

## <span id="page-42-0"></span>**So benennen Sie ein Konto um**

- 1. Öffnen Sie die Registerkarte "Konfig.".
- 2. Tippen Sie auf die Schaltfläche "Konto". Wenn auf der Registerkarte "Konfig." die Funktion "> Allgemein >

 Schnellauswahl verw." aktiviert wurde, tippen Sie auf die Schaltfläche mit dem Werkzeugsymbol.

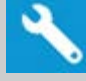

3. Tippen Sie im Dialogfeld "Protokollierung" auf die Schaltfläche "Umbenennen". Geben Sie bei der entsprechenden Aufforderung das Administratorkennwort ein.

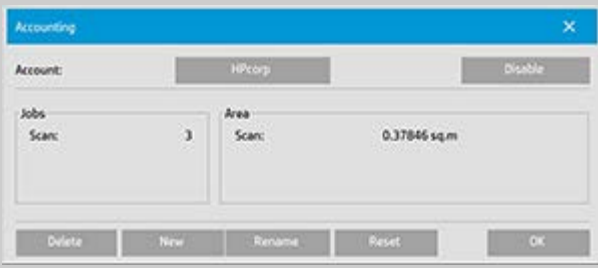

4. Geben Sie den neuen Namen für das neue Konto ein, und tippen Sie auf "OK".

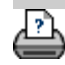

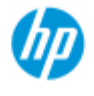

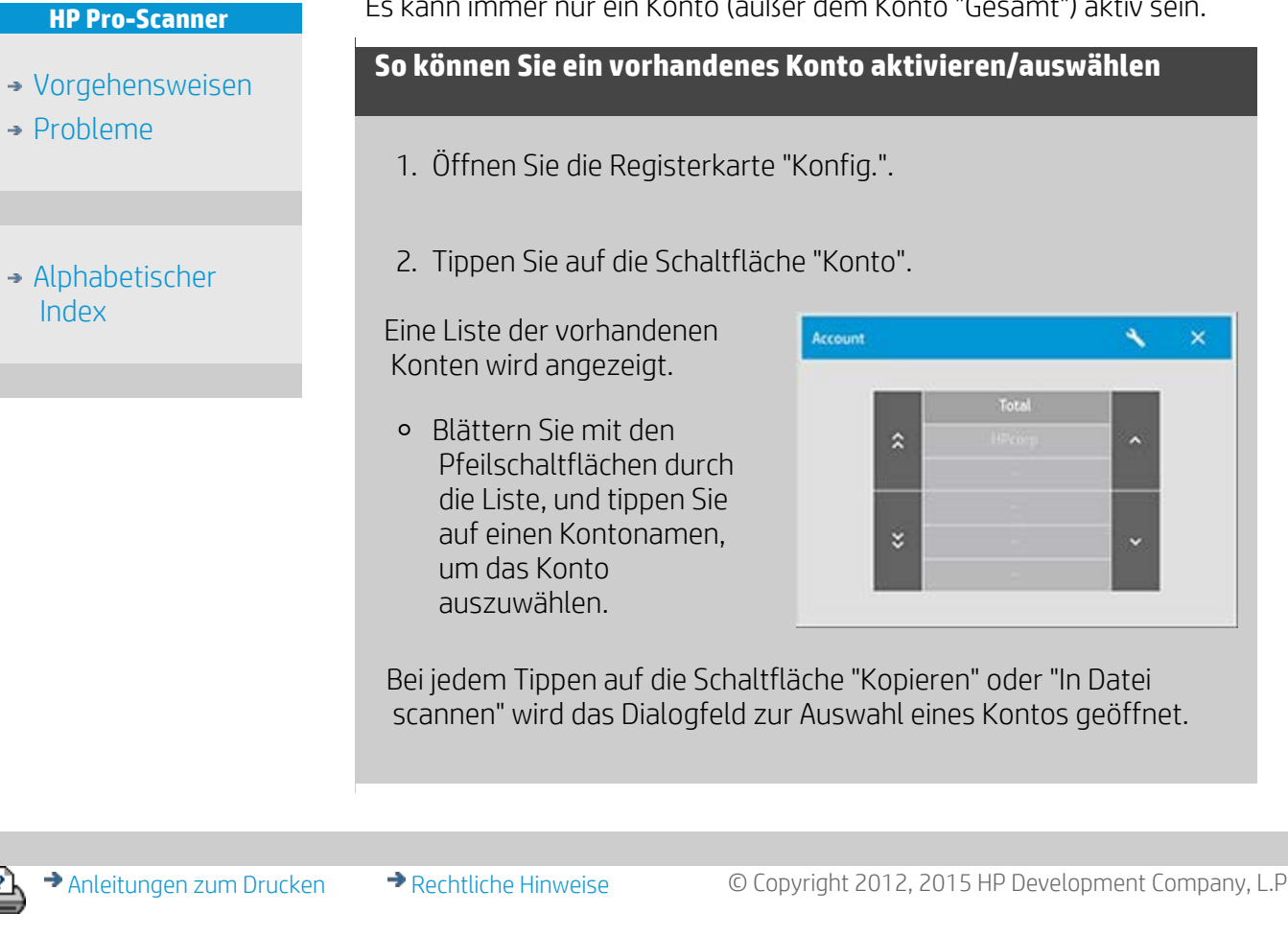

# **Ein vorhandenes Konto auswählen bzw.aktivieren**

Es kann immer nur ein Konto (außer dem Konto "Gesamt") aktiv sein.

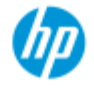

- [Vorgehensweisen](#page-2-0)
- **→ [Probleme](#page-51-0)**
- [Alphabetischer](#page-76-0)  [Index](#page-76-0)

## **Verschachteln**

Mit der Funktion "Verschachteln" können Sie mehrere Kopien so nebeneinander anordnen, dass die Rollen- bzw. Blattbreite optimal genutzt wird. Die Verschachtelung eignet sich ideal für das Drucken mehrerer Kopien, sortierter Kopien und Drucklisten, wenn ein Teil der Kopien nebeneinander angeordnet werden kann. Mit dieser Funktion lassen sich auch Collagen mit großen Miniaturansichten zur Präsentation von Bildsequenzen erstellen.

#### **Verschachteln**

- 1. Öffnen Sie die Registerkarte "Konfig.".
- 2. Tippen Sie auf die Schaltfläche "Layout".

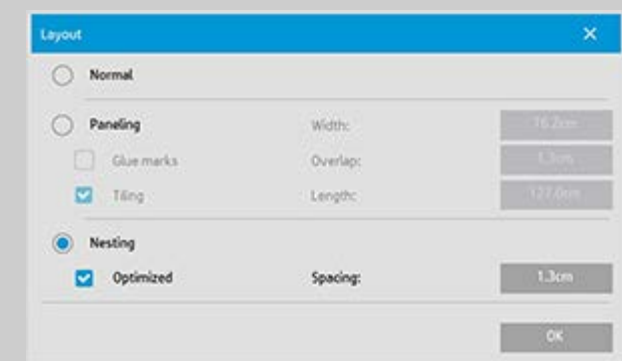

- 3. Wählen Sie die Option "Verschachteln" aus.
- 4. Legen Sie die Einstellungen für die Verschachtelung fest.

*Optimiert:* Die Scannersoftware wählt automatisch die optimalen Verschachtelungseinstellungen mit dem geringsten Papierverbrauch.

 Ohne die Option "Optimiert" werden die Kopien in ihrer Eingabereihenfolge nebeneinander angeordnet. In manchen Situationen kann es sinnvoll sein, die Option "Optimiert" zu deaktivieren, weil sich die resultierenden Ausdrucke dann einfacher schneiden lassen (die Kopien werden hintereinander angeordnet). Dadurch erhöht sich jedoch der Papierverbrauch. Durch die Auswahl von "Optimiert" erzielen Sie immer ein wirtschaftlicheres Ergebnis.

*Abstand:* Hiermit legen Sie den Mindestabstand zwischen den einzelnen Bildern fest.

5. Legen Sie die Einstellungen auf den Registerkarten "Kopie" und "Konfig." (Vorlagentyp, Ränder, Medienprofile usw.) wie bei normalen Kopien fest, oder wählen Sie die auszugebenden Dateien in der Druckliste aus.

Die Verschachtelung ist nur zusammen mit einer Funktion zum Drucken mehrerer Kopien sinnvoll:

- Registerkarte "Kopie": Unter "Kopien" muss mehr als eine Kopie ausgewählt sein.
- Registerkarte "Ausg.": Es müssen mehrere Dateien/Sätze für die Ausgabe ausgewählt sein.
- 6. Tippen Sie auf die Schaltfläche "Kopieren" (bzw. auf die Schaltfläche "Drucken" beim Drucken aus einer Datei), um die Ausgabe der verschachtelten Kopien zu starten.

*Beim Drucken mehrerer Sätze erfolgt die Verschachtelung innerhalb jedes Satzes und nicht satzübergreifend. Für jeden neuen Satz wird ein neuer Streifen begonnen, auf dem die Verschachtelung erfolgt.*

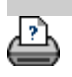

<span id="page-46-0"></span>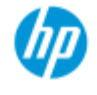

- [Vorgehensweisen](#page-2-0)
- **→ [Probleme](#page-51-0)**

[Alphabetischer](#page-76-0)  [Index](#page-76-0)

## **Paneelieren**

## **Paneelieren**

- 1. Öffnen Sie die Registerkarte "Konfig.".
- 2. Tippen Sie auf die Schaltfläche "Layout", um das Dialogfeld "Layout" zu öffnen.

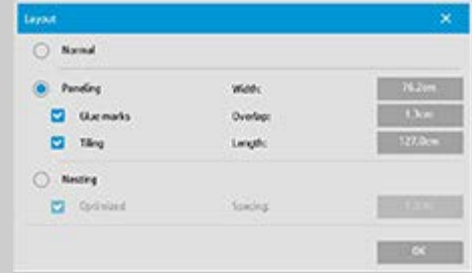

- 3. Wählen Sie "Paneelieren" aus.
- 4. Legen Sie die Einstellungen für das Paneelieren fest. Wählen Sie die Option "Kacheln" aus, wenn Sie die Länge der einzelnen Ausschnitte festlegen und mehrere kleine Ausschnitte vertikal zusammensetzen möchten, anstatt lange Ausschnitte mit der vollen Bildlänge miteinander zu verbinden. Eine Beschreibung aller Einstellungen finden Sie unter Informationen zu den Paneelierungsoptionen.
- 5. Wählen Sie auf der Registerkarte "Kopie" das große Ausgabeformat. Der Wert für das Ausgabeformat bestimmt die Größe der Ausgabe, d. h. die Größe des Bildes nach dem Zusammensetzen der Paneele.
- 6. Legen Sie die Einstellungen auf den Registerkarten "Kopie" und "Konfig." (Vorlagentyp, Ein-/Ausgabeformat, Ränder, Anzahl der Kopien usw.) wie bei normalen Kopien fest.
- 7. Tippen Sie auf die Schaltfläche "Kopieren" (bzw. auf die Schaltfläche "Drucken" beim Drucken aus einer Datei), um die Ausgabe der Paneele zu starten.

*HINWEIS: Die Randeinstellungen auf der Registerkarte "Konfig." gelten für das gesamte Bild, das nach dem Zusammensetzen entsteht, und nicht für die einzelnen Paneele. Das Paneelieren kann zusammen mit den Funktionen "Scannen und an Drucker senden" und "Aus Datei drucken" auf der Registerkarte "Ausg." eingesetzt werden.*

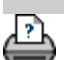

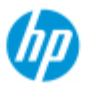

- [Vorgehensweisen](#page-2-0)
- → [Probleme](#page-51-0)
- [Alphabetischer](#page-76-0)  [Index](#page-76-0)

## **Ein Medienprofil auswählen**

#### **So wählen Sie ein Medienprofil aus**

- 1. Öffnen Sie die Registerkarte "Kopie" oder "Konfig.".
- 2. Tippen Sie auf die **Schaltfläche**  "Papiersorte" oder "Medienprofil".
- 3. Wählen Sie das Medienprofil in der Liste aus. Mit einem Sternchen (\*) gekennzeichnete Profile sind gegenwärtig im Drucker geladen.

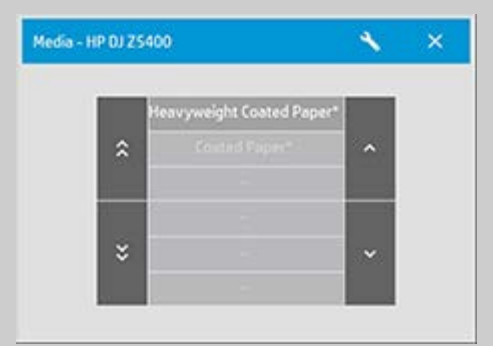

**HINWEIS:** Bei Druckern mit mehreren Rollen, die mit unterschiedlichen Medientypen bestückt sind, können Sie mehrere Profile auswählen. Ausführliche Informationen zur Verwendung mehrerer Rollen finden Sie im Benutzerhandbuch des Druckers. **HINWEIS:** Bei einigen Druckern werden nur Medienprofile für geladene oder zuvor geladene Medien angezeigt. Siehe auch: [Ein neues Medienprofil erstellen](#page-49-0)

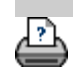

<span id="page-49-0"></span>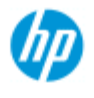

- [Vorgehensweisen](#page-2-0)
- **→ [Probleme](#page-51-0)**
- [Alphabetischer](#page-76-0)  [Index](#page-76-0)

## **Ein Medienprofil erstellen**

Die Farbkalibrierung des Scanners muss bereits erfolgt sein, bevor Sie die folgenden Schritte durchführen. Vergewissern Sie sich außerdem, dass das zu erstellende Profil noch nicht in der Liste der Medienprofile enthalten ist.

HINWEIS: Bei einigen Druckern können nur Medienprofile für Medien erstellt werden, die in den Drucker eingelegt sind. Die Standardmedientypen werden vom System automatisch erkannt. Ihre Namen werden in der Liste der Medienprofile angezeigt. Sie können einen Medientyp auswählen und dafür ein Medienprofil erstellen (siehe unten). Bei diesen Druckern ist das Benennen und Umbenennen von Medienprofilen nicht möglich.

#### **So erstellen Sie ein neues Medienprofil**

- 1. Öffnen Sie die Registerkarte "Konfig.".
- 2. Tippen Sie auf die Schaltfläche "Medienprofil" und danach auf die Schaltfläche mit dem Werkzeugsymbol.

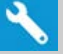

(Alternativer Pfad: Drucker > Werkzeugsymbol > Medienprofil)

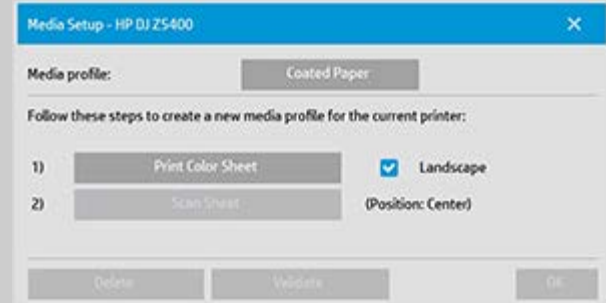

HINWEIS: Bei einigen Druckern wird als erster Schritt eine Option zur RIP-Kalibrierung angezeigt. Tippen Sie auf diese Schaltfläche, und folgen Sie den Anweisungen auf dem Bildschirm.

3. Tippen Sie auf die Schaltfläche "Farbblatt drucken", um eine Farbreferenzseite zu drucken. HINWEIS: Beim manchen Druckern wird eine spezielle Testseite vor dem Farbblatt gedruckt. Diese Testseite wird nicht benötigt, sondern lediglich das Farbblatt. Das Farbblatt sieht in etwa folgendermaßen aus:

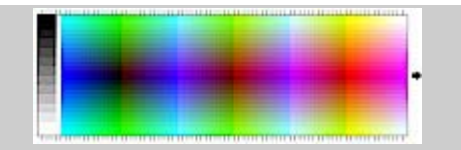

- 4. Legen Sie das Farbblatt in den Scanner, und richten Sie den Pfeil auf dem Blatt an der Pfeilmarkierung für die Scannermitte aus.
- 5. Tippen Sie auf die Schaltfläche "Blatt benennen und scannen", um dem neuen Medienprofil einen Namen zuzuweisen. HINWEIS: Manche Drucker verwenden Standardnamen für Medienprofile, die den Standardmedientypen entsprechen. In diesem Fall ist die Vergabe eines eigenen Namens nicht möglich, und die Schaltfläche "Blatt benennen und scannen" steht nicht zur Verfügung.
- 6. Drücken Sie die Eingabetaste, um den neuen Namen zu übernehmen und das Farbblatt zu scannen.

Das Medienprofil wird nun in der Liste der verfügbaren Medienprofile angezeigt.

Sie können Medienprofile mit der Schaltfläche "Löschen" entfernen. Es können aber nur selbst erstellte Profile gelöscht werden. Mit der Schaltfläche "Umbenennen" können Sie Medienprofile bei Bedarf umbenennen.

HINWEIS: Manche Drucker verwenden Standardnamen für Medienprofile, die den Standardmedientypen entsprechen. In diesem Fall steht die Schaltfläche "Umbenennen" nicht zur Verfügung. Mit der Schaltfläche "Validieren" können Sie überprüfen, ob das Medienprofil für die Kombination von Scanner und Drucker gültig ist.

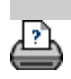

<span id="page-51-0"></span>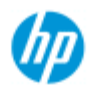

- [Vorgehensweisen](#page-2-0)
- → [Probleme](#page-51-0)

#### <span id="page-51-2"></span><span id="page-51-1"></span>[Alphabetischer](#page-76-0)  [Index](#page-76-0)

## **Probleme beheben**

[Probleme mit dem Scanner](#page-51-1) (Fehleranzeige blinkt, Warn- und Fehlermeldungen werden angezeigt)

[Probleme mit der Software](#page-51-2) (Kopiersoftware, System, Online-Hilfe, Fehlercodes)

[Probleme beim Drucken oder mit der Druckausgabe](#page-51-3)

## **Probleme mit dem Scanner**

#### Wählen Sie ein Thema

[Die Fehleranzeige blinkt](#page-52-0)

[Eine Warnmeldung des Scanners wird angezeigt](#page-122-0)

### **Probleme mit der Software**

### Wählen Sie ein Thema

[Kein Scanner gefunden](#page-53-0)

[Fehler beim Drucken](#page-56-0)

**[Systemfehler](#page-55-0)** 

[Falsche Sprache der Benutzeroberfläche](#page-98-0)

#### **Probleme beim Drucken oder mit der Druckausgabe**

#### Wählen Sie ein Thema

[Auftrag wird nicht gedruckt, sondern bleibt in der Warteschlange](#page-153-0)

[Bild wird abgeschnitten](#page-54-0)

[Unbedruckter Bereich beim Verschachteln](#page-75-0)

<span id="page-51-3"></span>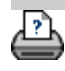

<span id="page-52-0"></span>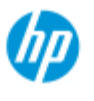

## **Die Fehleranzeige blinkt**

#### **HP Pro-Scanner**

- [Vorgehensweisen](#page-2-0)
- → [Probleme](#page-51-0)

#### [Alphabetischer](#page-76-0)  [Index](#page-76-0)

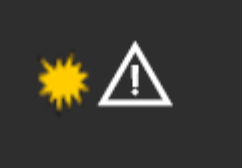

**Die Fehleranzeige auf dem Scannerbedienfeld blinkt, wenn der Scanner einen Fehler erkannt hat.**

- 1. Die Ursache des Problems wird oft in einer Meldung auf dem Touchscreen angezeigt.
- 2. Ist dies nicht der Fall, öffnen Sie WIDEsystem (Registerkarte "Konfig." – "System"), und wählen Sie die Registerkarte "Status", um weitere Informationen über den Fehler einzublenden.
- 3. Folgen Sie den Anleitungen zur Fehlerbehebung auf dem Bildschirm.
- 4. Lesen Sie auch die Anleitungen zur Fehlerbehebung in diesem Hilfesystem unter [Probleme beheben.](#page-51-0)

In einigen Fällen benötigen Sie möglicherweise technische Unterstützung. Service-Informationen finden Sie in der Dokumentation Ihrer Geräte.

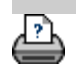

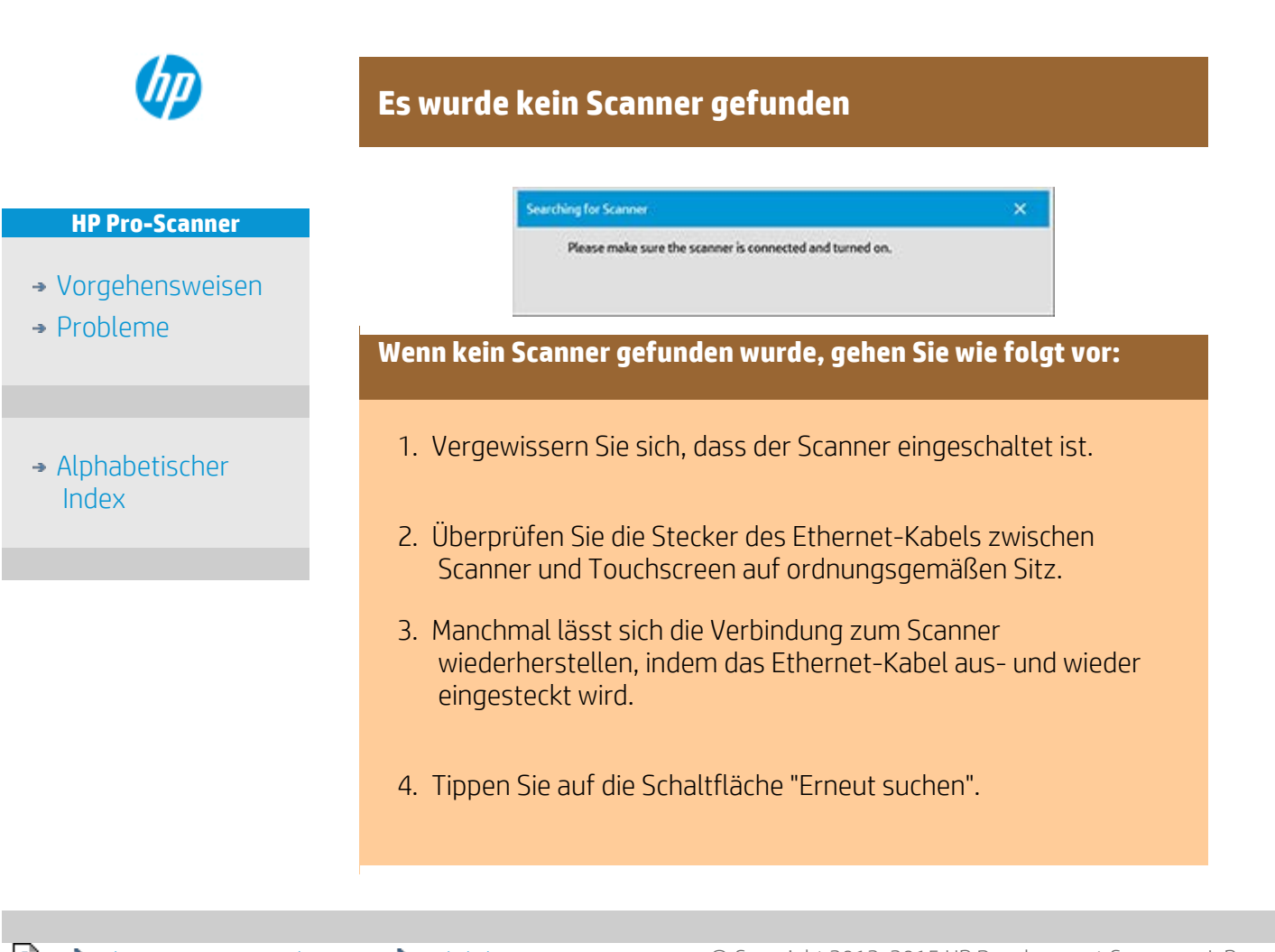

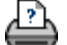

<span id="page-53-0"></span>**Sie sind hier: [Willkommen](#page-0-0) [Probleme](#page-51-0) Kein Scanner gefunden**

<span id="page-54-0"></span>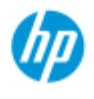

- [Vorgehensweisen](#page-2-0)
- **[Probleme](#page-51-0)**
- [Alphabetischer](#page-76-0)  [Index](#page-76-0)

## **Das Bild wird abgeschnitten**

### **Führen Sie folgende Schritte durch, wenn das Bild abgeschnitten wird:**

Wenn das Bild abgeschnitten ist und keine Fehlermeldung angezeigt wurde, prüfen Sie eine oder beide der folgenden Möglichkeiten:

Vergewissern Sie sich, dass Sie in der Kopiersystemsoftware die richtige Medienbreite für Ihren Drucker eingestellt haben. Weitere Informationen finden Sie unter [Die Druckmedienbreite](#page-87-0)  [einstellen](#page-87-0) und in der Dokumentation des Druckers.

Möglicherweise haben Sie im Dialogfeld "Ränder" auf der Registerkarte "Konfig." Randeinstellungen festgelegt. Das Bild wird dann entsprechend dieser Randeinstellungen zugeschnitten. Stellen Sie die Ränder auf den Wert 0 ein, um das Zuschneiden zu verhindern, und verwenden Sie ggf. die Option "Äußere Ränder", um Ränder festzulegen, ohne dass das Bild beschnitten wird. Beachten Sie, dass die äußeren Ränder zur eingestellten Ausgabegröße addiert werden und sich deshalb der Druckbereich vergrößert.

 Weitere Informationen finden Sie unter [Randeinstellungen](#page-159-0)  [festlegen](#page-159-0).

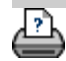

 $\blacktriangleright$  [Anleitungen zum Drucken](#page-92-0)  $\blacktriangleright$  [Rechtliche Hinweise](#page-91-0)  $\blacksquare$   $\heartsuit$  Copyright 2012, 2015 HP Development Company, L.P

<span id="page-55-0"></span>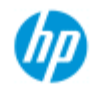

- [Vorgehensweisen](#page-2-0)
- → [Probleme](#page-51-0)

### [Alphabetischer](#page-76-0)  [Index](#page-76-0)

## **Systemfehler**

## **Gehen Sie folgendermaßen vor, wenn ein Systemfehler aufgetreten ist:**

Wenn das Scannersystem beim Einschalten des Touchscreens nicht gestartet wird, führen Sie eine Systemwiederherstellung durch. Die entsprechenden Informationen finden Sie unter: [Das System wiederherstellen](#page-86-0)

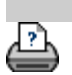

<span id="page-56-1"></span><span id="page-56-0"></span>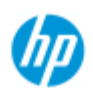

- [Vorgehensweisen](#page-2-0)
- **→ [Probleme](#page-51-0)**
- [Alphabetischer](#page-76-0)  [Index](#page-76-0)

## **Ein Fehler beim Drucken wird gemeldet**

**Gehen Sie folgendermaßen vor, wenn ein Fehler beim Drucken gemeldet wird:**

Der Drucker wird nicht erkannt.

- 1. Öffnen Sie die Registerkarte "Konfig.", und überprüfen Sie, ob der Drucker neben der Druckerschaltfläche angezeigt wird.
- 2. Vergewissern Sie sich, dass der Drucker eingeschaltet ist.
- 3. Vergewissern Sie sich, dass der Drucker mit dem Netzwerk verbunden oder direkt (per Ethernet-Kabel) an den Touchscreen angeschlossen ist. Weitere Informationen finden Sie unter [Drucker und Druckertreiber installieren](#page-109-0).
- 4. Überprüfen Sie, ob der Druckauftrag in der Warteschlange gehalten wird. Ist dies der Fall, beheben Sie die Fehlerursache. Weitere Informationen finden Sie unter [Auftrag wird nicht](#page-153-0)  [gedruckt, sondern bleibt in der Warteschlange.](#page-153-0)

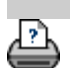

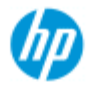

- [Vorgehensweisen](#page-2-0)
- **→ [Probleme](#page-51-0)**
- [Alphabetischer](#page-76-0)  [Index](#page-76-0)

## **Einstellungen für Vorlagentypen festlegen**

Die Erfassungs- oder Scanmethode wird zusammen mit den relevanten Einstellungen zur Bildoptimierung in einem Vorlagentyp gespeichert, um die besten Ergebnisse für das referenzierte Eingabedokument zu erzielen. Die Auswahl der Erfassungsmethode (Kopie in Farbe oder Schwarzweiß bzw. Scannen in eine Datei) bestimmt die für die Vorlage relevanten Bildoptimierungseinstellungen.

Für die meisten Zwecke bietet die Scannersoftware von HP Standard-Vorlagentypen mit den am besten geeigneten Voreinstellungen. So besteht z. B. eine Broschüre normalerweise aus einer Kombination aus Fotos und Text, während sich Karten hauptsächlich aus Linien zusammensetzen.

Klicken Sie auf einen der folgenden Links, um eine Beschreibung der verfügbaren Vorlagentypen anzuzeigen:

[Vorlagen für das Kopieren/Scannen in Farbe](#page-57-0)

[Vorlagen für das Kopieren/Scannen in Schwarzweiß](#page-57-1)

Informationen zum Anpassen eines Standard-Vorlagentyps und zum Definieren eigener Vorlagentypen finden Sie unter:

[Vorlagentypen definieren](#page-18-0)

<span id="page-57-0"></span>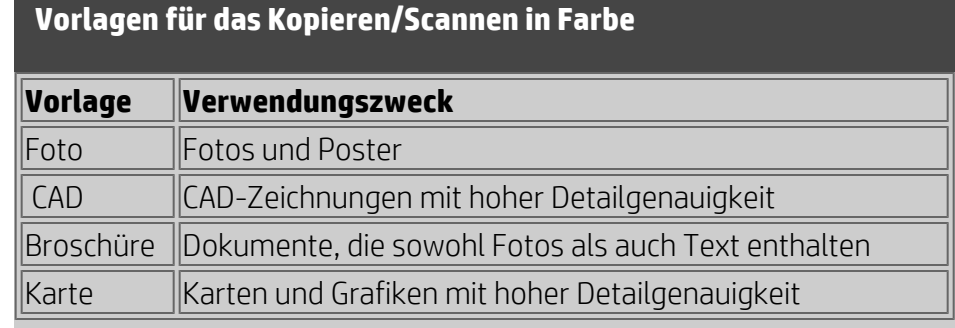

#### **Vorlagen für das Kopieren/Scannen in Schwarzweiß**

<span id="page-57-1"></span>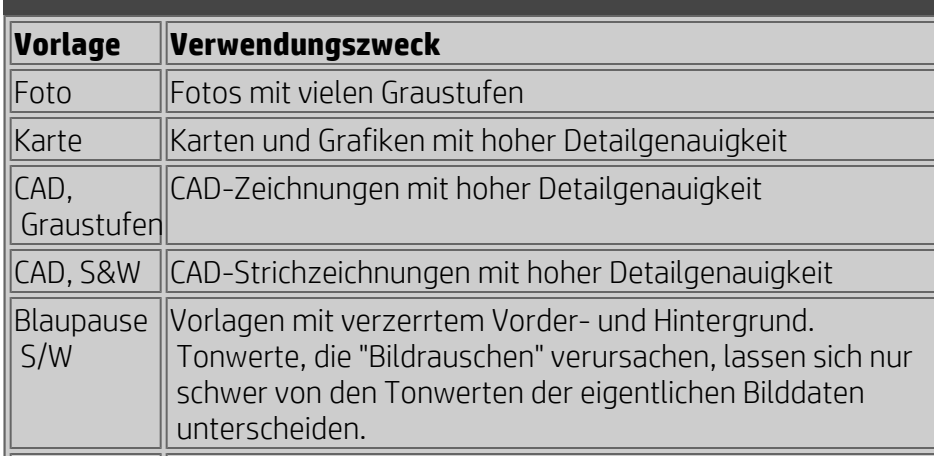

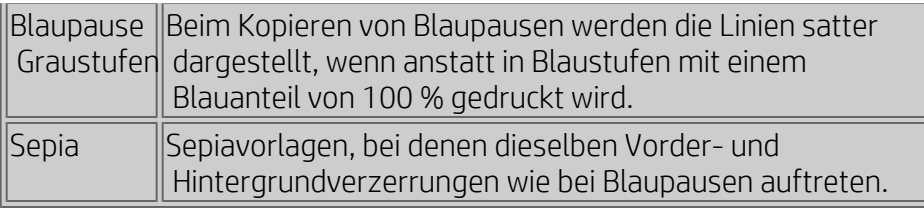

## **Einstellungen für Vorlagentypen**

#### **Methode**

Die Methode legt die Art und Weise fest, mit der der Scanner das Bild erfasst und digitalisiert. Bei den integrierten Vorlagentypen ist die Methode voreingestellt, die sich am besten für die jeweilige Vorlage eignet. Die Einstellung muss normalerweise nicht geändert werden. Die Methode ist nur bei Schwarzweißkopien relevant.

Die optimale Methode für die ausgewählte Vorlage ist auf der Schaltfläche "Methode" angegeben. Eine Änderung der Methode ist zwar möglich, wird aber nicht empfohlen. Um die Methode zu ändern, tippen Sie auf die Schaltfläche und wählen eine der folgenden Optionen:

*Graustufen:* Liefert originalgetreue Reproduktionen komplexer Schwarzweißbilder.

*S/W-Schwellenwert:* Für Zeichnungen und Grafiken. Anhand von Schwellenwerten wird bestimmt, ob ein Pixel schwarz oder weiß ist. *Adaptiv:* Für kontrastarme, schwer zu erfassende Zeichnungen. Beseitigt Bildstörungen und erhöht den Kontrast bei Sepiavorlagen, Blaupausen usw.

## **Helligkeit**

Auf diese Einstellung kann auch direkt über die Registerkarte "Kopie" zugegriffen werden. Die Helligkeit ist standardmäßig auf null eingestellt. Diese Einstellung ist für die meisten Dokumente geeignet. Bei zu dunklen oder verblassten Vorlagen können Sie diesen Wert ändern. Bei einem positiven Wert wird die Kopie heller, bei einem negativen wird sie dunkler.

## **Sättigung**

Mit der Sättigung wird die Intensität eines Farbtons angegeben, d. h. die Stärke einer Farbe. Bei hoher Sättigung ist die Intensität einer Farbe stärker als bei geringer Sättigung. Ein positiver Wert erhöht die Sättigung, ein negativer verringert sie.

## **Rot, Grün und Blau**

Sie können den Farbabgleich der Kopie während der Bilderfassung über getrennte Steuerelemente für jeden der drei Farbkanäle "Rot", "Grün" und "Blau" festlegen. Wenn Sie den Gehalt einer Farbe erhöhen oder verringern, wirkt sich dies auf den Farbabgleich insgesamt aus. In vielen Fällen ist es empfehlenswert, für die drei Kanäle dieselben Werte einzustellen. Über die Vorschaufunktion können Sie mit unterschiedlichen Effekten experimentieren. Wählen Sie negative Werte, um den Gesamtgehalt einer Farbe zu verringern; wählen Sie positive Werte, um den Farbgehalt zu erhöhen.

## **Schwarzanteil und Weißanteil**

Die Option "Schwarzanteil" wird verwendet, um dunkle Grautöne in echtes Schwarz zu ändern.

Beispielsweise wird beim Drucken von Broschüren mit einer Mischung aus Text und Bildern der Text in vielen Fällen mit einer Farbe digitalisiert, die für das menschliche Auge schwarz zu sein scheint, bei der es sich jedoch tatsächlich um einen dunklen Grauton handelt. Bei der Verarbeitung dieser Graustufendaten durch den Drucker wird der Text aus der Vorlage über ein Halbtonraster ausgegeben, d. h. mit verteilten Punkten statt mit Vollschwarz.

Indem Sie den Wert für den Schwarzanteil erhöhen, wird der Text in Vollschwarz gedruckt und damit ein deutlicheres Schriftbild erzielt. Verwenden Sie die Option "Schwarzanteil" mit Bedacht, denn damit können andere dunkle Farben (nicht nur Grautöne) in Vollschwarz geändert werden, sodass möglicherweise kleine dunkle Flecken im Bild entstehen.

Die Option "Weißanteil" wird für Vorlagen mit einem nicht vollständig weißen Hintergrund verwendet. Wenn der Hintergrund reinweiß sein soll, können Sie den Wert des Weißanteils erhöhen. Ebenso wie die Option "Schwarzanteil" muss auch diese Einstellung mit Bedacht verwendet werden, da sie sich auch auf andere helle Farben auswirken kann.

Die Einstellungen für "Schwarzanteil" und "Weißanteil" basieren auf Grenzwerten, d. h. sie wirken sich nur auf Pixel über bzw. unter einem bestimmten Helligkeitswert aus. Die Grenzwerte werden auf einer Helligkeitsskala von 0 bis 255 festgelegt. Der Standardwert für beide Optionen ist null (keine Wirkung).

## Beispiel:

Sie haben eine Vorlage kopiert und möchten sie verbessern, indem Sie den Text schwärzer und den Hintergrund weißer anzeigen:

- Erhöhen Sie den Schwarzanteil von der Voreinstellung null auf einen höheren Wert (z. B. 25), damit Pixel mit niedrigen Helligkeitswerten schwarz dargestellt werden.
- Erhöhen Sie den Wert für den Weißanteil von der Voreinstellung null auf einen höheren Wert (z. B. 25), damit Pixel mit hohen Helligkeitswerten weiß dargestellt werden.

Mit der Option "Schärfen" können die Konturen in der Kopie schärfer

 dargestellt werden. Die Funktion "Schärfen" ermittelt die Konturen im Bild und verstärkt diese.

### **Schärfen/Verwischen**

Mit der Funktion "Verwischen" werden Farben vermischt und so unerwünschtes "Rauschen" entfernt, das bei der Bilderfassung entsteht. Viele Bilder werden mit Dithering ("Fehlerdiffusion") erstellt. Dieses Verfahren dient der Wiedergabe unterschiedlicher Farben in der Vorlage und führt oft zu überflüssigem "Bildrauschen". Mit der Option "Verwischen" werden unerwünschte Übergänge zwischen Farben geglättet. Beim Kopieren in Schwarzweiß werden mit dieser Funktion geditherte Grauwerte geglättet, indem unerwünschte harte Übergänge zwischen sehr unterschiedlichen Grauwerten entfernt werden.

Die Funktion "Verwischen" ist nicht das Gegenstück der Funktion "Schärfen". Das Schärfen bezieht sich nur auf Konturen, während beim Verwischen vollständige Farb- oder Graustufenbereiche berücksichtigt und geglättet werden.

*TIPP: Durch die gleichzeitige Verwendung der Funktionen "Schärfen" und "Verwischen" kann die Bildqualität in vielen Fällen optimiert werden, indem zuerst das Bildrauschen geglättet und das Ergebnis anschließend geschärft wird.*

### **Grauanteil**

Die Option "Grauanteil" steht bei der Konfiguration von Farbvorlagentypen zur Verfügung. Tippen Sie auf die Schaltfläche "Mehr", um auf diese Option zuzugreifen. Aktivieren Sie die Option "Grauanteil", um die Farbsättigung von Kopien oder Druckausgaben zu verringern, die auf Grundlage von Farbvorlagen mit geringer Sättigung erstellt werden.

#### **Invertieren**

Mit dieser Einstellung können die Farben eines Bildes invertiert werden. Auf diese Weise lässt sich z. B. ein Schwarzweißpositiv als Schwarzweißnegativ darstellen.

## **Für Zeichnungen optimieren**

Die Option "Für Zeichnungen optimieren" steht sowohl für Farb- als auch für Schwarzweißvorlagentypen zur Verfügung. Tippen Sie bei der Konfiguration von Farbvorlagentypen auf die Schaltfläche "Mehr", um auf diese Option zuzugreifen.

Das Aktivieren dieser Option empfiehlt sich beim Kopieren von Text und Zeichnungen. Konturen werden dadurch klar und scharf ausgegeben. Bei Bildern sollte diese Option nicht aktiviert werden, da sie hier zu Streifenbildung führen kann.

## **Max. Detail**

Die Option "Max. Detail" steht sowohl für Farb- als auch für Schwarzweißvorlagentypen zur Verfügung. Tippen Sie bei der Konfiguration von Farbvorlagentypen auf die Schaltfläche "Mehr", um auf diese Option zuzugreifen.

Durch Aktivieren der Option "Max. Detail" kann die Ausgabe detaillierter Grafiken optimiert werden. Die Aktivierung dieser Option empfiehlt sich bei Vorlagen mit zahlreichen kleinen Details, wie z. B. Landkarten und bestimmten CAD-Zeichnungen. Bei Bildern sollte die Option nicht verwendet werden, das sie sich negativ auf den Farbabgleich und die Graustufenausgabe auswirkt.

## **Nur schwarze Tinte**

Die Option "Nur schwarze Tinte" steht bei der Konfiguration von Schwarzweißvorlagentypen zur Verfügung. Mit dieser Option können Ausgaben mit echten und neutralen Grautönen erstellt werden. Bei aktivierter Option "Nur schwarze Tinte" erhalten Sie Ausdrucke, die beim Betrachten unter unterschiedlichen Lichtverhältnissen weniger Abweichungen aufweisen. Die Verwendung dieser Option kann jedoch zu einem körnigeren Druckbild als die normale Graustufenausgabe führen, bei der auch farbige Tinte verwendet wird.

## **HINWEIS: Die Verfügbarkeit dieser Optionen variiert je nach Druckermodell.**

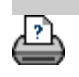

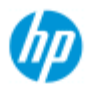

- [Vorgehensweisen](#page-2-0)
- → [Probleme](#page-51-0)
- [Alphabetischer](#page-76-0)  [Index](#page-76-0)

## **Benutzeroberflächen-Optionen festlegen**

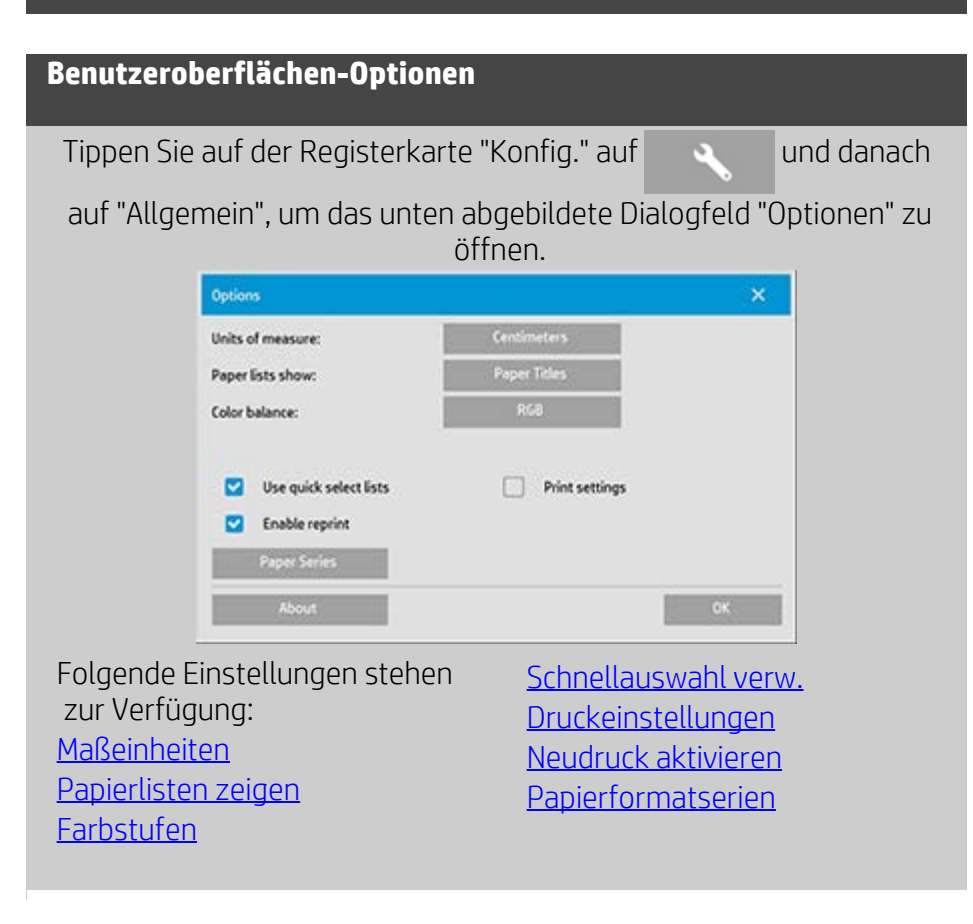

<span id="page-62-0"></span>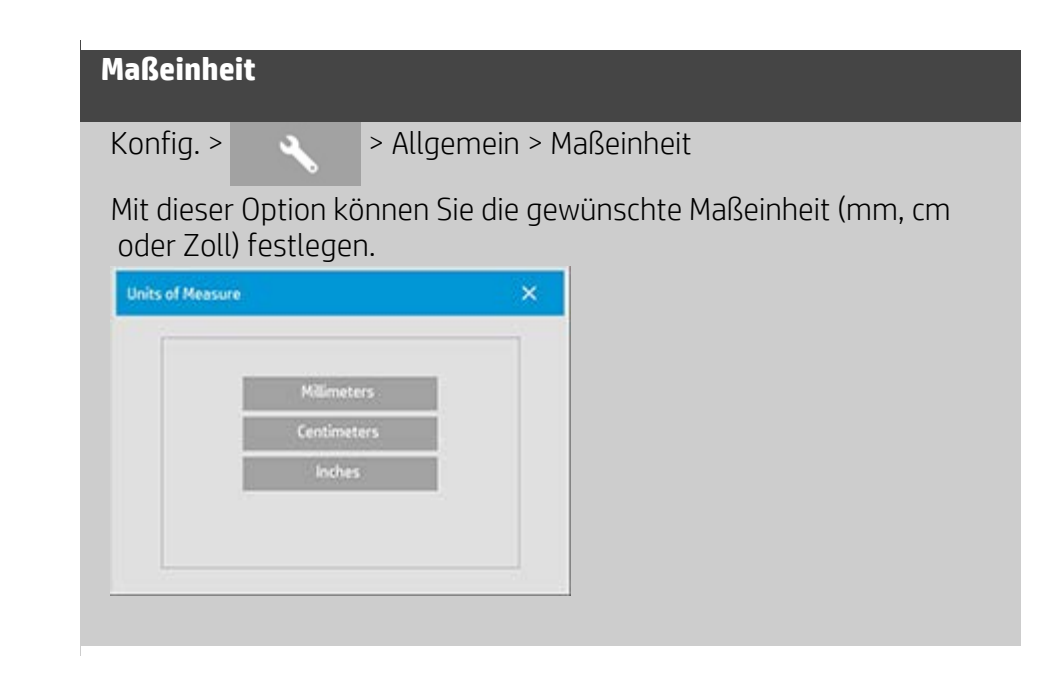

<span id="page-62-1"></span>**Farbstufen**

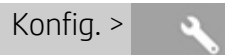

Mit dieser Option können Sie festlegen, ob die Scannersoftware beim Einstellen der Vorlagentypoptionen Farbwerte als Cyan, Magenta und Gelb (CMY) oder Rot, Grün und Blau (RGB) anzeigen soll.

## <span id="page-63-0"></span>**Papierlisten zeigen**

Konfig. > > > Allgemein > Papierlisten zeigen

Mit dieser Option legen Sie fest, ob die Scannersoftware nach Möglichkeit Papierformate (Maße) oder Formatbezeichnungen (wie z. B. E-0, A3) anzeigt.

## <span id="page-63-1"></span>**Schnellauswahl verw.**

Konfig. > > > Allgemein > Schnellauswahl verw.

Mit dieser Option bestimmen Sie das Verhalten der Oberfläche bei der Festlegung von Einstellungen für Vorlagentyp, Eingabeformat, Ausgabeformat, Skalierung, Drucker, Protokollierung und Scanner. Diese Option ist standardmäßig aktiviert. Die Standardreihenfolge für Dialogfelder sieht vor, dass Sie zunächst auf ein bedienerfreundliches Listendialogfeld zugreifen und anschließend zu einem bestimmten Konfigurationsdialogfeld gelangen, indem Sie auf

die Werkzeugschaltfläche tippen

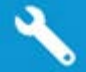

Wenn "Schnellauswahl verw." deaktiviert ist, gilt die umgekehrte Reihenfolge: Auf der Oberfläche wird zunächst das spezifische Konfigurationsdialogfeld angezeigt, in dem Sie das Listendialogfeld mit den aktuellen vordefinierten und standardmäßigen Werten auswählen, um die Optionen anzuzeigen.

Sie sollten diese Option aktiviert lassen, wenn Sie die Scannersoftware hauptsächlich in Verbindung mit standardmäßigen und eigenen vordefinierten Optionswerten verwenden. Deaktivieren Sie die Option, wenn Sie normalerweise spezielle Anpassungen und Einstellungen für Ihre verschiedenen Kopieraufträge verwenden und die Liste mit vordefinierten Werten nicht benötigen.

Unten sehen Sie das Verhalten der Schaltfläche "Eingabeformat" bei aktivierter und deaktivierter Schnellauswahloption:

 Schnellauswahllisten AKTIVIERT (oben) und DEAKTIVIERT (unten). Die Werkzeugschaltfläche im Dialogfeld "Eingabeformat" aktiviert das Dialogfeld "Eingabeformat konfigurieren", und über die Option "Eingabeformat" im Dialogfeld "Eingabeformat konfigurieren" wird das Dialogfeld "Eingabeformat" aufgerufen.

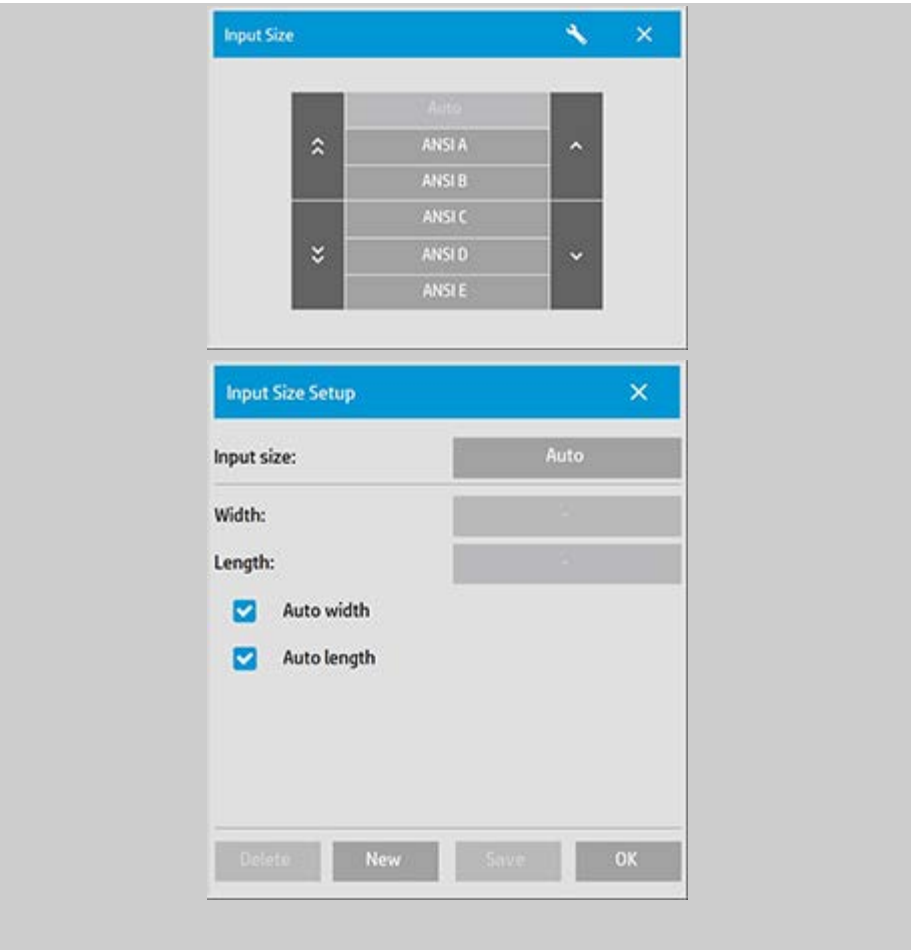

# <span id="page-64-0"></span>**Druckeinstellungen** Konfig. > > Allgemein > Druckeinstellungen Bei Aktivierung dieser Option druckt die Scannersoftware zusammen mit der Kopie eine Übersicht sämtlicher Einstellungen.

## <span id="page-64-1"></span>**Neudruck aktivieren**

Konfig. > > > Allgemein > Neudruck aktivieren

Das Dialogfeld "Kopiereinstellungen" enthält die Schaltfläche "Erneut drucken", die an dieser Stelle aktiviert oder deaktiviert werden kann. Wenn Sie diese Option auswählen, wird bei Auswahl von "Kopie >

> Erneut drucken" das zuletzt gedruckte Bild erneut

 gedruckt. Dies ist hilfreich, wenn Sie feststellen, dass Sie mehr Kopien benötigen als anfänglich vorgesehen.

## <span id="page-64-2"></span>**Papierformatserien**

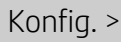

Konfig. > > > Allgemein > Papierformatserien

Mit dieser Option können Sie festlegen, welche Formatvoreinstellungen in den entsprechenden Listen der Dialogfelder zum Auswählen des Ein- und Ausgabeformats angezeigt werden. Wenn Sie die Option "Papierformatserien" auswählen, wird eine Liste mit Papierformatserien (ANSI, ARCH usw.) angezeigt, in der Sie alle Papierformatserien auswählen (markieren) können, die in den Dialogfeldern zum Einstellen von Ein- und Ausgabeformat angezeigt werden sollen. Stellen Sie sicher, dass die benutzerdefinierten Papierformatserien ausgewählt sind, wenn die Dialogfelder für die Formateinstellung neben den Standardformaten auch die [benutzerdefinierten Formatvoreinstellungen](#page-101-0) enthalten sollen.

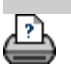

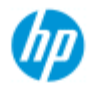

- [Vorgehensweisen](#page-2-0)
- **→ [Probleme](#page-51-0)**

#### [Alphabetischer](#page-76-0)  [Index](#page-76-0)

**Die Option "Druckerränder berücksichtigen" verwenden**

Die auf der Registerkarte "Konfig." festgelegten Randeinstellungen bestimmen die Ausgaberänder der Kopie. Der Drucker selbst verfügt jedoch ebenfalls über Randeinstellungen. Diese Druckerränder richten sich nach dem Druckermodell und können nicht geändert werden. Sie sollten den vom Drucker festgelegten (nicht bedruckbaren) Randbereich grundsätzlich als Minimalwert annehmen, da sich dieser immer in der Druckausgabe widerspiegelt. Konfig. > Dialogfeld "Rand":

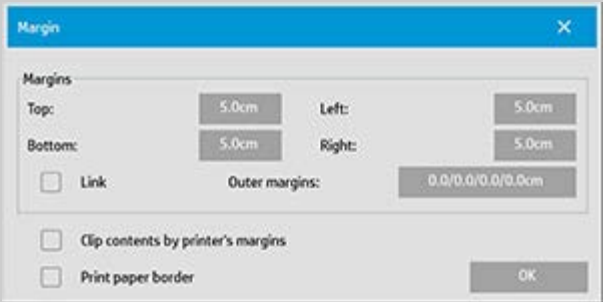

Mithilfe der Option "Druckerränder berücksichtigen" im Dialogfeld "Rand" ("Konfig. > Ränder") können Sie diese unveränderlichen Randwerte berücksichtigen. Bei Auswahl dieser Option erzielen Sie eine optimale Papierausnutzung, da die nicht genutzten Randbereiche auf ein Minimum reduziert werden.

Durch Aktivierung dieser Option werden die durch den Drucker vorgegebenen Randbereiche von den festgelegten Randwerten abgezogen, sodass der Gesamtrand den festgelegten Werten entspricht.

Beim Kopieren von Vorlagen ohne Randbereiche sollte diese Option deaktiviert werden, da hier keine Ausgaberänder erwünscht sind.

#### **So verwenden Sie die Option:**

Geben Sie die Randwerte Ihres Druckers ein (Sie finden diese Angaben in der Druckerdokumentation). Tippen Sie dazu auf der Registerkarte "Konfig." nacheinander auf die Schaltfläche "Drucker", das Werkzeugsymbol und die Schaltfläche "Weitere Optionen". Daraufhin wird das unten abgebildete Dialogfeld geöffnet.

 Bei einigen Druckermodellen ist Folgendes möglich: Mithilfe der Schaltfläche "Autom. Ermittlung" können die Werte des Druckers übernommen werden, sodass kein manuelles Einstellen der Druckerränder erforderlich ist.

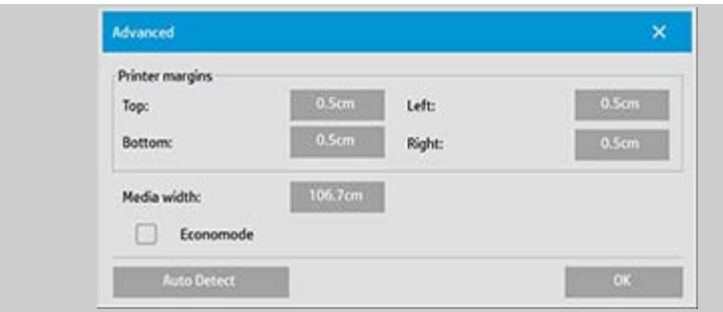

## **Richtlinien für die Verwendung der Option "Druckerränder berücksichtigen":**

Wenn Sie die Option "Druckerränder berücksichtigen" aktivieren, gilt Folgendes:

- 1. Sie müssen einen minimalen Randwert auswählen, der wenigstens den Druckerrandwerten entspricht. Die Randwerte auf der Registerkarte "Konfig." werden automatisch entsprechend angepasst. Wenn Sie die Ausgaberandwerte auf 0 oder einen Wert unterhalb der Druckerrandwerte festlegen, werden die Druckerrandwerte verwendet, und die festgelegten Ausgaberandwerte werden entsprechend angepasst.
- 2. Wenn Sie Randwerte festlegen, die größer als die Druckerrandwerte sind, werden die Druckerrandwerte von den angegebenen Ausgaberandwerten abgezogen, d. h. die Scannersoftware fügt dem Druckerrandwert den Differenzwert zu. Der Gesamtrandwert (gemessen an den Blattkanten) entspricht damit den Randeinstellungen, die Sie auf der Registerkarte "Konfig." festgelegt haben.
- 3. Der Zuschnitteffekt für die Vorlage richtet sich immer nach dem Randwert, der auf der Schaltfläche "Rand" der Registerkarte "Konfig." angezeigt wird, unabhängig davon, ob dieser automatisch berechnet wurde oder nicht. Der tatsächliche Zuschnitteffekt kann in der WYSIWYG-Vorschau überprüft werden.

Wenn Sie die Option "Druckerränder berücksichtigen" deaktivieren, gilt Folgendes:

- 1. Die festgelegten Ausgaberandwerte werden zu den Druckerrandwerten addiert und gemessen von der Papierkante angewendet.
- 2. Der Zuschnitt erfolgt ausschließlich nach den angegebenen Ausgaberandwerten (wie in der Vorschau angezeigt).

Üblicherweise müssen beim Drucken auf manuell zugeführtes Papier im Standardformat genaue Randwerte eingehalten werden. Beim Drucken auf Rollenpapier müssen die Kopien dagegen oft ausgeschnitten werden.

## **Einige Beispiele:**

Wenn Sie als Vorlage ein Foto ohne Ränder verwenden, setzen Sie die

 Ausgaberandwerte auf 0 und deaktivieren die Option "Druckerränder berücksichtigen". In diesem Fall müssen Sie das Foto auf einer Rolle oder einem Blatt ausdrucken, die/das größer als das angegebene Ausgabeformat ist, da das Foto sonst durch die vorgegebenen nicht bedruckbaren Bereiche beschnitten wird. Angenommen, Sie drucken ein Poster im D-Format und möchten für die Kopie einen Randwert von 1,5 Zoll festlegen, während der Druckerrandwert 0,5 Zoll beträgt. Sie kopieren das Poster auf ein Blatt im D-Format. In diesem Fall könnten Sie die Option "Druckerränder berücksichtigen" aktivieren. Wenn Sie den Ausgaberandwert dann auf 1,5 Zoll festlegen, erhalten Sie in der Ausgabe ebenfalls einen Rand von 1,5 Zoll. Durch die Verwendung der Option "Druckerränder berücksichtigen" können Sie bei Kopieraufträgen Papier einsparen, wenn Ränder und ein leichter Beschnitt akzeptabel sind.

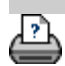

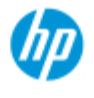

- [Vorgehensweisen](#page-2-0)
- **→ [Probleme](#page-51-0)**
- [Alphabetischer](#page-76-0)  [Index](#page-76-0)

## **Paneelierungs- und Kachelungsoptionen festlegen und Paneele zusammensetzen**

Mithilfe der Paneelierung können erhebliche Vergrößerungen erzielt werden. Bei der Paneelierung werden großformatige Ausdrucke in Bahnen, so genannte "Paneele", unterteilt und anschließend zu einem Gesamtbild zusammengesetzt. Auf diese Weise können praktisch unbegrenzte Druckbreiten erzielt werden. Durch präzise platzierte Schnittlinien und Klebemarkierungen für das Zusammenfügen der Paneele vereinfacht die HP Scannersoftware die Paneelierung und ermöglicht das Erstellen von Vergrößerungen mit nahezu unsichtbaren Schnittstellen.

Die Kachelung ist ebenfalls eine Form der Paneelierung, bei der jedoch eine horizontale und vertikale Unterteilung eines großformatigen Ausdrucks in so genannte "Kacheln" vorgenommen werden kann.

Weitere Informationen finden Sie unter:

#### Optionen

Zusammensetzen der Paneele

#### **Optionen**

1. Breite: Legt die Breite der Paneele fest.

Die Breiteneinstellung schließt den Überlappungsbereich ein. Die Paneelbreite kann maximal der Breite des bedruckbaren Bereichs entsprechen. Zur Festlegung der maximalen Paneelbreite stellen Sie die Paneelbreite auf denselben Wert ein wie die Medienbreite des Druckers ("Konfig. > Drucker > Nicht bedruckbarer Bereich") abzüglich des nicht bedruckbaren Bereichs links und rechts. Dieser Wert sollte mit dem dokumentierten Druckbereich des Druckers übereinstimmen. Die Größe des letzten Paneels wird von der Scannersoftware berechnet. Bei der Berechnung spezieller Paneelbreiten, z. B. für die Unterteilung eines Bildes in Paneele gleicher Breite, müssen Sie zusätzlich die Überlappung berücksichtigen (siehe nachstehendes Beispiel).

2. Überlappung: Legt die Breite der Überlappung fest, d. h. die Seitenbereiche, die auf zwei aneinander grenzenden Paneelen die gleichen Bilddaten enthalten.

Große, schwere Paneele erfordern größere Überlappungs- und Klebebereiche als kleinere Paneele.

3. Klebemarkierungen: Auf die Randbereiche eines Paneels werden kleine graue Pfeile gedruckt, damit die Einzelausschnitte leichter zusammengefügt werden können.

Diese Klebemarkierungen sind im Endprodukt kaum sichtbar. Die

 Pfeilgröße richtet sich nach der Überlappung: je größer der Überlappungsbereich, desto größer sind die gedruckten Pfeile. Die maximale Pfeilhöhe beträgt 1 Zoll.

4. Kacheln: Hiermit können Sie die Länge der Einzelpaneele festlegen. Wählen Sie die Option "Kacheln", wenn Sie die Länge der einzelnen Ausschnitte festlegen und mehrere kleine Ausschnitte vertikal zusammensetzen möchten, anstatt lange Ausschnitte mit der vollen Bildlänge miteinander zu verbinden.

Die Ausschnitte werden horizontal und vertikal miteinander verbunden. Die Kachelung ist bei Einzelblattausdrucken sinnvoll, eignet sich jedoch auch für das Drucken kleiner Ausschnitte auf Rollen. Bei deaktivierter Option "Kacheln" erfolgt die Paneelausgabe kontinuierlich vom Bildanfang bis zum Bildende. Jedes Paneel weist hierbei die Länge des Bildes selbst auf, und die Paneele müssen lediglich an den Seiten zusammengefügt werden.

5. Länge: Legt die Länge der Kacheln bei aktivierter Kachelung fest.

#### **Zusammensetzen der Paneele**

Die Paneele oder Kacheln repräsentieren einzelne Ausschnitte eines Gesamtbildes, die zusammengefügt werden müssen. Sie können die Einzelausschnitte entweder auf einem großen Tisch oder auf dem Fußboden in der richtigen Reihenfolge aneinander legen Wenn Sie den Druck von Klebemarkierungen aktiviert haben, wird Ihnen das Zusammenfügen der Ausschnitte durch folgende Markierungen erleichtert:

1. Schnittlinie: Auf der linken Paneelseite befindet sich eine Linie. Dies gilt für alle Paneele, die nach links mit einem weiteren Ausschnitt verbunden werden müssen (hiervon ausgenommen ist das äußerste linke Paneel).

Verwenden Sie ein scharfes Messer, eine Schere oder ein anderes Schneidegerät, um den rechts neben der Linie befindlichen Paneelanteil abzuschneiden (und die Linie selbst zu entfernen). Die Schnittlinie wird in der Mitte des Überlappungsbereichs platziert. Leicht unregelmäßige Schnitte können insofern toleriert werden, als diese vom Überlappungsbereich des angrenzenden Paneels verdeckt werden.

2. Klebemarkierungspfeile: Nach dem Abschneiden der Seitenbereiche neben der Schnittlinie legen Sie die Paneele so übereinander, dass das äußerste rechte Paneel auf dem links angrenzenden Paneel liegt.

Das zweite Paneel in einer Reihe liegt auf dem ersten Paneel auf, das dritte liegt auf dem zweiten auf usw. Kleben Sie die Einzelpaneele unter Berücksichtigung der Klebemarkierungen nahtgenau aufeinander (siehe nachstehende Abbildung).

Sie setzen die Einzelpaneele zusammen, indem Sie die Pfeilmarkierungen auf dem überlappenden Paneel genau auf den Pfeilen des darunterliegenden Paneels positionieren.

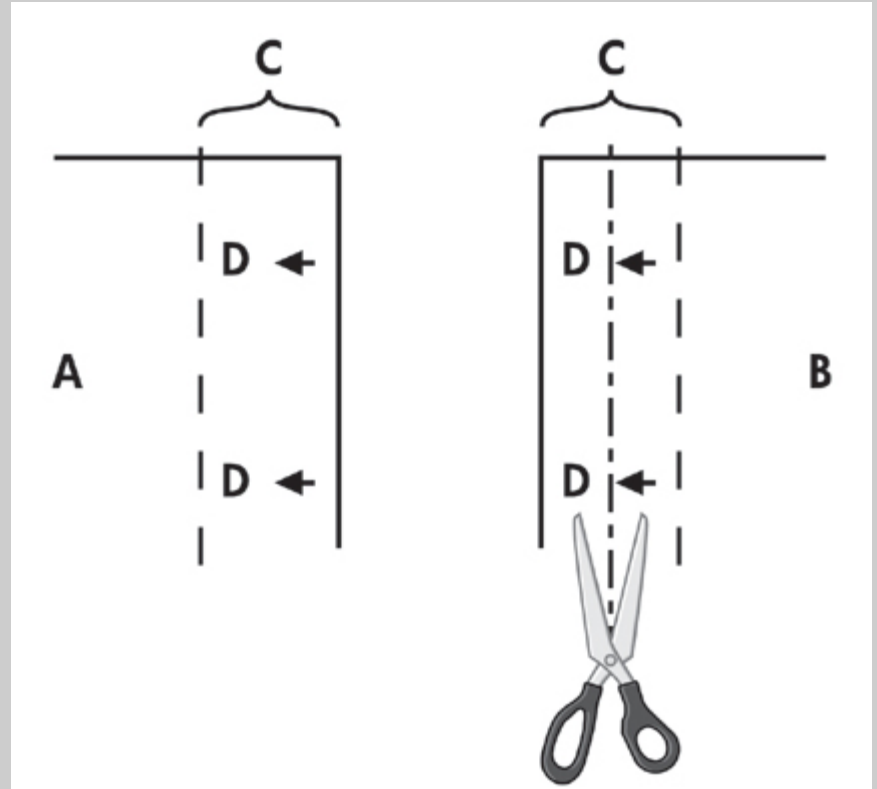

Bei aktivierter Kachelungsoption werden Schnittlinien und Klebemarkierungen (D) gedruckt, die zur horizontalen (siehe obige Abbildung) und vertikalen Verbindung der Einzelausschnitte dienen. Ordnen Sie die Paneele so an, dass die Seitenbereiche der Einzelpaneele jeweils das links angrenzende Paneel überlappen, d. h. jedes äußerste rechte Paneel (B) liegt über dem links daneben befindlichen Paneel (A). Das zweite Paneel in einer Reihe liegt auf dem ersten Paneel auf, das dritte liegt auf dem zweiten auf usw., wie in der nachstehenden Abbildung dargestellt. Die vertikale Verbindung (gilt nur für die Kachelung) erfolgt beginnend mit der obersten Reihe, alle weiter unten angeordneten Ausschnitte liegen auf den darüber angeordneten Kacheln auf.

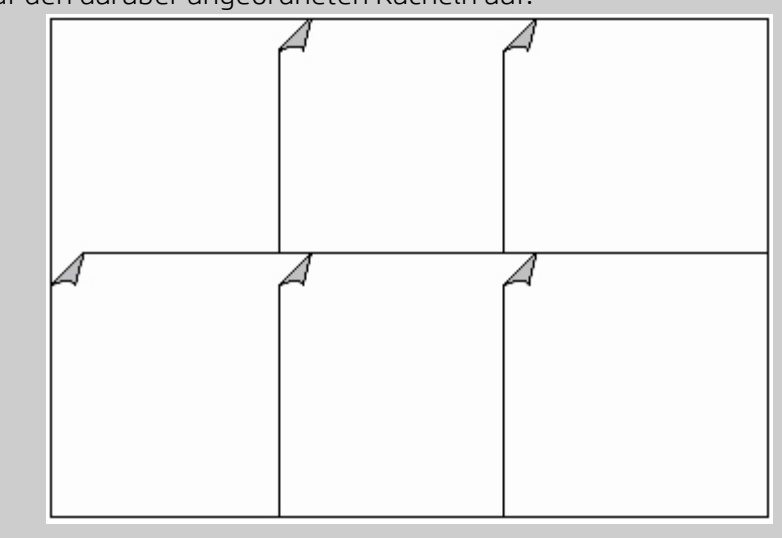
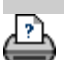

<span id="page-73-4"></span><span id="page-73-0"></span>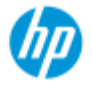

- [Vorgehensweisen](#page-2-0)
- **→ [Probleme](#page-51-0)**
- <span id="page-73-1"></span>[Alphabetischer](#page-76-0)  [Index](#page-76-0)

# **Die Protokollierung verwenden**

Mit der Protokollierungsfunktion können Sie sich über die ausgeführten Kopieraufträge auf dem Laufenden halten. Die Protokolldaten können Aufschluss über die Kopierkosten geben und für die Fakturierung eingesetzt werden. In das Protokoll werden Informationen zu den Scanvorgängen, Druckaufträgen und Kopien sowie zum Papierverbrauch eingetragen. Die Daten werden in einem einfachen Format gespeichert, damit Sie in eine Kalkulationstabelle oder Datenbank geladen werden können.

Weitere Informationen:

[Aktives Konto](#page-73-1)

**[Gesamtkonto](#page-73-2)** 

[Protokollierungskriterien](#page-73-3)

[Protokolldateien für Abrechnungszwecke](#page-74-0)

### **Aktives Konto**

Der Name des aktiven Kontos wird auf der Registerkarte "Konfig." auf der Schaltfläche "Konto" angezeigt. Falls ein neues Konto erstellt wurde, wird bei jedem Tippen auf die Schaltfläche "Kopieren"

oder "In Datei scannen" **Die Tunie** ein Dialogfeld mit einer ◉

 Liste zur Kontoauswahl angezeigt. Es kann immer nur ein Konto (außer dem Konto "Gesamt") aktiv sein. Weitere Informationen finden Sie unter:

[Konten erstellen, löschen und deaktivieren](#page-40-0)

## <span id="page-73-5"></span><span id="page-73-2"></span>**Gesamtkonto**

Das integrierte Gesamtkonto wird ständig im Hintergrund ausgeführt. Es dient der Aufzeichnung aller Systemaktivitäten. In ihm werden auch sämtliche für das aktive Konto aufgezeichneten Aktivitäten erfasst. Das Konto "Gesamt" kann nicht gelöscht, zurückgesetzt oder deaktiviert werden.

### <span id="page-73-3"></span>**Protokollierungskriterien**

Folgende Aktivitäten führen zu einer Kontoaktualisierung: Kopieren, Kopien sortieren, In Datei scannen, Datei drucken. Das Protokollierungssystem zeichnet auf, wie viele Scan-, Druck- und

 Kopiervorgänge (Scannen und nachfolgendes Drucken) auf dem System durchgeführt werden. Beim Scannen in eine Datei werden nur die Scanfelder und beim Drucken einer Datei nur die Druckfelder aktualisiert. Hingegen wird beim Kopieren und Sortieren von Kopien beides aktualisiert. Die Anzahl der Quadratmeter für Scan- und Druckaktivitäten wird anhand der Einstellungen für das Eingabe- und Ausgabeformat berechnet. Bei der Berechnung des Papierverbrauchs in Quadratfuß wird die unter "Konfig. > Drucker > Werkzeugsymbol > Druckerränder" festgelegte vollständige Medienbreite des Druckers zugrunde gelegt.

Die folgende Tabelle zeigt, welche Aktionen in der Scannersoftware zu einer Aktualisierung der Kontoführungsfelder führen:

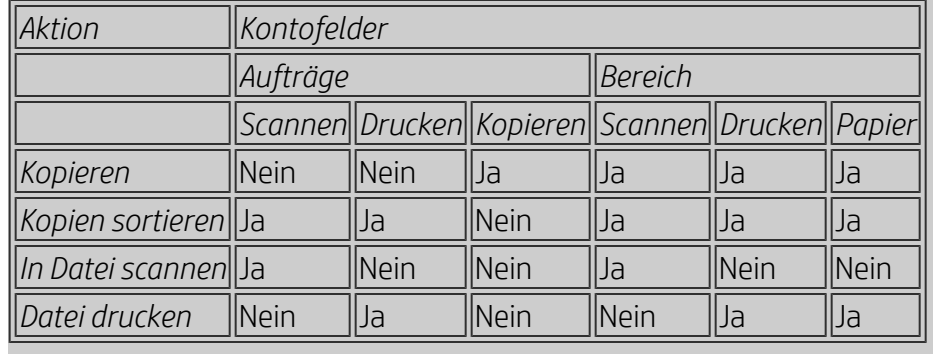

## <span id="page-74-1"></span><span id="page-74-0"></span>**Protokolldateien für Abrechnungszwecke**

Die Scannersoftware erstellt spezielle Protokolldateien, die Sie direkt in Ihre Fakturierungs- und Buchhaltungssysteme übernehmen können. Die Daten in diesen Dateien lassen sich problemlos zur weiteren Verarbeitung in Kalkulationstabellen und/oder Datenbanken laden.

Die Protokolldateien werden im Ordner "Accounting" der Scannersoftware gespeichert. Für jedes Konto wird eine eigene Datei erstellt. Die Dateien werden folgendermaßen benannt: <Kontoname>.csv. Diese CSV-Dateien können mit einem normalen Texteditor wie MS Notepad im Rohformat angezeigt oder in eine Vielzahl gängiger Tabellenkalkulations- und Datenbankanwendungen geladen werden.

Die Dateien enthalten Felder, die jeweils durch ein Komma voneinander getrennt sind. Jede Zeile entspricht einer bestimmten Aktion, und die Zeilenfelder enthalten die während der Aktion aufgezeichneten Werte. Folgende Aktionen führen zur Erstellung einer neuen Zeile: Kopieren, Kopien sortieren, In Datei scannen, Datei drucken.

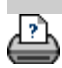

<span id="page-75-1"></span><span id="page-75-0"></span>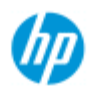

- [Vorgehensweisen](#page-2-0)
- → [Probleme](#page-51-0)

### [Alphabetischer](#page-76-0)  [Index](#page-76-0)

# **Unbedruckter Bereich beim Verschachteln**

# **Wenn beim Verschachteln zu viel Platz frei bleibt, gehen Sie wie folgt vor**

Wenn bei aktivierter Verschachtelung genügend Platz für ein weiteres Bild auf dem Medium vorhanden ist, vergewissern Sie sich, dass Sie die Druckmedienbreite in der Kopiersystemsoftware festgelegt haben. Weitere Informationen finden Sie unter: [Die Druckmedienbreite einstellen](#page-87-0)

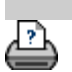

<span id="page-76-0"></span>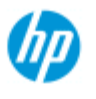

# **Alphabetischer Index**

#### **HP Pro-Scanner**

- [Vorgehensweisen](#page-2-0)
- <span id="page-76-1"></span>→ [Probleme](#page-51-0)
- <span id="page-76-3"></span><span id="page-76-2"></span>[Alphabetischer](#page-76-0)  [Index](#page-76-0)

# <u>[A](#page-76-1) - [B](#page-76-2) - [C](#page-76-3) - [D](#page-77-0) - [E](#page-77-1) - [F](#page-77-2) - [G](#page-77-3) - [H](#page-77-4) - [I](#page-78-0) - [J](#page-78-1) - [K](#page-78-1) - [L](#page-78-1) - [M](#page-78-2) - [N](#page-79-0) - [O](#page-79-1) - [P](#page-80-0) - O - [R](#page-81-0)</u>  **- [S](#page-81-1) - [T](#page-82-0) - [U](#page-83-0) - [V](#page-83-1)- [W](#page-83-2) - [X](#page-83-3) - [Y](#page-83-3) - [Z](#page-83-3)**

A

[Zugreifen auf freigegebene Dateien](#page-120-0) Protokollierung [Informationen zur Verwendung](#page-73-4) [Erstellen neuer Konten](#page-40-1) [Löschen von Konten](#page-41-0) [Protokolldateien](#page-74-1) [Auswählen/Aktivieren von Konten](#page-43-0)  [Gesamtkonto und aktives Konto, Informationen](#page-73-5) [Adaptiv, Methode](#page-58-0) [Administratorkennwort](#page-113-0) aktivieren/deaktivieren [Automatische Ausrichtung beim Kopieren und Scannen](#page-156-0) [Automatisch ermittelte Scanlänge, Höchstwert](#page-117-0) [Automatisches Eingabeformat](#page-20-0) [Automatisches Querformat, Zufuhr im Hochformat und Ausgabe im](#page-164-0) **Querformat** [Automatisches Ausgabeformat](#page-22-0) [Automatische Vorschau, Scanneroptionen](#page-116-0) [Automatische Dateibenennung](#page-31-0) B [S/W-Vorlagen](#page-57-0) [Weißanteil, Option für Vorlagentyp](#page-59-0) [Sicherungen während Scanvorgängen, Scangeschwindigkeit](#page-116-1) [Batch-Kopieren und Batch-Scannen](#page-154-0) Nur schwarze Tinte, Option für das Drucken von Dateien [Nur schwarze Tinte, Option für Vorlagentyp \(Kopieren und Scannen](#page-61-0)  [in Datei\)](#page-61-0) [S/W-Schwellenwert, Methode](#page-58-0) [Verwischen, Option für Vorlagentyp](#page-60-0)  $\bigcap$ [RIP kalibrieren, Option](#page-49-0) [Kalibrierung, Scanner](#page-8-0) [Druckerränder berücksichtigen](#page-66-0) [CMY-Farbstufen](#page-62-0) [Sortieren, Kopiensätze](#page-166-0) [Farbgenauigkeit optimieren](#page-151-0) [Netzwerkverbindung herstellen](#page-110-0)

[Kopien erstellen](#page-11-0) [Kopien, Festlegen der Anzahl](#page-25-0) [Kopiensätze \(Sortieren\)](#page-166-0) [Kopieren, dickere Medien](#page-15-0) Kopierqualität [Abgeschnittenes Bild, Problem](#page-54-0)

<span id="page-77-0"></span> $\Box$ 

[Debugging-Dateien, Problembehebung](#page-179-0) [Standardeinstellungen](#page-192-0) [Aktuelle Einstellungen speichern](#page-192-1) [Werkseitige Standardeinstellungen wiederherstellen](#page-192-2) Löschen von Dateien im System **[Entrastern](#page-103-0)** [Ziel, Scannen in Datei](#page-30-0) [Duplizieren einer Kopie \(in Datei\)](#page-175-0)

<span id="page-77-1"></span>E

[Papier ausgeben, Scanneroption](#page-115-0) [E-Mail, Scannen in](#page-182-0) [Neudruck aktivieren](#page-64-0) [Grauanteil, Option für Vorlagentyp](#page-60-1) [Beenden, Schaltfläche](#page-97-0) [Dickere Medien, Stitching-Versatz](#page-95-0)

<span id="page-77-2"></span>F

[Dateiduplikat, Option](#page-175-0) **[Dateiverwaltung](#page-169-0)** Dateien, Scannen in **[Vorgehensweise](#page-30-0)** [Batch-Scannen in Dateien](#page-154-0) Qualitätseinstellungen Löschen von Dateien auf der Festplatte [Freigegebene Dateien, Zugriff auf](#page-120-0) [Ordnerschaltfläche \(unten im Bildschirm\)](#page-169-0) [Falzoptionen](#page-189-0) [FTP/WebDAV](#page-111-0)

<span id="page-77-3"></span>G

[Erste Schritte, Einrichtungsanweisungen](#page-148-0) Glasplatte austauschen beim HP HD Pro-Scanner [Glasplatte austauschen beim HP SD Pro-Scanner](#page-132-0) [Graustufen, Methode](#page-58-0)

<span id="page-77-4"></span>H

<span id="page-78-2"></span><span id="page-78-1"></span><span id="page-78-0"></span>I [Bild abgeschnitten, Problem](#page-54-0) Bildvorschau, Bereich vergrößern Tintendruckervorlage, Kopierqualität Tintendruckervorlage, Druckeinstellung [Eingabeformat](#page-20-0) [Installieren von Druckern und Druckertreibern](#page-109-0) [Benutzeroberflächensprache ändern](#page-90-0) [Benutzeroberflächenoptionen](#page-62-1) [Zufuhröffnung anheben für dickere Medien](#page-13-0) [Invertieren, Option für Vorlagentyp](#page-60-2)  $\overline{1}$ K  $\mathbb{L}$ Lampeneinheit austauschen beim HP HD Pro-Scanner [Querformat \(automatisch\), Zufuhr im Hochformat und Ausgabe im](#page-164-0)  [Querformat](#page-164-0) [Sprache der Benutzeroberfläche ändern](#page-90-0) Länge [Eingabeformat](#page-20-0) [Ausgabeformat](#page-22-0) [Helligkeit, Option für Vorlagentyp](#page-58-1) [Automatisch ermittelte Scanlänge begrenzen, Scanneroption](#page-117-0) [Verknüpfen \(Ränder, äußerer Ränder\)](#page-159-0) Listen, Druckliste [Einrichten einer Druckliste](#page-36-0) [Verwalten der Druckliste](#page-38-0) [Löschen von Dateien auf der Festplatte](#page-169-0) [Entfernen von Dateien aus der Druckliste](#page-38-1) M Wartung **[Vorgehensweisen](#page-7-0)** [Scannerteile austauschen beim HP HD Pro-Scanner](#page-124-0) [Glasplatte austauschen beim HP SD Pro-Scanner](#page-132-1) Ränder [Ränder festlegen](#page-159-0) [Äußere Ränder](#page-160-0) [Druckerränder berücksichtigen](#page-66-0) [Max. Detail, Option für Vorlagentyp](#page-60-3) Max. Detail, Option für das Drucken von Dateien Medien im Drucker, Medienprofil [Auswählen eines Medienprofils](#page-48-0) [Erstellen eines Medienprofils](#page-49-1)

[Medienverarbeitung](#page-94-0) Mediengröße [Papierformatserien](#page-64-1) [Breite, Drucker](#page-87-0) [Medienversatz](#page-95-1) [Menükurzbefehle, Schnellauswahl](#page-63-0) Meldungen zum Scanner [anzeigen](#page-123-0) **[Warnung](#page-122-0)** [Methode, Option für Vorlagentyp](#page-58-0) [Spiegeln des Bildes, Kopieren und Scannen in eine Datei](#page-158-0) Bild verschieben, Werkzeug [Mehrere Drucker](#page-118-0) [Scannen mehrerer Seiten in eine Datei](#page-184-0)

<span id="page-79-0"></span>N

[Blatt benennen und scannen \(Schaltfläche\), Erstellen von](#page-50-0) **Medienprofilen** Verschachteln [Vorgehensweise](#page-44-0) [unbedruckter Bereich, Problem](#page-75-1) Netzwerk [Verbindung herstellen](#page-110-0) **[Einstellungen](#page-111-0)** [Netzwerkziel für Scanvorgang und Ordnerzugriff einrichten](#page-141-0) [FTP-Verbindungen für Scanvorgang einrichten](#page-146-0) [Kein Scanner gefunden, Meldung](#page-53-0) [Anzahl Kopien](#page-25-0)

<span id="page-79-1"></span> $\bigcap$ 

Anzeigen von Pixeln im Verhältnis 1 : 1 [Optische Auflösung \(Entrastern\)](#page-103-0) [Für Zeichnungen optimieren, Option für Vorlagentyp](#page-60-4) Für Zeichnungen optimieren, Option für das Drucken von Dateien [Optimieren, Farbgenauigkeit](#page-151-0) Vorlage, Typ **[Einstellungen](#page-57-1)** [definieren](#page-18-0) [auswählen](#page-17-0) [Vorlagen in Farbe](#page-57-2) [Vorlagen in S/W](#page-57-0) **[Ausgabeziel](#page-188-0)** [Ausgaberänder festlegen](#page-159-0) [Äußere Ränder festlegen](#page-159-0) [Ausgabequalität](#page-103-0) Ausgabeformat [festlegen](#page-22-0)

[Druckmedienbreite](#page-87-0)

P

<span id="page-80-0"></span>**[Seitenreihenfolge](#page-187-0)** Paneelieren [Optionen festlegen und Paneele zusammensetzen](#page-69-0) **[Verwendung](#page-46-0)** Papierrahmen [Papierlisten zeigen](#page-63-1) Papierzufuhr [Zufuhreinstellungen festlegen, Medienverarbeitung](#page-94-1) [Papierformatserien](#page-64-1) [Papierformatvoreinstellung, benutzerdefinierte erstellen](#page-101-0) Kennwort [Administrator](#page-113-0) [Netzwerk, FTP/WebDAV](#page-111-0) Papierrahmen positionieren, Werkzeug [Ein/Aus-Timer](#page-84-0) [Voreinstellungen für Scanner und Benutzeroberfläche](#page-29-0) Vorschau [Auflösung, Scanoption](#page-115-1) **[Tools](#page-26-0)** [Farbblatt drucken](#page-49-2) Dateien drucken [Vorgehensweise](#page-34-0) [Listen erstellen](#page-36-0) [Ausgabe für Debugging in Datei umleiten](#page-179-0) Druckliste [Alle auswählen, Option](#page-36-0) [Verwalten von Drucklisten](#page-38-2) [Anzahl Kopien, Option für Liste](#page-38-3) Erstellen einer Druckliste [Druckeinstellungen, Drucken einer Übersicht](#page-64-2) Drucker  [Treiber und Installation](#page-109-0) **Ränder [Medienbreite](#page-87-0)** Drucker, Warteschlange [Anzeigen der Warteschlange](#page-140-0) [Druckauftrag in Warteschlange angehalten](#page-153-0) [Fehler beim Drucken](#page-56-0) [Drucken von Dateien](#page-34-0) Drucken von Dateien, Qualität [Papierrandlinie drucken](#page-159-0)

<span id="page-80-1"></span> $\overline{O}$ 

Qualitätseinstellungen

**Kopierqualität** Scannen in Datei, Qualität Drucken von Dateien, Qualität Warteschlange, Drucker [Anzeigen der Warteschlange](#page-140-0) [Druckauftrag in Warteschlange angehalten](#page-153-0) **[Schnellauswahl](#page-63-0)** 

### <span id="page-81-0"></span>R

[Wiederherstellen des Systems](#page-86-0) [Rot, Grün und Blau, Optionen für Vorlagentyp](#page-58-2) Austauschen von Scannerteilen Glasplatte, HP HD Pro-Scanner [Glasplatte, HP SD Pro-Scanner](#page-132-1) weiße Hintergrundplatte Lampeneinheit [Neudruck verwenden und aktivieren](#page-64-0) [Zurücksetzen, Schaltfläche](#page-12-0) Ändern der Größe des Papierrahmens [Auflösung, Scannen in Datei](#page-30-1) [Auflösung, Vorschau \(dpi\)](#page-115-1) [Papier aufrollen, Scanneroption](#page-116-2) [Ausgabe um 90](#page-186-0) Grad drehen

# <span id="page-81-1"></span>S

[Sättigung, Option für Vorlagentyp](#page-58-3) [Skalieren, Option](#page-24-0) [Skalieren, benutzerdefinierte Skalierung erstellen](#page-99-0) **[SCANdump](#page-179-0)** Scannen dickerer Medien [Vorgehensweise](#page-15-0) Scannen in eine Datei [Vorgehensweise](#page-30-0) [Batch-Scannen in Dateien](#page-154-0) Qualitätseinstellungen [mehrere Seiten in eine einzige Datei](#page-184-0) Scanner [Optionen und Voreinstellungen](#page-115-2) Scannerwartung [durchführen](#page-7-0) [Austauschen von Scannerteilen](#page-124-0) [Scannermeldungen](#page-123-0) Scannerteile austauschen Glasplatte, HP HD Pro-Scanner [Glasplatte, HP SD Pro-Scanner](#page-132-1) weiße Hintergrundplatte **Lampeneinheit** 

**Scannersoftware** [Sprache ändern](#page-90-0) [Scangeschwindigkeit, Scanneroption](#page-116-1) [Scan, Registerkarte](#page-30-0) Sicherheit konfigurieren [Administratorkennwort](#page-113-0) [Netzwerkverbindungen speichern](#page-177-0) [USB-Speicher deaktivieren](#page-191-0) Scanner einrichten [Informationen zu Scanneroptionen und -einstellungen](#page-115-2) [Informationen zu Benutzeroberflächenoptionen](#page-62-1) [Automatische Vorschau](#page-116-0) [Papier ausgeben](#page-115-0) [Methode der autom. Größenanpassung](#page-116-3) [Sprache](#page-90-0) [Automatisch ermittelte Scanlänge begrenzen](#page-117-0) [Vorschauauflösung \(dpi\)](#page-115-1) [Druckmedienbreite](#page-87-0) [Papier aufrollen](#page-116-2) **[Scangeschwindigkeit](#page-116-1)** [Maßeinheiten](#page-62-2) [Benutzeroberflächenoptionen](#page-62-1) [Schärfen, Option für Vorlagentyp](#page-60-0) [Freigegebene Dateien, Zugriff auf](#page-120-0) [Kurzbefehle, Menü](#page-63-0) [Papierformat in Listen anzeigen](#page-63-2) [Herunterfahren des Systems](#page-97-0) Format [Ausgabeformat festlegen](#page-22-0) [Eingabeformat festlegen](#page-20-0) [Papierformatvoreinstellung, benutzerdefinierte erstellen](#page-101-0) [Probleme beheben](#page-51-0) [Stopp, Schaltfläche](#page-12-1) [Systemwiederherstellung](#page-86-0) [Synchrone Drucker \(mehrere Drucker\)](#page-118-0)

## <span id="page-82-0"></span>T

[Vorlagen in Farbe](#page-57-2) [Vorlagen in S/W](#page-57-0) Dicke Medien [kopieren und scannen](#page-15-0) [Höhe der Zufuhröffnung](#page-13-0) [Dickere Medien, Option](#page-95-1) [Kacheln](#page-69-0) [Zeitzone einstellen](#page-139-0) [Timer zum Ein- und Ausschalten](#page-84-0) [Problembehebung](#page-179-0) [Turbomodus, Scan- und Kopierqualität](#page-103-0) Vorlagentypen **[Einstellungen](#page-57-1)** [definieren und erstellen](#page-18-0) [auswählen](#page-17-0) [Vorlagen in Farbe](#page-57-2) [Vorlagen in S/W](#page-57-0)

<span id="page-83-0"></span>U

**[Maßeinheit](#page-62-2)** [Aktualisieren der Software](#page-86-0) [Schnellauswahl verw., Option](#page-63-0)

<span id="page-83-1"></span>V

<span id="page-83-2"></span>W

**[Warnmeldung](#page-122-0)** [Begrüßungsseite des Hilfesystems](#page-0-0) Weiße Hintergrundplatte austauschen [Unbedruckter Bereich beim Verschachteln](#page-75-1) WIDEsystem [Informationen](#page-93-0) Breite **[Eingabeformat](#page-20-0)** [Ausgabeformat](#page-22-0) **[Druckmedium](#page-87-0)** X Y Z Alles zoomen, Werkzeug Vergrößern, Werkzeug Verkleinern, Werkzeug

<span id="page-83-3"></span>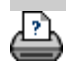

<span id="page-84-0"></span>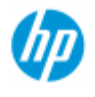

- [Vorgehensweisen](#page-2-0)
- **→ [Probleme](#page-51-0)**
- [Alphabetischer](#page-76-0)  [Index](#page-76-0)

# **Den Ein/Aus-Timer des Scannersystems einstellen**

**HINWEIS**: Die Verfügbarkeit des Timers zum Ein-/Ausschalten hängt vom Scannermodell ab.

Das automatische Ein-/Ausschalten spart Strom und erhöht die Lebensdauer der Scannerlampe. Üblicherweise wird für das automatische Ausschalten des Scanners eine Uhrzeit nach Geschäftsschluss und für das automatische Einschalten eine Uhrzeit mindestens eine Stunde vor Arbeitsbeginn festgelegt, damit das System aufgewärmt und betriebsbereit ist, wenn Sie eintreffen.

Beachten Sie Folgendes, wenn der Zeitgeber zum Ein-/Ausschalten aktiviert ist:

Wenn zum vorgesehenen Ausschaltzeitpunkt ein Scanvorgang durchgeführt wird, verschiebt sich das automatische Ausschalten um 15 Minuten.

Wenn der Scanner manuell hochgefahren wird, wechselt er frühestens nach drei Stunden in den Standby-Modus.

## **So stellen Sie den Ein/Aus-Timer des Scannersystems ein**

- 1. Öffnen Sie die Registerkarte "Konfig.".
- 2. Tippen Sie auf **Langen auf und danach auf "System > Weitere**

Optionen".

3. Tippen Sie auf die Schaltfläche *Sleep-Timer*.

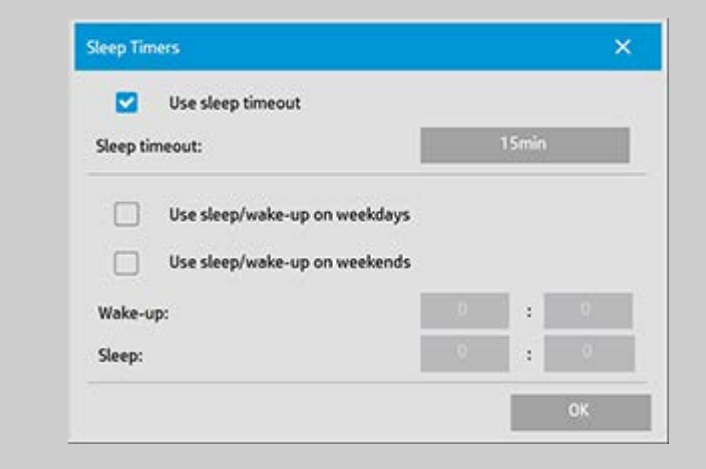

4. *Sleep-Timeout verwenden*: Aktivieren Sie diese Option, wenn der Scanner nach dem über die Schaltfläche *Sleep-Timeout* festgelegten Leerlaufintervall in den Energiesparmodus wechseln soll.

- 5. Mit den beiden Optionen *Sleep-Modus/Bereitschaftsmodus an Arbeitstagen verwenden* und *Sleep-Modus/Bereitschaftsmodus an Wochenenden verwenden* können Sie festlegen, an welchen Tagen der Scanner in den Sleep- und Bereitschaftsmodus versetzt wird. In der Regel wird der Scanner nur an den Arbeitstagen automatisch ein- und ausgeschaltet.
- 6. Legen Sie mit den Feldern "Bereitschaft" und "Sleep" die gewünschten Zeitpunkte fest. Die Werte werden im Format "Stunden : Minuten" (24-Stunden-Format) eingegeben.
- 7. Tippen Sie auf "OK", um die Einstellungen zu bestätigen.

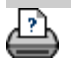

<span id="page-86-1"></span><span id="page-86-0"></span>**Sie sind hier: [Willkommen](#page-0-0) [Vorgehensweisen](#page-2-0) Das System wiederherstellenoder die Software aktualisieren**

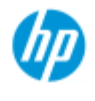

#### **HP Pro-Scanner**

- [Vorgehensweisen](#page-2-0)
- **→ [Probleme](#page-51-0)**

[Alphabetischer](#page-76-0)  [Index](#page-76-0)

# **Das System wiederherstellen oder die Software aktualisieren**

**So stellen Sie das System wieder her oder aktualisieren die Software**

- 1. Öffnen Sie die Registerkarte "Konfig.".
- 

2. Tippen Sie auf **Langen auf und danach auf "System > Weitere** 

- Optionen".
- 3. Tippen Sie auf die Schaltfläche *Software aktualisieren*.
- 4. Bestätigen Sie, dass Sie zum Fortfahren den Modus zur Software-Aktualisierung und -Wiederherstellung aktivieren möchten.
- 5. Das System wird automatisch heruntergefahren und danach im Wiederherstellungsmodus wieder hochgefahren. Danach werden verschiedene Optionen angezeigt.
- 5. Befolgen Sie die Anweisungen auf dem Bildschirm.
- 6. Nach der Software-Aktualisierung bzw. Systemwiederherstellung müssen Sie eine Kalibrierung durchführen. Die entsprechenden Informationen finden Sie unter:

[Wartungsverfahren](#page-7-1)

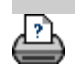

<span id="page-87-0"></span>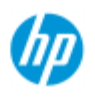

- [Vorgehensweisen](#page-2-0)
- **→ [Probleme](#page-51-0)**

### [Alphabetischer](#page-76-0)  [Index](#page-76-0)

# **Die Druckmedienbreite einstellen**

Bei Ihrer Arbeit sind Sie unter Umständen darauf angewiesen, auf Medien mit unterschiedlichen Breiten zu drucken. Für einige Aufträge könnten Sie beispielsweise Medienrollen mit einer Breite von 36 Zoll und für andere Aufträge Rollen mit einer Breite von 24 Zoll benötigen.

 Jedoch muss unabhängig von der verwendeten Medienbreite **dem Scansystem die Breite des derzeit in den Drucker geladenen Mediums mitgeteilt werden.**

Die zum Einstellen der Medienbreite erforderlichen Schritte hängen vom jeweiligen Druckermodell ab. Neuere Druckermodelle unterstützen die automatische Ermittlung der Medienbreite, während bei älteren Modellen u. U. eine manuelle Einstellung vorgenommen werden muss. Ob Ihr Drucker die automatische Ermittlung der Medienbreite unterstützt, können Sie der Druckerdokumentation entnehmen.

Unabhängig vom verwendeten Druckermodell ist es ratsam, die Medienbreiteneinstellung vor der Durchführung eines großen und kostspieligen Auftrags zu überprüfen. Um auf die Einstellung "Medienbreite" zuzugreifen, tippen Sie auf *Konfig. > Drucker > Werkzeugsymbol > Weitere Optionen*. In diesem Dialogfeld können Sie auch die Medienbreite ändern, wenn eine Medienrolle mit einer anderen Breite in den Drucker geladen wird.

In diesem Thema wird Folgendes erläutert:

- 1. Auf die Medienbreiteneinstellung zugreifen
- 2. Die Medienbreite bei Druckern MIT Unterstützung der automatischen Medienbreitenermittlung festlegen (beim Start und nach einem Rollenwechsel)
- 3. Die Medienbreite bei Druckern OHNE Unterstützung der automatischen Medienbreitenermittlung festlegen (beim Start und manuell nach einem Rollenwechsel)

# **So greifen Sie auf die Medienbreiteneinstellung zu**

- 1. Öffnen Sie die Registerkarte "Konfig.".
- 2. Tippen Sie auf die Schaltfläche "Drucker" und danach auf die Schaltfläche mit dem Werkzeugsymbol .

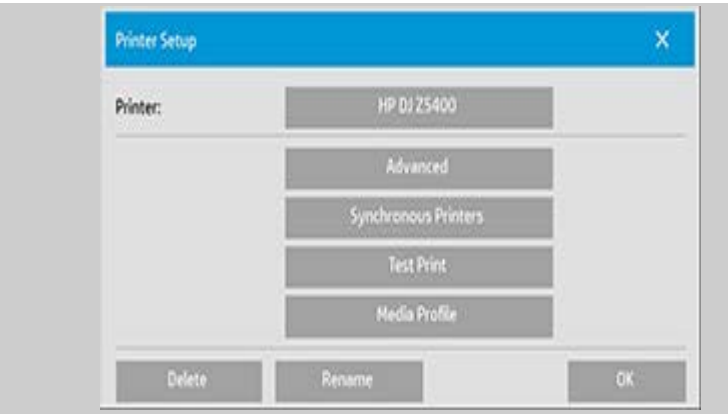

3. Tippen Sie auf die Schaltfläche "Weitere Optionen". Die aktuelle Medienbreiteneinstellung wird auf der Schaltfläche "Medienbreite" angezeigt.

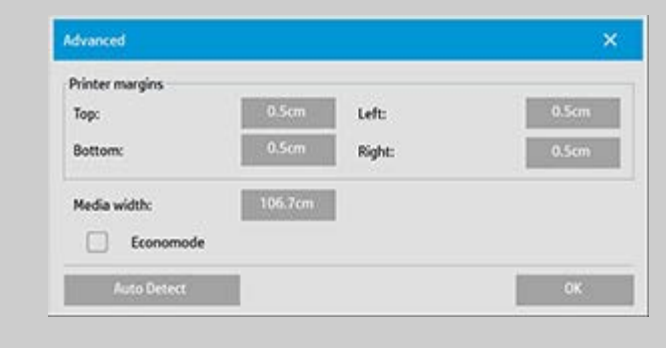

# **So legen Sie die Medienbreite bei Druckern MIT Unterstützung der automatischen Medienbreitenermittlung fest**

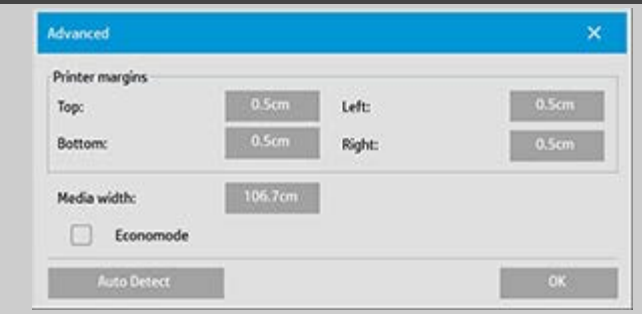

- 1. *Beim Start:* Die Breite der derzeit in den Drucker geladenen Rolle wird automatisch ermittelt. Der Wert wird im Dialogfeld "Konfig. > Drucker > Werkzeugsymbol > Weitere Optionen" auf der Schaltfläche "Medienbreite" angezeigt.
- 2. *Nach dem Laden einer Rolle mit einer anderen Breite:* Öffnen Sie nach dem Rollenwechsel das Dialogfeld "Konfig. > Drucker > Werkzeugsymbol > Weitere Optionen". Tippen Sie auf die Schaltfläche "Autom. Ermittlung", um die neue Medienbreite vom Drucker abzurufen. Der neue Wert wird dann auf der Schaltfläche "Medienbreite" angezeigt.
- 3. Tippen Sie auf "OK", um den Vorgang abzuschließen.

#### **So legen Sie die Medienbreite bei Druckern OHNE Unterstützung der automatischen Medienbreitenermittlung fest** Advanced × Printer margins Top: Left: **Bottom:** Right:  $0.5c$ Media width: 106.7cm Economode Auto Detect

- 1. *Beim Start:* Die Medienbreite wird auf den im Druckertreiber gespeicherten Wert eingestellt. Dabei handelt es sich in der Regel um die maximale Ausgabebreite des Druckers. Wenn die Breite der verwendeten Rolle geringer als die maximale Breite des Druckers ist, muss die Breiteneinstellung manuell geändert werden. Tippen Sie dazu auf "Konfig. > Drucker > Werkzeugsymbol > Weitere Optionen". Tippen Sie auf die Schaltfläche "Medienbreite", geben Sie den neuen Wert über die Bildschirmtastatur, und bestätigen Sie die Änderung mit der Eingabetaste. Der neue Wert wird dann auf der Schaltfläche "Medienbreite" angezeigt.
- 2. *Nach dem Laden einer Rolle mit einer anderen Breite:* Die Medienbreite muss manuell geändert werden. Tippen Sie dazu auf "Konfig. > Drucker > Werkzeugsymbol > Weitere Optionen". Tippen Sie auf die Schaltfläche "Medienbreite", geben Sie den neuen Wert über die Bildschirmtastatur, und bestätigen Sie die Änderung mit der Eingabetaste. Der neue Wert wird dann auf der Schaltfläche "Medienbreite" angezeigt.
- 3. Tippen Sie auf "OK", um den Vorgang abzuschließen.

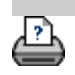

 $\rightarrow$  [Anleitungen zum Drucken](#page-92-0)  $\rightarrow$  [Rechtliche Hinweise](#page-91-0)  $\quad$  © Copyright 2012, 2015 HP Development Company, L.P

<span id="page-90-0"></span>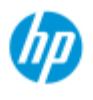

- [Vorgehensweisen](#page-2-0)
- **→ [Probleme](#page-51-0)**
- [Alphabetischer](#page-76-0)  [Index](#page-76-0)

# **Die Sprache der Benutzeroberfläche ändern**

### **So ändern Sie die Sprache der Benutzeroberfläche**

Wenn ein Administratorkennwort eingerichtet und aktiviert wurde, werden Sie zur Eingabe dieses Kennworts aufgefordert, bevor Sie die Sprache der Benutzeroberfläche ändern können.

- 1. Tippen Sie auf der Registerkarte "Konfig." auf
- 2. Tippen Sie auf "System".
- 3. Tippen Sie auf die Schaltfläche "Weitere Optionen".
- 4. Geben Sie das Administratorkennwort ein, wenn Sie dazu aufgefordert werden.
- 5. Tippen Sie auf die Schaltfläche "Sprache ändern".
- 6. Wählen Sie die gewünschte Sprache aus.
- 7. Das System wird neu gestartet, um die neue Sprache zu übernehmen.

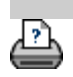

<span id="page-91-0"></span>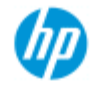

- [Vorgehensweisen](#page-2-0)
- <span id="page-91-1"></span>**→ [Probleme](#page-51-0)**

<span id="page-91-2"></span>[Alphabetischer](#page-76-0)  [Index](#page-76-0)

# **Rechtliche Hinweise**

**[Hinweis](#page-91-1)** 

## **[Marken](#page-91-2)**

### **Hinweis**

Die Informationen in diesem Dokument können ohne vorherige Ankündigung geändert werden.

HP übernimmt keinerlei Gewährleistung bezüglich dieses Materials, einschließlich, jedoch nicht beschränkt auf die stillschweigende Garantie der handelsüblichen Qualität oder Eignung für einen bestimmten Zweck.

HP haftet weder für etwaige hier enthaltene Fehler noch für Neben oder Folgeschäden, die in Verbindung mit der Bereitstellung oder Verwendung dieses Materials entstehen.

Dieses Dokument darf ohne die vorherige schriftliche Genehmigung von HP weder ganz noch teilweise kopiert, gedruckt oder in eine andere Sprache übersetzt werden.

### **Marken**

HP, das HP-Logo, Designjet, PageWide und Jetdirect sind Marken von HP.

Alle anderen in diesem Dokument genannten Marken sind Eigentum der jeweiligen Besitzer.

© Copyright 2015 HP Development Company, L.P.

Large Format Division

Camí de Can Graells 1-21, 08174

Sant Cugat del Vallès

Barcelona, Spanien

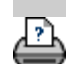

<span id="page-92-0"></span>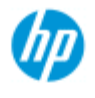

# **Hilfeseiten drucken**

#### **HP Pro-Scanner**

- [Vorgehensweisen](#page-2-0)
- → [Probleme](#page-51-0)

### [Alphabetischer](#page-76-0)  [Index](#page-76-0)

**So drucken Sie Hilfeseiten**

Der Standarddrucker Ihres Scannersystems ist der Großformatdrucker. Wenn Sie Hilfeseiten ausdrucken möchten, ist es ratsam, dazu die Hilfe auf der Dokumentations-CD zum HP SD/HD Pro-Scanner zu verwenden. Der Inhalt ist mit der Online-Hilfe identisch und wird in einem Browser angezeigt.

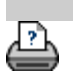

<span id="page-93-0"></span>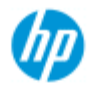

- [Vorgehensweisen](#page-2-0)
- **→ [Probleme](#page-51-0)**

### [Alphabetischer](#page-76-0)  [Index](#page-76-0)

# **Informationen über den Scanner anzeigen**

# **WIDEsystem**

WIDEsystem ist eine Anwendung, mit der Sie die Scannerfunktionen überwachen und steuern können. Sie enthält außerdem die vom System benötigten Treiber.

Um auf WIDEsystem zuzugreifen, tippen Sie auf "Konfig. >

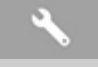

 > System > WIDEsystem". Wichtigste Funktionen der Anwendung:

### **Systemstatus**

Anzeige des Scannersystemstatus (Scannermodus). Beenden Sie hierfür das Scannersystem, und zeigen Sie auf dem Active Desktop mit der Maus auf das WIDEsystem-Scannersymbol im Infobereich der Taskleiste. Es werden Statusmeldungen zur verbleibenden Aufwärmzeit, zu Schnittstellenverbindungsfehlern und zur Bereitschaft des Scanners angezeigt.

Anzeige hilfreicher Fehlermeldungen zum aktuellen Scannermodus.

Anzeige des Ladestatus der zu scannenden Vorlage (Medium).

### **Scannerinformationen**

Anzeige von Informationen zur Firmware- und Hardwareversion des Scannersystems. Mit diesen Informationen können Sie Ihre Aktualisierungen überprüfen. Außerdem sind sie für Supportzwecke nützlich.

Prüfung des angeschlossenen HP Pro-Scanners.

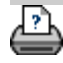

<span id="page-94-2"></span>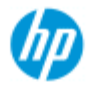

- [Vorgehensweisen](#page-2-0)
- <span id="page-94-3"></span>**→ [Probleme](#page-51-0)**
- [Alphabetischer](#page-76-0)  [Index](#page-76-0)

# **Konfigurationsoptionen für den Scanner festlegen**

Wählen Sie das gewünschte Thema aus

[So greifen Sie auf die Konfigurationsoptionen für den Scanner zu](#page-94-3) [Medienverarbeitung](#page-94-0)

..[.Medienversatz](#page-95-2)

..[.Einstellungen für dickere Medien](#page-95-0)

**So greifen Sie auf die Konfigurationsoptionen für den Scanner zu**

1. Öffnen Sie die Registerkarte "Konfig.".

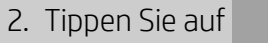

3. Tippen Sie auf die Schaltfläche "Scannen".

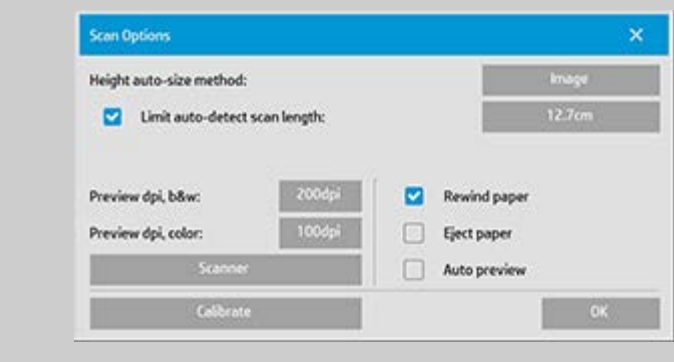

4. Tippen Sie auf die Schaltfläche "Scanner".

#### <span id="page-94-1"></span><span id="page-94-0"></span>**Medienverarbeitung**

Tippen Sie auf die Schaltfläche "Medienverarbeitung".

- 1. Aktivieren Sie die Option "Automatische Zufuhr", oder lassen Sie sie deaktiviert, um die manuelle Zufuhr zu verwenden.
- 2. Legen Sie den Verzögerungsfaktor für die automatische Papierzufuhr so fest, dass Ihnen genügend Zeit zur Verfügung steht, um die Vorlage richtig zu positionieren.
- 3. Schonende Handhabung: Aktivieren Sie diese Option, um einen Papierstau beim Scannen zu vermeiden. Dadurch wird die Scangeschwindigkeit jedoch verringert.

4. Schnelles Laden: Wenn Sie diese Option aktivieren, werden die Vorlagen beim Batch-Scannen besonders schnell eingezogen.

### <span id="page-95-2"></span><span id="page-95-1"></span>**Medienversatz**

Tippen Sie auf die Schaltfläche "Medienversatz".

1. Um eine große Genauigkeit zu erhalten, sollten Sie die Vertikalgenauigkeit von 0 in einen Wert von –1 bis 1 % ändern.

Bei einem positiven Wert wird der Abstand zwischen den Scanlinien vergrößert, bei einem negativen Wert verkleinert. Wenn Sie das Dialogfeld zur Scannerkonfiguration schließen, werden die Änderungen im nicht flüchtigen Speicher des Scanners gespeichert und können nur durch eine erneute Konfiguration geändert werden.

1. Medienversatz oben/unten/Seite

 Mit diesen Werten legen Sie die Position des Scanbereichs fest. Sie können damit die Position des Erfassungsbereichs anpassen. Dies erfolgt durch Verschieben des Scanbereichs nach rechts und nach unten.

- *Medienversatz oben*: Verschiebt den Bereich nach oben oder unten. Möglicherweise befinden sich Details in der Nähe der oberen Dokumentkante, die Sie in den Scan einschließen oder davon ausschließen möchten.
- *Medienversatz unten*: Verschiebt die untere Markierung des Scanbereichs nach oben oder nach unten. Möglicherweise befinden sich an der unteren Dokumentkante Details, die Sie in den Scan ein- oder davon ausschließen möchten, oder vielleicht möchten Sie eine Feinanpassung der Formatlängenberechnung durch den Scanner vornehmen.
- *Medienversatz Seite*: Verschiebt den Bereich nach links, um Details in der Nähe der linken Dokumentkante in den Scan ein oder davon auszuschließen.

### <span id="page-95-0"></span>**Dickere Medien (Stitching-Versatz)**

Als Stitching wird die automatische Kontrolle der Ränder zwischen den Kameras und die Erstellung von korrekten Überlappungen der Bilddaten bezeichnet. Stitching-Fehler können auftreten, wenn die Vorlage während des Scannens nicht gleichmäßig auf die Glasplatte des Scanners gedrückt wird. Am häufigsten treten Stitching-Fehler auf, wenn steife, dicke Vorlagen gescannt werden und dabei die Andruckplatte angehoben ist.

**HINWEIS:** Die Einstellungen für dickere Medien gelten nur für den HP HD Pro-Scanner. Normalerweise führt lediglich die Verwendung steifer Medien zu unzureichenden Stitching-Ergebnissen. Bei flexiblen Medien spielt die Mediendicke für das Stitching keine Rolle. Mit dieser Option können Sie beim Scannen dicker Medien ggf. die normalen Stitching-Parameter entsprechend anpassen. Tippen Sie auf die Schaltfläche "Dickere Medien". 1. Falls die Linien ungleichmäßig sind, aktivieren Sie das Kontrollkästchen "Verarbeitung dickerer Medien aktivieren". 2. Ändern Sie die Werte für alle Kamerapaare des Scanners. In der Regel sollten nur positive Werte festgelegt werden. 3. Führen Sie Testscans durch, und passen Sie die Werte an, bis die Linien richtig zusammengefügt werden. 4. Tippen Sie auf OK, um die Einstellungen zu übernehmen.

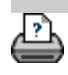

<span id="page-97-0"></span>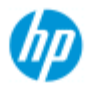

- [Vorgehensweisen](#page-2-0)
- → [Probleme](#page-51-0)

[Alphabetischer](#page-76-0)  [Index](#page-76-0)

# **Das System herunterfahren**

# **So fahren Sie das System herunter**

1. Tippen Sie auf die Schaltfläche "Beenden" .

- 2. Bestätigen Sie, dass Sie das System herunterfahren möchten.
- 3. Schalten Sie den Scanner aus.

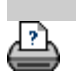

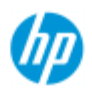

- [Vorgehensweisen](#page-2-0)
- → [Probleme](#page-51-0)
- [Alphabetischer](#page-76-0)  [Index](#page-76-0)

# **Falsche Sprache der Benutzeroberfläche**

**Wenn die Sprache der Benutzeroberfläche falsch ist, gehen Sie wie folgt vor**

 Während der Installation des Scannersystems wurde im letzten Schritt die falsche Sprache ausgewählt. Sie müssen die Sprache nun ändern. Die entsprechenden Informationen finden Sie unter: Die Sprache der Benutzeroberfläche des Scannersystems ändern

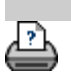

<span id="page-99-0"></span>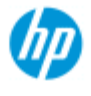

- [Vorgehensweisen](#page-2-0)
- → [Probleme](#page-51-0)

[Alphabetischer](#page-76-0)  [Index](#page-76-0)

# **Eine benutzerdefinierte Skalierung festlegen**

 Sie können über die Registerkarten "Kopie" und "Scan" eine benutzerdefinierte Skalierung definieren.

# **So erstellen Sie eine benutzerdefinierte Skalierung**

1. Wenn Sie einen Kopierauftrag ausführen, tippen Sie auf der Registerkarte "Kopie" auf die Schaltfläche "Ausgabeformat".

Oder

.

 Wenn Sie in eine Datei scannen, tippen Sie auf der Registerkarte "Scan" auf die Schaltfläche "Größe anpassen".

- 2. Tippen Sie auf die **Schaltfläche**  "Skalieren" und danach auf das Werkzeugsymbol
- 3. Tippen Sie im Dialogfeld "Skalierung konfigurieren" auf die Schaltfläche "Neu".

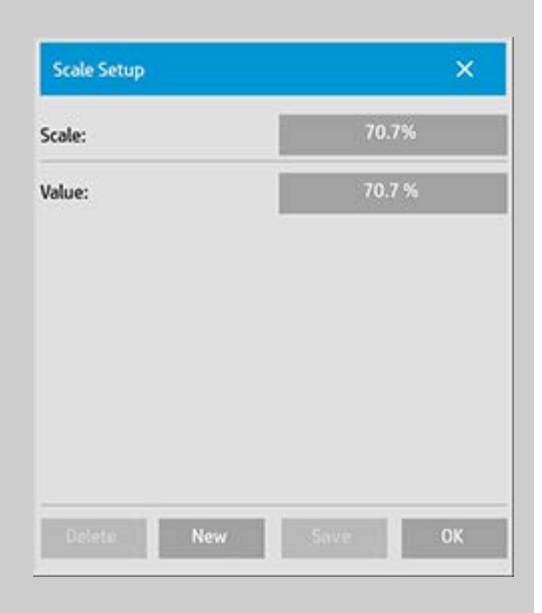

- 4. Geben Sie einen Namen für die neue Skalierung ein. Es wird empfohlen, den Skalierungswert als Namen zu verwenden (z. B. "72%").
- 5. Tippen Sie auf die Schaltfläche "Wert", und legen Sie den Skalierungswert fest.

6. Tippen Sie auf die Schaltfläche "Speichern", und bestätigen Sie mit "OK".

Die neue Skalierung wird nun zur Liste mit den vordefinierten Standardskalierungen hinzugefügt.

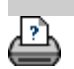

<span id="page-101-0"></span>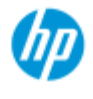

- [Vorgehensweisen](#page-2-0)
- → [Probleme](#page-51-0)

[Alphabetischer](#page-76-0)  [Index](#page-76-0)

# **Benutzerdefinierte Papierformate erstellen (Eingabeformat und Ausgabeformat)**

 Nachfolgend wird beschrieben, wie Sie ein benutzerdefiniertes Eingabe oder Ausgabeformat erstellen.

## **So erstellen Sie ein benutzerdefiniertes Eingabe- oder Ausgabeformat**

- 1. Öffnen Sie die Registerkarte "Kopie" oder "Scan".
- 2. Tippen Sie auf die Option "Eingabeformat" und danach auf die Schaltfläche mit dem Werkzeugsymbol.

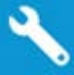

3. Tippen Sie auf der Registerkarte "Kopie" auf "Ausgabeformat -> Ausgabeformat", um das Dialogfeld "Ausgabeformat" zu öffnen. Auf der Registerkarte "Scan" öffnen Sie das Dialogfeld "Ausgabeformat", indem Sie "Größe anpassen -> Größe" wählen und anschließend auf die Schaltfläche mit dem

Werkzeugsymbol tippen.

3. Tippen Sie im Dialogfeld "Ausgabeformat konfigurieren" auf die Schaltfläche "Neu".

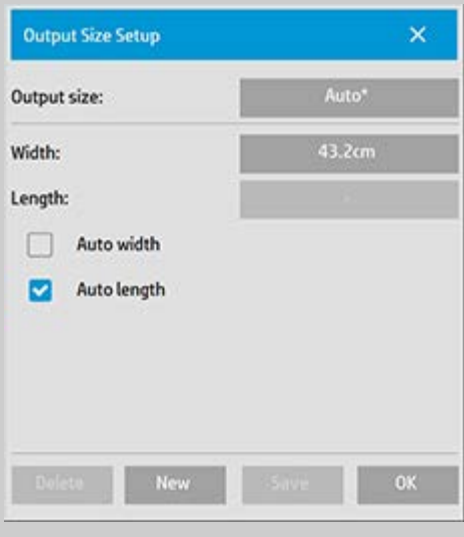

- 4. Geben Sie einen Namen für das neue Format ein. Verwenden Sie hierfür die Bezeichnung für eine bestimmte Gruppe von Kopien oder für das Format selbst (z. B. "23x50").
- 5. Tippen Sie auf die Schaltflächen "Breite" und "Länge", und geben Sie die gewünschten Werte ein. Sie können die Optionen auch auf "Autom." einstellen.

6. Tippen Sie auf die Schaltfläche "Speichern", und bestätigen Sie mit "OK".

Die neue Formatvoreinstellung wird nun zur Liste mit den vordefinierten Standardformaten hinzugefügt.

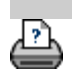

<span id="page-103-0"></span>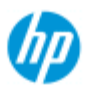

- [Vorgehensweisen](#page-2-0)
- → [Probleme](#page-51-0)
- [Alphabetischer](#page-76-0)  [Index](#page-76-0)

# **Die Ausgabequalität festlegen**

### **Qualitätseinstellungen für das Kopieren, Drucken und Scannen**

**Kopie**: Auf dieser Registerkarte können sowohl Scan- als auch grundlegende Druckqualitätsoptionen eingestellt werden. Für das Kopieren werden Einstellungen für die Scan- und die Druckqualität verwendet.

**Ausg.**: Auf dieser Registerkarte können spezielle Druckqualitätseinstellungen festgelegt werden.

**Scan**: Auf dieser Registerkarte kann die Scanqualität (Auflösung) festgelegt werden.

### **Qualitätseinstellungen auf der Registerkarte "Kopie"**

 Beim Kopieren können Sie sowohl Qualitätseinstellungen für das Scannen (Eingabe) als auch für das Drucken (Ausgabe) festlegen.

1. Öffnen Sie die Registerkarte "Kopie".

2. Tippen Sie auf

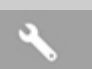

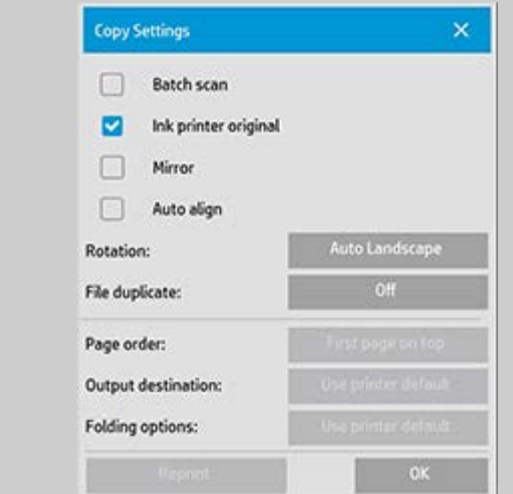

Tintendruckervorlage: Wenn die Vorlage mit einem Tintenstrahldrucker gedruckt wurde, können Sie mit dieser Option die Kopier- oder Druckqualität verbessern. Tippen Sie auf "OK", um die Einstellungen zu übernehmen.

3. Tippen Sie auf der Registerkarte "Kopie" auf die Schaltfläche "Qualität".

Definieren Sie die Qualitätseinstellung wie nachfolgend beschrieben auf Basis der Druck- und Scanqualität.

Scanqualität Die Scanauflösung wird in dpi (Punkte pro Zoll) festgelegt.

- Wenn Sie die Option *Entrastern* aktivieren, wird beim Scannen die optische Auflösung des Scanners verwendet, und die Daten werden ohne Interpolation an die Software gesendet. Die optimale Umwandlung in die festgelegten dpi- oder Qualitätswerte wird in diesem Fall von der Software durchgeführt. Dadurch erhalten Sie beim Scannen von Vorlagen mit Rastern eine bessere Qualität. Die Scangeschwindigkeit wird jedoch verringert.
- *Turbo:* Wählen Sie zunächst die gewünschte Scanauflösung aus, und aktivieren Sie anschließend die Option "Turbo". Dadurch wird die Scangeschwindigkeit verdoppelt, ohne die Bildqualität zu beeinträchtigen. Im Turbomodus werden der Papiertransport beschleunigt, die Anzahl der in Scanrichtung erfassten Daten reduziert und ein Resampling durchgeführt, um die mit der Option "Scanauflösung" festgelegte Bildauflösung zu erzielen. Der Turbo-Modus hat keine Auswirkung auf Auflösungen unter

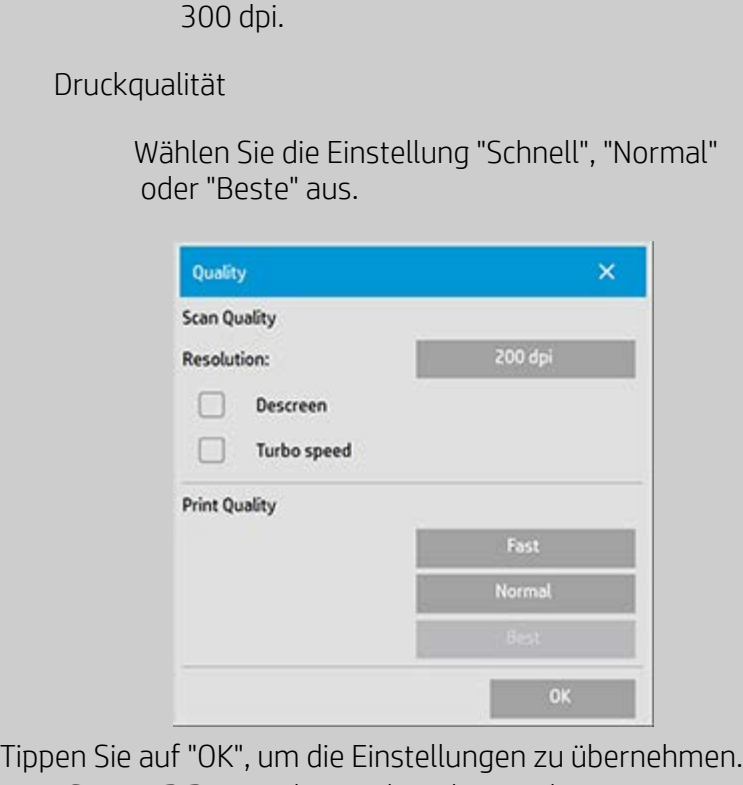

HINWEIS: Bei HP PageWide-Druckern lauten die Qualitätseinstellungen "Linien/schnell", "Gleichförmige Bereiche" und "Viele Details".

# **Qualitätseinstellungen auf der Registerkarte "Ausg."**

 Wenn Sie eine vorhandene Datei über die Registerkarte "Ausg." drucken, können Sie die Druckqualität (Ausgabequalität) festlegen.

- 1. Öffnen Sie die Registerkarte "Ausg.".
- 2. Tippen Sie auf

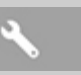

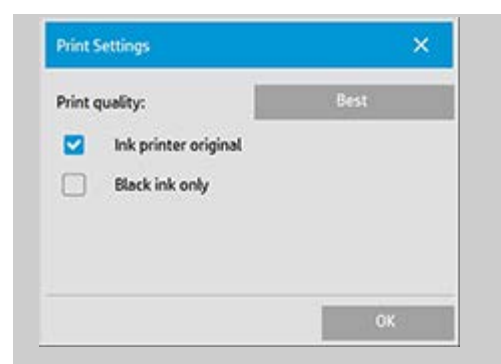

Tippen Sie auf die Schaltfläche *Druckqualität*, und wählen Sie die Qualitätseinstellung "Schnell", "Normal" oder "Beste" aus.

- *Tintendruckervorlage*: Wenn die zum Erstellen der Datei gescannte Vorlage mit einem Tintenstrahldrucker gedruckt wurde, können Sie mit dieser Option die Kopier oder Druckqualität verbessern.
- *Nur schwarze Tinte*: Diese Option wirkt sich nur auf die Druckausgabe von **Bilddateien mit Graustufen** aus. Sie dient dem Erstellen echter und neutraler Graustufen. Wenn die Graustufen nur mit schwarzer Tinte gedruckt werden, erhalten Sie Ausdrucke, die beim Betrachten unter unterschiedlichen Lichtverhältnissen weniger Abweichungen aufweisen. Die Verwendung dieser Option kann jedoch zu einem körnigeren Druckbild als die normale Graustufenausgabe führen, bei der auch farbige Tinte verwendet wird.
- *Für Zeichnungen optimieren*: Die Aktivierung dieser Option wird für Text und Zeichnungen empfohlen. Konturen werden dadurch klar und scharf ausgegeben. Bei Bildern sollte diese Option nicht aktiviert werden, da sie hier zu Streifenbildung führen kann.
- *Max. Detail*: Zum Optimieren von Grafiken mit vielen Details. Die Aktivierung dieser Option empfiehlt sich bei Vorlagen mit zahlreichen kleinen Details, wie z. B. Landkarten und bestimmten CAD-Zeichnungen. Bei Bildern sollte die Option nicht verwendet werden, das sie sich negativ auf den Farbabgleich und die Graustufenausgabe auswirkt.

Tippen Sie auf "OK", um die Einstellungen zu übernehmen.

HINWEIS: Die Verfügbarkeit dieser Optionen variiert je nach Druckermodell.

HINWEIS: Einige dieser speziellen Einstellungen für die Druckqualität können auch über die Registerkarte "Kopie" in einer Vorlagentypdefinition festgelegt werden. Weitere Informationen finden Sie unter [Vorlagentypen definieren.](#page-18-0)

HINWEIS: Bei HP PageWide-Druckern lauten die

 Qualitätseinstellungen "Linien/schnell", "Gleichförmige Bereiche" und "Viele Details".

### **Qualitätseinstellungen auf der Registerkarte "Scan"**

 Beim Scannen in eine Datei über die Registerkarte "Scan" können Sie Einstellungen für die Scanqualität festlegen.

- 1. Tippen Sie auf die Registerkarte "Scan".
- 2. Tippen Sie auf die Schaltfläche "Scanauflösung".

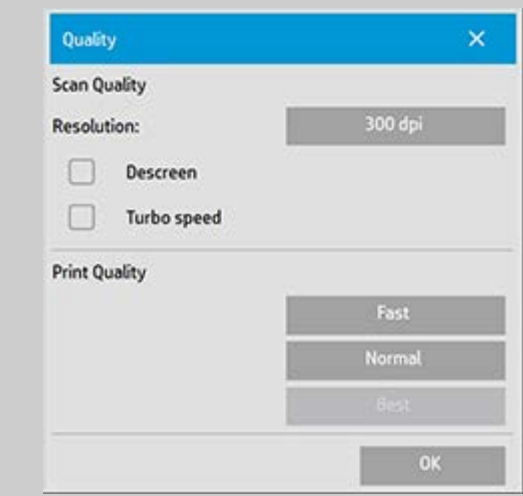

# Scanqualität

- Scanauflösung: Wählen Sie den gewünschten Wert in dpi (Punkte pro Zoll) aus.
- Deaktivieren Sie die Option *Autom.*, wenn Sie den dpi-Wert selbst festlegen möchten.
- Wenn Sie die Option *Entrastern* aktivieren, wird beim Scannen die optische Auflösung des Scanners verwendet, und die Daten werden ohne Interpolation an die Software gesendet. Die optimale Umwandlung in die festgelegten dpi- oder Qualitätswerte wird in diesem Fall von der Software durchgeführt. Dadurch erhalten Sie beim Scannen von Vorlagen mit Rastern eine bessere Qualität. Die Scangeschwindigkeit wird jedoch verringert.
- *Turbo:* Wählen Sie zunächst die gewünschte Scanauflösung aus, und aktivieren Sie anschließend die Option "Turbo". Dadurch wird die Scangeschwindigkeit verdoppelt, ohne die Bildqualität zu beeinträchtigen. Im Turbomodus werden der Papiertransport beschleunigt, die Anzahl der in Scanrichtung erfassten Daten reduziert und ein Resampling durchgeführt, um die mit der Option "Scanauflösung" festgelegte Bildauflösung zu erzielen. Der Turbo-Modus hat keine Auswirkung auf Auflösungen unter 300 dpi.
Tippen Sie auf "OK", um die Einstellungen zu übernehmen.

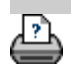

<span id="page-109-0"></span>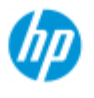

[Vorgehensweisen](#page-2-0)

[Alphabetischer](#page-76-0)

→ [Probleme](#page-51-0)

 [Index](#page-76-0)

# **Drucker und Druckertreiber installieren**

# **Installation über das Netzwerk**

- 1. Stellen Sie sicher, dass der Drucker so konfiguriert und eingerichtet ist, dass er von anderen Geräten im Netzwerk erkannt wird.
- 2. Verbinden Sie den Panel-PC mit dem Netzwerk.
- 3. Öffnen Sie die Registerkarte "Konfig.".
- 4. Tippen Sie auf , und wählen Sie "System".
- 5. Tippen Sie auf "Druckertreiber installieren". Der Assistent für die Druckerinstallation wird geöffnet. Befolgen Sie die Installationsanweisungen auf dem Bildschirm.

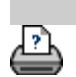

<span id="page-110-0"></span>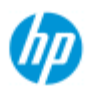

- [Vorgehensweisen](#page-2-0)
- → [Probleme](#page-51-0)
- [Alphabetischer](#page-76-0)  [Index](#page-76-0)

# **Eine Netzwerkverbindung herstellen**

#### **So schließen Sie den Scanner an ein Netzwerk an**

Durch die folgenden Schritte wird das System für andere Benutzer im Netzwerk sichtbar.

**HINWEIS:** Wenn das Administratorkennwort eingerichtet und aktiviert ist, müssen Sie es eingeben, damit Sie die Netzwerkeinstellungen festlegen können.

- 1. Schließen Sie das RJ45-Netzwerkkabel an den Netzwerkanschluss an der Rückseite des Touchscreens an.
- 2. [Überprüfen Sie die Netzwerkeinstellungen.](#page-111-0)
- 3. Dateien, die im Netzwerk freigegeben werden sollen, müssen dem Ordner "D:\images" hinzugefügt werden. Auf die Dateien in diesem Ordner kann von allen Computern im Netzwerk, unabhängig vom Betriebssystem, zugegriffen werden (siehe [Auf freigegebene Dateien zugreifen](#page-120-0)).

Sie sollten auch Ihren Drucker an dasselbe Netzwerk anschließen. Informationen hierzu finden Sie in der Dokumentation des Druckers.

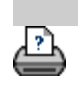

<span id="page-111-0"></span>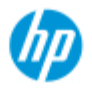

- [Vorgehensweisen](#page-2-0)
- **→ [Probleme](#page-51-0)**

#### [Alphabetischer](#page-76-0)  [Index](#page-76-0)

# **Netzwerkeinstellungen festlegen**

Durch die folgenden Schritte wird das System für andere Benutzer im Netzwerk sichtbar.

**HINWEIS:** Wenn das Administratorkennwort eingerichtet und aktiviert ist, müssen Sie es eingeben, damit Sie die Netzwerkeinstellungen festlegen können.

# **So legen Sie die Netzwerkeinstellungen fest**

- 1. Öffnen Sie die Registerkarte "Konfig.".
- 2. Tippen Sie auf , und wählen Sie "System".
- 3. Tippen Sie auf die Schaltfläche "Weitere Optionen".
- 4. Geben Sie das Administratorkennwort ein, wenn Sie dazu aufgefordert werden.
- 5. Tippen Sie auf die Schaltfläche "Netzwerkeinstellungen".
- 6. Wenn das Netzwerk über einen DHCP-Server verfügt, aktivieren Sie die Option "DHCP". Das System ruft dann die Netzwerkeinstellungen automatisch von diesem Server ab.
- 7. Wenn Sie die Verbindung manuell einrichten möchten, aktivieren Sie die Option "Manuell". Bitten Sie Ihren Systemadministrator um die IP-Adresse und alle weiteren Daten für die Einrichtung einer Netzwerkverbindung.
- 8. Bestätigen Sie die Einstellungen mit "OK".
- 9. Sie können die freigegebenen Ordner des System vor unbefugtem Zugriff über das Netzwerk schützen, indem Sie im Bereich **FTP und WebDAV** einen **Anmeldenamen und ein Kennwort** festlegen. Tippen Sie auf die Schaltflächen "Anmeldename" und "Kennwort", geben Sie die Anmeldeinformationen ein, und übernehmen Sie diese. **Hinweis:** An den eingegebenen Anmeldenamen wird automatisch die Zeichenfolge "@scanner" angefügt.

 Wenn Sie die Taste **Zurücksetzen** drücken, werden der Anmeldename und das Kennwort für den FTP/WebDAV-Zugriff  entfernt, und das System wird wieder in den Standardmodus versetzt (unbeschränkter Zugriff auf die freigegebenen Ordner).

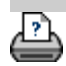

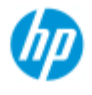

- [Vorgehensweisen](#page-2-0)
- **→ [Probleme](#page-51-0)**

#### [Alphabetischer](#page-76-0)  [Index](#page-76-0)

# **Das Standard-Administratorkennwort ändern**

Mit einem Administratorkennwort können die systemspezifischen Optionen, wie z. B. [Benutzeroberflächensprache,](#page-90-0) [Netzwerkparameter](#page-110-0) und [Protokollierungseinstellungen](#page-40-0), vor unbefugtem Zugriff geschützt werden. Das **Standard-Administratorkennwort** lautet "**hpinvent**" (in Kleinschreibung).

**Wenn das Administratorkennwort "hpinvent" lautet**, es also nie geändert bzw. wieder auf den Standardwert zurückgesetzt wurde, sind die Verwaltungseinstellungen nicht geschützt und können von allen Benutzern bearbeitet werden.

**Wenn das Standard-Administratorkennwort geändert wird** und nicht mehr "hpinvent" lautet, können die wichtigsten Verwaltungseinstellungen nur nach Eingabe des neuen Kennworts geändert werden.

Wenn das System von vielen Benutzern verwendet wird, raten wir dringend dazu, das Standard-Administratorkennwort bei der Ersteinrichtung des Systems zu ändern.

# **So ändern Sie das Standard-Administratorkennwort**

- 1. Öffnen Sie die Registerkarte "Konfig.".
- 2. Tippen Sie auf , und wählen Sie "System".
- 3. Tippen Sie auf die Schaltfläche "Weitere Optionen".
- 4. Tippen Sie auf die Schaltfläche "Sicherheit konfigurieren".
- 5. Tippen Sie auf die Schaltfläche "Kennwort festlegen/ändern".
- 6. Geben Sie das neue Administratorkennwort ein.
- 7. Sie werden aufgefordert, das neue Administratorkennwort zu bestätigen.
- 8. Tippen Sie Sie anschließend auf "OK". Das neue Administratorkennwort wird sofort wirksam.
- 8. Sie können den Kennwortschutz aufheben, indem Sie das Administratorkennwort auf den Standardwert "hpinvent" zurücksetzen.

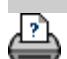

<span id="page-115-0"></span>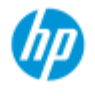

- [Vorgehensweisen](#page-2-0)
- → [Probleme](#page-51-0)

#### [Alphabetischer](#page-76-0)  [Index](#page-76-0)

**Scanoptionen und -einstellungen festlegen**

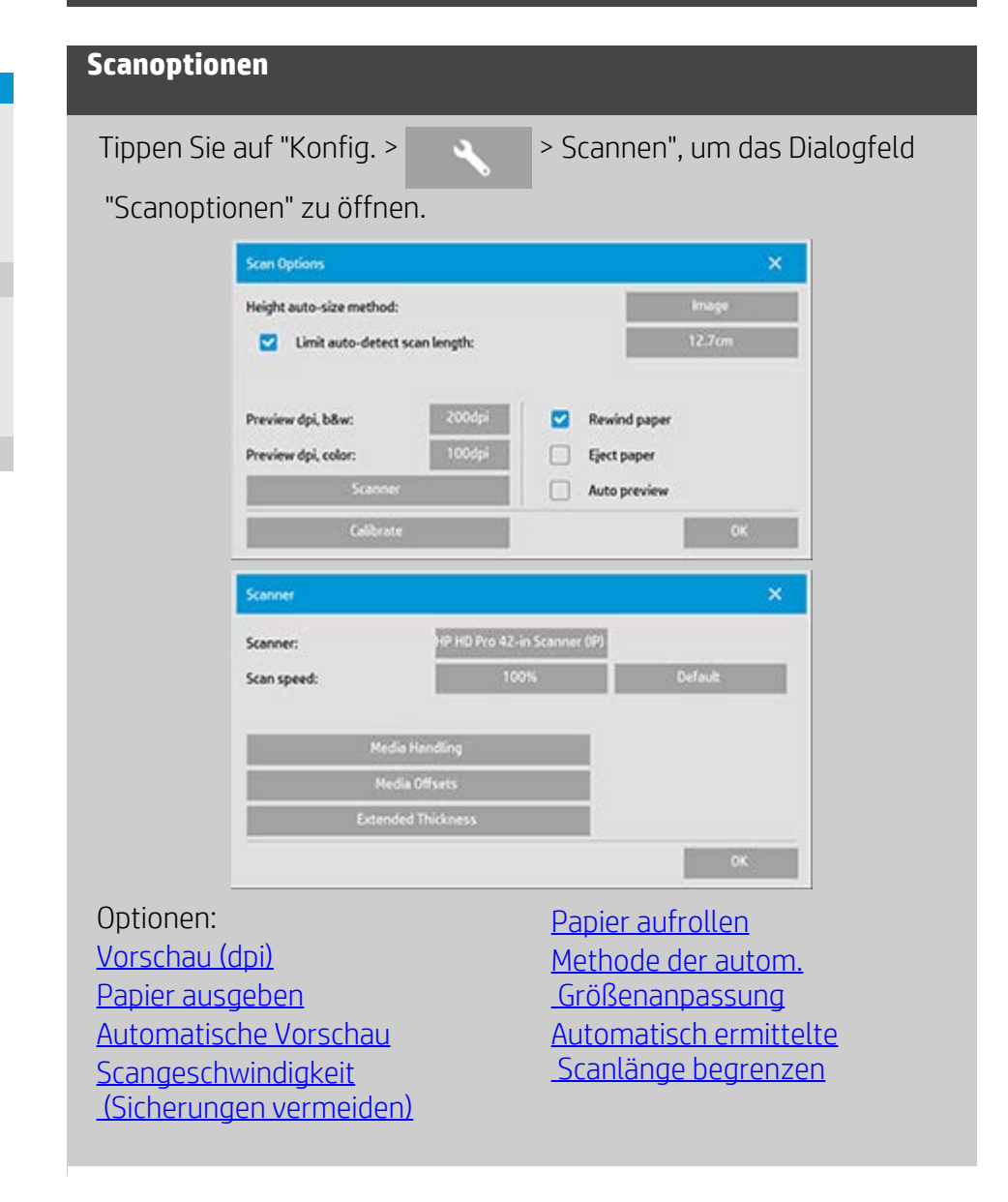

# <span id="page-115-1"></span>**Vorschau (dpi)**

Konfig. > > > Scannen > Vorschau (dpi)

Legen Sie die Auflösung (50 bis 300 dpi) für die Bildschirmvorschau fest. Je niedriger die Auflösung, desto schneller die Vorschauanzeige.

#### <span id="page-115-2"></span>**Papier ausgeben**

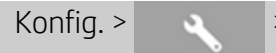

Wenn Sie diese Option aktivieren, gibt der Scanner die Vorlage nach jedem Scanvorgang automatisch aus.

# <span id="page-116-0"></span>**Automatische Vorschau**

Konfig. > > > Scannen > Automatische Vorschau

Wenn Sie diese Option aktivieren, wird automatisch eine Scanvorschau angezeigt, sobald dem Scanner eine Vorlage zugeführt wird.

# <span id="page-116-1"></span>**Scangeschwindigkeit (Sicherungen vermeiden)**

Konfig. > > Scannen > Scangeschwindigkeit

Manchmal kann es bei einem PC geringer Leistung dazu kommen, dass der Scanner während des Scannens wiederholt eine Sicherung durchführt, um die ordnungsgemäße und kontinuierliche Verarbeitung der gescannten Daten sicherzustellen. Diese Sicherungen können vermieden werden, wenn die Scannergeschwindigkeit reduziert wird, um die Scannerleistung an die des PC anzupassen. Durch Tippen auf die Schaltfläche "Standard" kann der Standardwert für die Scangeschwindigkeit wiederhergestellt werden.

# <span id="page-116-2"></span>**Papier aufrollen**

Konfig. > > Scannen > Papier aufrollen

Nach dem Scannen hängt die Vorlage normalerweise an der Rückseite des Scanners herunter. Steht der Scanner nahe an einer Wand, kann es schwierig sein, die Vorlage aus dem Scanner zu entnehmen. Wenn Sie jedoch die Option "Papier aufrollen" aktivieren, wird die Vorlage nach dem Scannen an ihre Ausgangsposition zurückgeführt. Sie kann dann vorne am Scanner entnommen werden.

# <span id="page-116-3"></span>**Methode der autom. Größenanpassung** Konfig. > > > Scannen > Methode der autom. Größenanpassung

Die Scannersoftware kann auf zwei Arten die Höhe (Länge) eines Bildes ermitteln: Bei der Einstellung "Papier" wird das Ende des Papiers auf mechanische Weise bestimmt. Bei der Einstellung "Bild" wird ein Vorabscan durchgeführt und die Länge des gescannten Bildes softwareseitig berechnet. Die Methode "Papier" ist schneller, da kein Vorabscan erforderlich ist. Die Methode "Bild" ist jedoch u. U. genauer (wenn das Papier länger als das Bild ist).

## **Automatisch ermittelte Scanlänge begrenzen**

Konfig. > > > Scannen > Automatisch ermittelte Scanlänge

begrenzen

Mit dieser Option können Sie für die automatisch ermittelte Länge eines Bildes einen Höchstwert festlegen.

<span id="page-117-0"></span>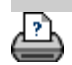

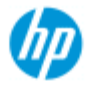

- [Vorgehensweisen](#page-2-0)
- **→ [Probleme](#page-51-0)**
- [Alphabetischer](#page-76-0)  [Index](#page-76-0)

# **Auf mehreren Druckern drucken**

Wenn Sie über die Registerkarte "Kopie" oder "Ausg." Dokumentsätze oder mehrere Kopien drucken, können Sie hierzu mehrere Drucker einsetzen, um Zeit zu sparen.

Jede Kopie bzw. jeder Satz wird an einen bestimmten Drucker gesendete, der dann die Kopien bzw. Sätze automatisch den anderen Druckern zuweist, um den Druckauftrag so schnell wie möglich zu erledigen.

 Beispiel 1: Sie haben drei synchrone Drucker definiert und möchten drei verschiedene großformatige Dateien aus Ihrer Druckliste drucken. Wenn Sie den Druckaufrag senden, weist das System jeder Datei einen synchronen Drucker zu, sodass alle drei Dateien gleichzeitig ausgegeben werden können.

 Beispiel 2: Sie haben nur zwei synchrone Drucker definiert und möchten einen Satz von vier Postern dreimal drucken. In diesem Fall wird jedes der vier Poster zweimal auf dem einen Drucker (insgesamt acht Poster) und einmal auf dem anderen Drucker (insgesamt vier Poster) ausgegeben.

# **So verwenden Sie mehrere Drucker**

- 1. Öffnen Sie die Registerkarte "Konfig.".
- 2. Tippen Sie auf die Schaltfläche "Drucker".
- 3. Tippen Sie auf die Schaltfläche mit dem Werkzeugsymbol und danach auf die Schaltfläche "Synchrone Drucker".

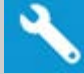

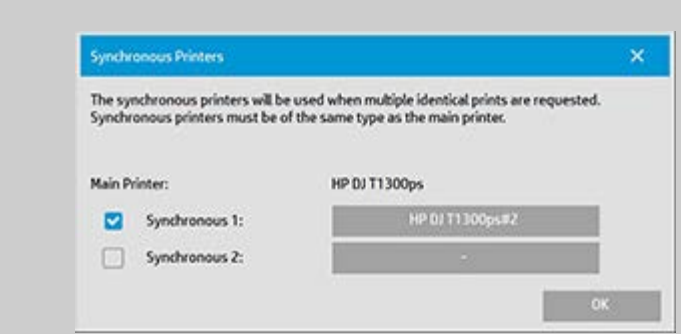

4. Der Hauptdrucker ist immer der erste Drucker. Zur synchronen Ausgabe können Sie zusätzlich zum Hauptdrucker einen oder zwei weitere Drucker auswählen (insgesamt maximal drei Drucker). Aktivieren Sie die Option "Synchron 1" bzw. "Synchron 2", um Drucker hinzuzufügen.

*HINWEIS: Bei synchronen Druckern muss es sich um das gleiche Modell handeln wie beim Hauptdrucker.*

*HINWEIS: Alle Drucker müssen bereits mit "Konfig. > >*

 *System > Druckertreiber installieren" und "Konfig. > Drucker > Schaltfläche mit dem Werkzeugsymbol > Drucker einrichten" installiert und eingerichtet worden sein.* Weitere Informationen finden Sie unter [Drucker und Druckertreiber installieren](#page-109-0).

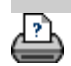

<span id="page-120-1"></span><span id="page-120-0"></span>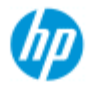

- [Vorgehensweisen](#page-2-0)
- **→ [Probleme](#page-51-0)**

#### [Alphabetischer](#page-76-0)  [Index](#page-76-0)

# **An einem anderen Computer auf freigegebene Dateien zugreifen**

Im Folgenden wird beschrieben, wie Sie von anderen Computern im Netzwerk aus auf den freigegebenen Ordner Ihres HP-Scannersystems zugreifen.

Für den Zugriff benötigen Sie folgende Informationen:

#### **IP-Adresse** des HP-Scannersystems

 Der Systemadministrator hat möglicherweise einen Kennwortschutz für den Zugriff auf den freigegebenen Ordner konfiguriert. In diesem Fall benötigen Sie zusätzlich folgende Informationen:

#### 2. Benutzername und Kennwort **für den FTP-/WebDAV-Zugriff**

Sie können auf die Dateien im freigegebenen Ordner zugreifen, indem Sie einfach die IP-Adresse des Scanners in das Adressfeld eines Webbrowsers eingeben. Wenn ein Kennwortschutz konfiguriert wurde, werden Sie zur Eingabe der FTP-/WebDAV-Anmeldeinformationen aufgefordert.

## **Konfigurieren des Ordnerzugriffs auf einem Netzwerkcomputer:**

- 1. Sie müssen auf jedem Computer, mit dem Sie auf den freigegebenen Ordner des HP-Scannersystems zugreifen möchten, die entsprechenden Einstellungen vornehmen. Der Computer muss an dasselbe Netzwerk wie das HP-Scannersystem angeschlossen sein.
- 2. Öffnen Sie das Dialogfeld zum Konfigurieren des Zugriffs auf Ordnerfreigaben.

*Windows: Netzlaufwerk verbinden*, Option *Verbindung mit einer Website ...*

*MacOS: Mit Server verbinden*

- 3. Befolgen Sie die Anweisungen auf dem Bildschirm. Geben Sie bei Aufforderung die URL-Adresse des freigegebenen Ordners des HP-Scannersystems ein. Die Adresse lautet **http://***Scanner\_IP***/images**, wobei *Scanner\_IP* für die IP-Adresse des Scannersystems steht (Informationen zum Ermitteln der IP-Adresse finden Sie im nächsten Abschnitt).
- 4. Speichern Sie die Einstellungen auf dem Computer.

**HINWEIS**: Wenn ein **Administratorkennwort** eingerichtet und aktiviert ist, müssen Sie es eingeben, damit Sie die IP-Adressinformationen über das Dialogfeld **Weitere Optionen** anzeigen können. Wenn Sie das Administratorkennwort nicht kennen, fragen Sie Ihren Systemadministrator nach der IP-Adresse.

- 1. Öffnen Sie die Registerkarte "Konfig.".
- 2. Tippen Sie auf **und danach auf "System > Weitere**

Optionen".

- 3. Geben Sie bei der entsprechenden Aufforderung das Administratorkennwort ein.
- 4. Tippen Sie auf die Schaltfläche "Netzwerkeinstellungen", um die IP-Adresse anzuzeigen.

**Hinweis für Administratoren:** Im Hilfethema "[Netzwerkeinstellungen](#page-111-0)  [festlegen"](#page-111-0) wird genau beschrieben, wie Sie das System vor Zugriffen über das Netzwerk schützen können, indem Sie einen Benutzernamen und ein Kennwort festlegen.

**HINWEIS**: Der Zugriff auf den freigegebenen Ordner ist auch über **FTP** möglich. Für diese Art des Zugriffs benötigen Sie ebenfalls die oben aufgeführten Informationen: **IP-Adresse** des HP-Scannersystems sowie **Benutzername und Kennwort** für den FTP-/WebDAV-Zugriff (sofern kennwortgeschützt). Außerdem wird ein FTP-Clientprogramm benötigt.

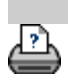

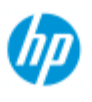

# **Eine Warnmeldung des Systems wird angezeigt**

# **HP Pro-Scanner**

- [Vorgehensweisen](#page-2-0)
- → [Probleme](#page-51-0)
- [Alphabetischer](#page-76-0)  [Index](#page-76-0)

# **Gehen Sie bei diesem Problem wie folgt vor**

- 1. Die Meldung enthält Anweisungen zur weiteren Vorgehensweise.
- 2. Führen Sie die Schritte in den "Vorgehensweisen"-Themen für die jeweilige Meldung durch:

[Scannerteile austauschen](#page-124-0)

[Eine Kalibrierung durchführen](#page-7-0)

Siehe auch: [Systemmeldungen anzeigen](#page-123-0)

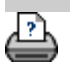

<span id="page-123-0"></span>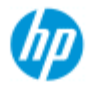

# **Systemmeldungen anzeigen**

#### **HP Pro-Scanner**

- [Vorgehensweisen](#page-2-0)
- → [Probleme](#page-51-0)

[Alphabetischer](#page-76-0)  [Index](#page-76-0)

In diesem Dialogfeld werden Meldungen zum Scanner oder Drucker angezeigt. Außerdem können Sie hier das Kalibrierungsprogramm starten.

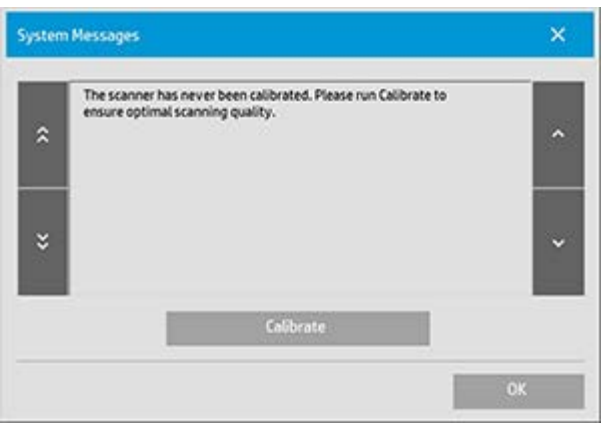

Systemmeldungen werden nur ein einziges Mal automatisch auf dem Bildschirm angezeigt. Danach können Sie die Meldungen erneut anzeigen, indem Sie in der Statusleiste links unten im Bildschirm **auf**

# **den roten Text "Systemmeldungen (hier drücken)" tippen**.

Eine Systemmeldung enthält auch Informationen zur Behebung des jeweiligen Problems.

#### Schaltfläche **Kalibrieren:**

Die meisten Probleme mit dem Scanner lassen sich durch eine Kalibrierung beheben. Tippen Sie auf diese Schaltfläche, um eine Kameraausrichtung oder eine vollständige Kalibrierung durchzuführen.

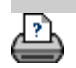

<span id="page-124-0"></span>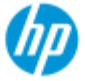

- [Vorgehensweisen](#page-2-0)
- **[Probleme](#page-51-0)**

[Alphabetischer](#page-76-0)  [Index](#page-76-0)

# **Scannerteile austauschen – HP HD Pro-Scanner**

#### **Die folgenden Anleitungen gelten nur für das Scannermodell HP HD**

 **Pro** (die genaue Modellbezeichnung ist in der Dokumentation zum Scanner zu finden).

Sie können am Scanner HP HD Pro verschiedene Teile austauschen, die bei längerem Gebrauch verschleißanfällig sind.

Durch den Teileaustausch stellen Sie die Funktionsfähigkeit des Scanners und somit optimale Ergebnisse sicher.

Bevor Sie Teile austauschen, sollten Sie zunächst den Scanbereich reinigen (siehe [Scannerwartung](#page-7-0)), um festzustellen, ob die Probleme oder Qualitätsmängel durch diese Maßnahme bereits behoben werden können.

Wählen Sie das gewünschte Thema aus:

Glasplatte austauschen

Weiße Hintergrundplatte austauschen

Scannerlampe austauschen

# **Glasplatte austauschen**

Kleine Kratzer auf der Glasplatte können die Scanqualität beeinträchtigen. Die Software fordert Sie daher möglicherweise zum Austausch der Glasplatte auf. Sie sollten die Glasplatte vor einem Austausch erst reinigen und anschließend überprüfen, ob die Probleme oder Qualitätsmängel immer noch vorhanden sind.

So tauschen Sie die Glasplatte aus:

1. Schalten Sie den Scanner aus, und ziehen Sie den Netzstecker aus der Steckdose. Drücken Sie auf die Entriegelungstasten, und öffnen Sie den Scannerdeckel, damit Sie Zugang zur Glasplatte erhalten.

#### 2. **Hebel der Glasplatte zurückziehen**

 a. Suchen Sie nach den Hebeln der Glasplatte. Auf jeder Seite der Glasplatte befindet sich ein kleiner Hebel mit einem innen liegenden runden Hebelgriff.

 b. Legen Sie jeweils einen Finger auf die beiden runden Hebelgriffe auf jeder Scannerseite.

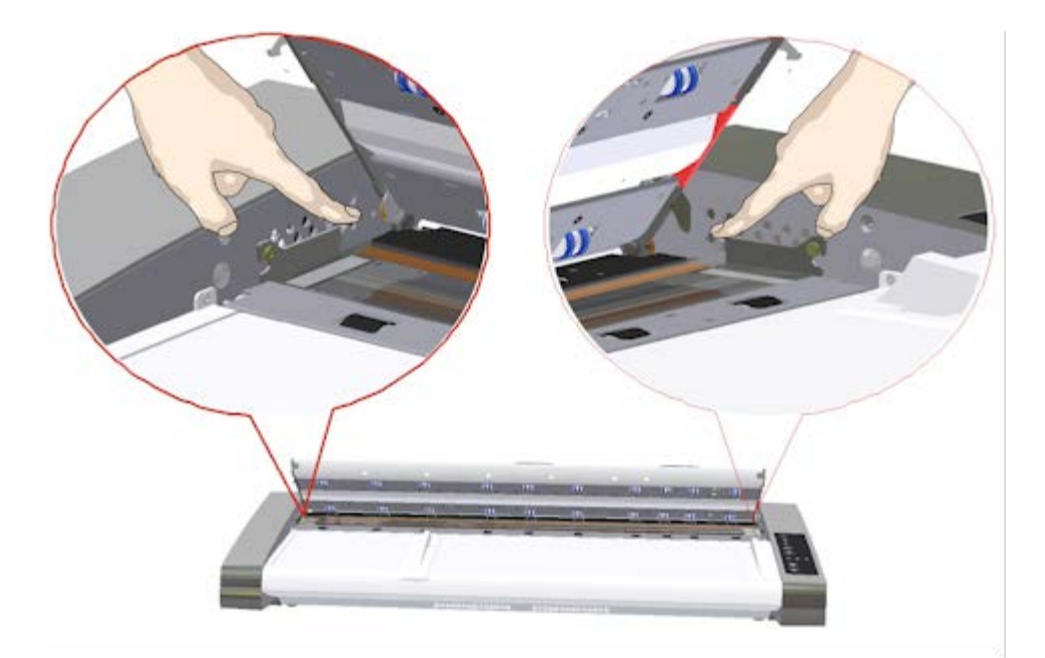

# 3. **Glasplatte nach hinten kippen**

 Am Ende der Glasplattenhebel befindet sich ein kleiner Haken, der auf einem runden Stift ruht. Der Haken hält die Glasplatte auf dem Scannergehäuse in Position und ermöglicht Ihnen außerdem, die Glasplatte vom Scanner zu lösen. Kippen Sie nun zunächst die Glasplatte auf der Achse der runden Stifte nach oben.

 a. Ziehen Sie mit beiden Armen gleichzeitig an den zwei Hebeln, um die Glasplatte auf der Achse der runden Stifte in Ihre Richtung zu kippen.

 b. Kippen Sie die Glasplatte auf den Haken nach hinten, bis sie nicht mehr auf dem Scannerbett aufliegt und Sie die Kanten der Glasplatte greifen können.

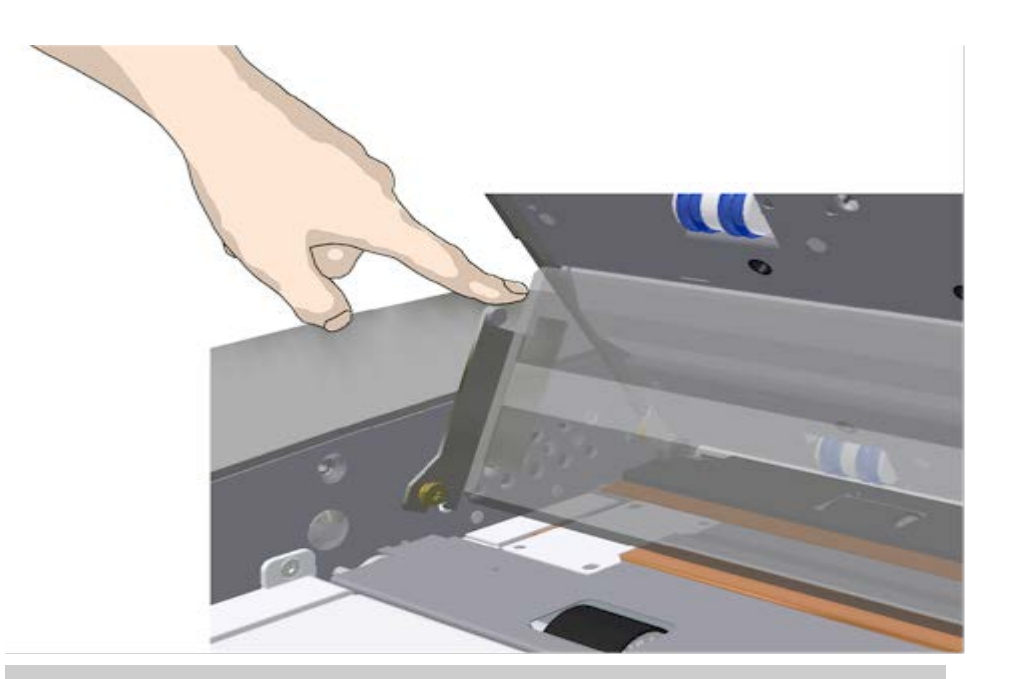

#### 4. **Glasplatte vom Scanner abnehmen**

 a. Kippen Sie die Glasplatte nach hinten, bis die Haken nicht mehr mit den Stiften verbunden sind.

b. Nehmen Sie die Glasplatte vom Scanner ab.

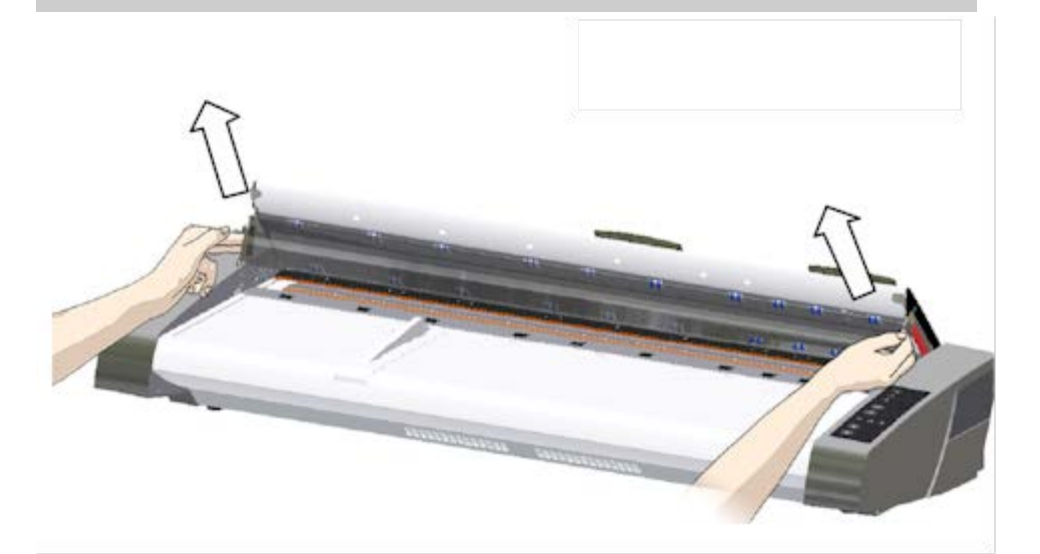

# 5. **Neue Glasplatte einbauen**

 Führen Sie zum Einbau der neuen Glasplatte die zuvor beschriebenen Schritte in umgekehrter Reihenfolge aus. Gehen Sie dabei vorsichtig vor.

 a. Setzen Sie die Haken an den Hebeln der neuen Glasplatte auf die beiden Stifte am Scannergehäuse auf.

 b. Halten Sie die Glasplatte mit den Fingern an den Hebelgriffen fest, und legen Sie sie vorsichtig nach hinten (weg vom Körper)

um, bis sie in ihrer Position liegt.

c. Schließen Sie den Scannerdeckel.

 HINWEIS: Reinigen Sie die neue Glasplatte nach dem Einsetzen in den Scanner und vor dem Scannen.

 HINWEIS: Kalibrieren Sie den Scanner nach dem Austausch der Glasplatte.

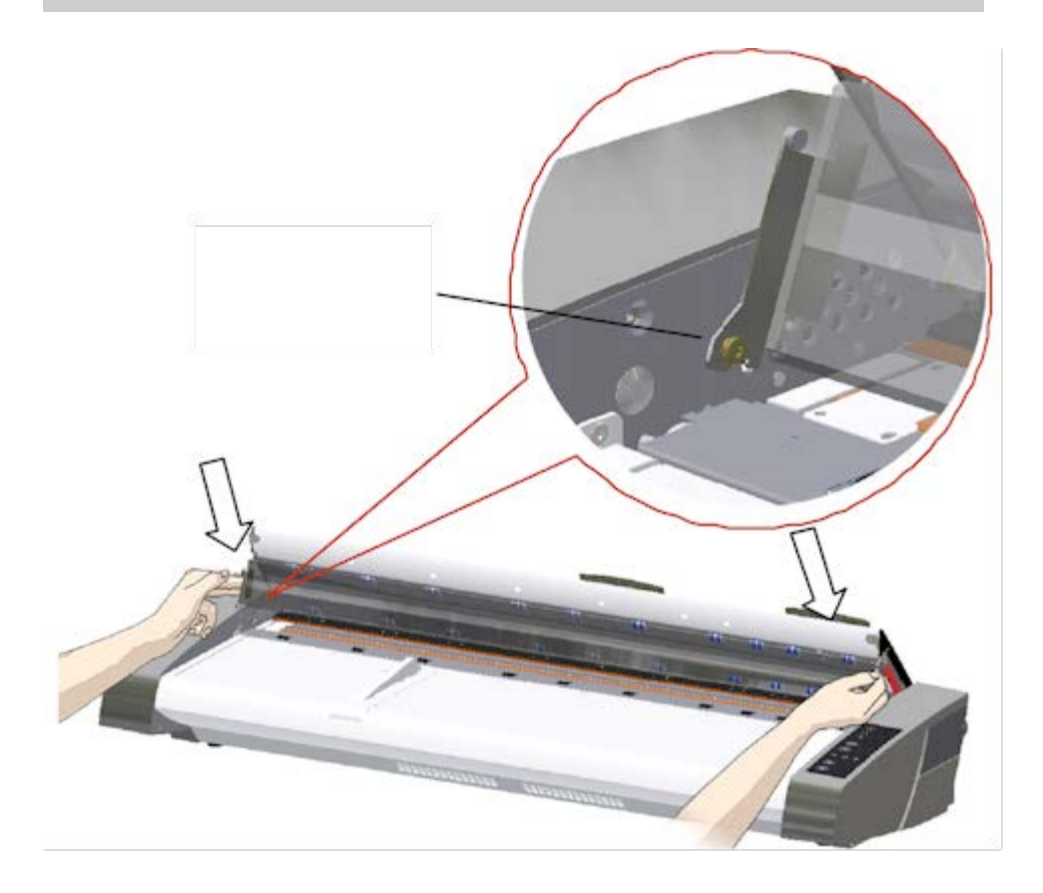

# **Weiße Hintergrundplatte austauschen**

Die weiße Hintergrundplatte kann sich nach längerem Gebrauch abnutzen und verfärben. In diesem Fall sollte sie gegen eine neue Platte ausgetauscht werden. Sie sollten die weiße Hintergrundplatte vor einem Austausch erst reinigen und anschließend überprüfen, ob die Probleme oder Qualitätsmängel immer noch vorhanden sind.

So tauschen Sie die weiße Hintergrundplatte aus:

1. Schalten Sie den Scanner aus, und ziehen Sie den Netzstecker aus der Steckdose. Drücken Sie auf die Entriegelungstasten, und öffnen Sie den Scannerdeckel.

2. Am rechten Rand des Deckels befindet sich ein roter Streifen. Entfernen Sie den roten Streifen, um die weiße Hintergrundplatte freizulegen.

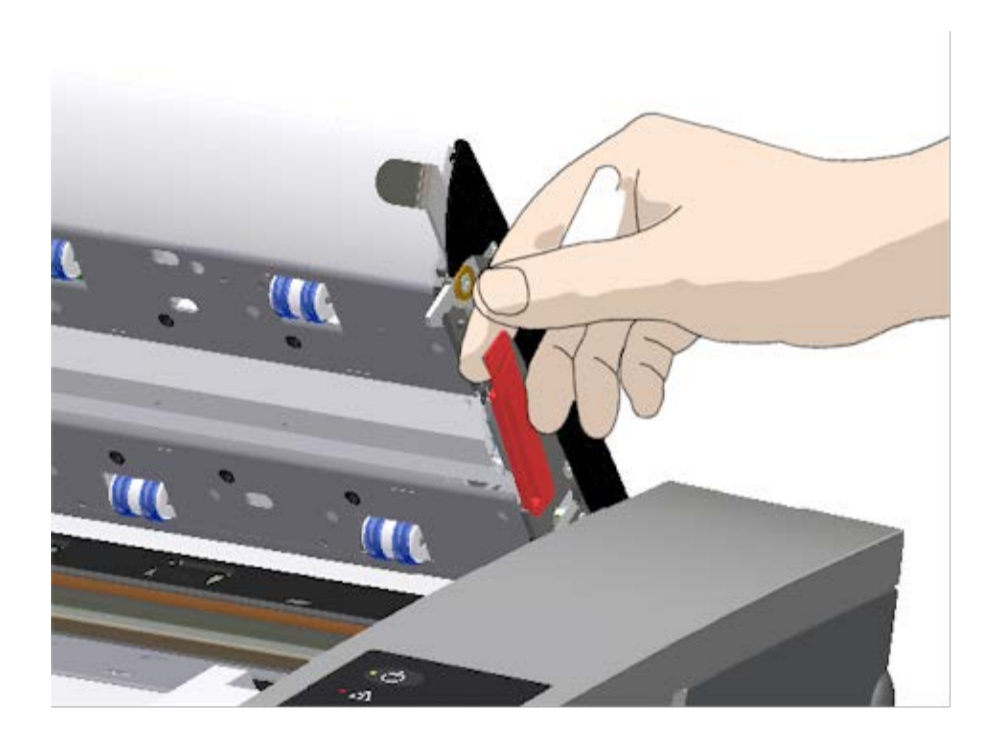

5. Greifen Sie den Rand der weißen Hintergrundplatte mit den Fingern, und ziehen Sie sie aus dem Scanner heraus.

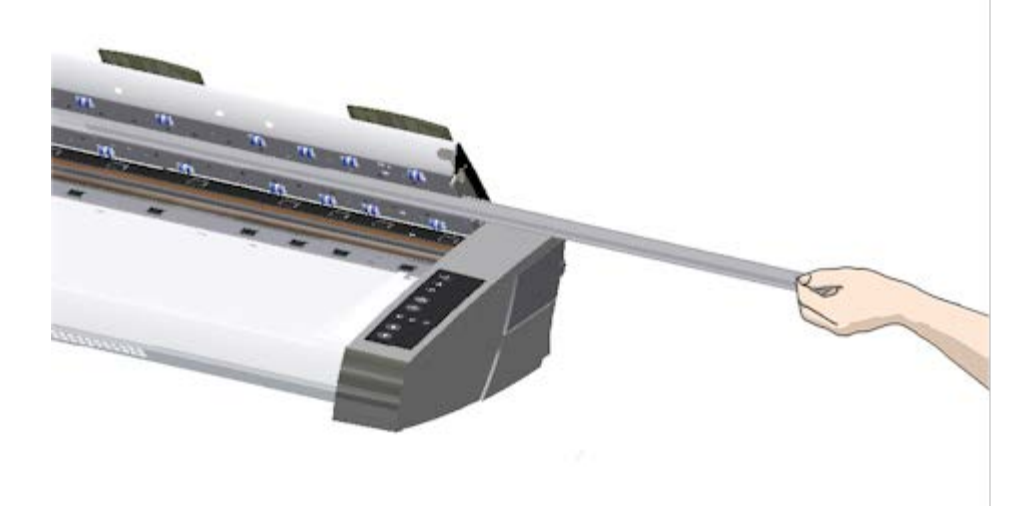

- 6. Setzen Sie die neue weiße Hintergrundplatte ein.
- 7. Bringen Sie den roten Streifen wieder an.
- 8. Schließen Sie den Scannerdeckel wieder, damit die Verriegelung wieder einrastet.

#### **Scannerlampe austauschen**

Die Lampenleistung nimmt im Lauf der Zeit ab. Nach längerem Gebrauch ist ein Austausch der Lampeneinheit (Lampe, Reflektor, Stromversorgungsanschluss) ratsam. Sie sollten aber vor einem Lampenaustausch erst den Scanbereich wie unter [Scannerwartung](#page-7-0) beschrieben reinigen und anschließend überprüfen, ob die Probleme oder Qualitätsmängel immer noch vorhanden sind.

So tauschen Sie die Lampeneinheit aus:

- 1. Schalten Sie den Scanner aus, und ziehen Sie den Netzstecker aus der Steckdose.
- 2. Die Abdeckung der Lampe befindet sich auf der rechten Seite des Scanners. Legen Sie den Finger in die Aussparung, und ziehen Sie vorsichtig, um die Abdeckung zu lösen. Ziehen Sie die Abdeckung zur Seite und aus ihren Scharnieren, um sie abzunehmen. Das Ende der Lampeneinheit ist nun zugänglich.

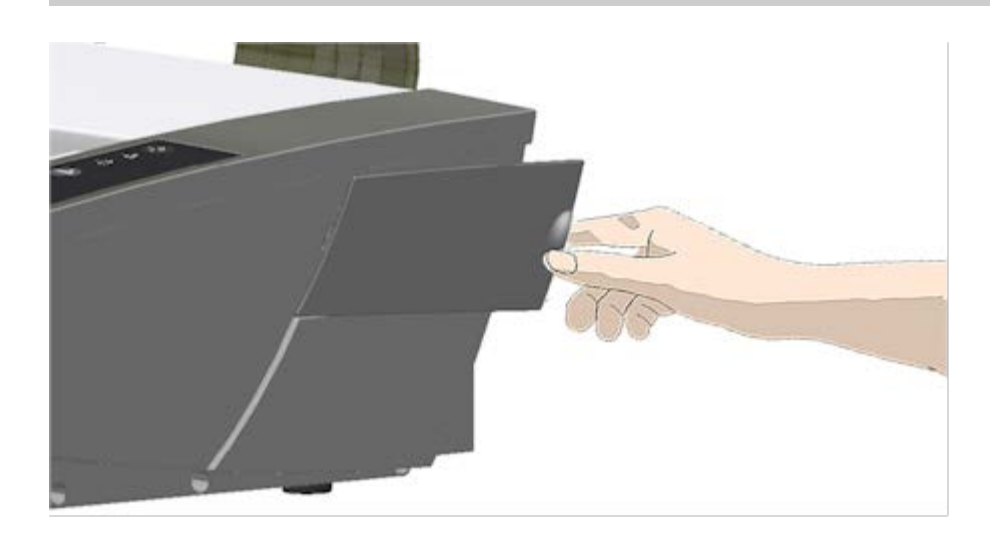

3. Die gesamte Lampeneinheit muss ausgetauscht werden. Eine Lampeneinheit besteht aus einer in einer Reflektorhalterung angebrachten Lampe und einem fest montierten Stromversorgungsanschluss. Am sichtbaren Ende der Lampeneinheit befindet sich ein Griff. Ziehen Sie die Lampeneinheit vorsichtig am Griff aus dem Scanner heraus.

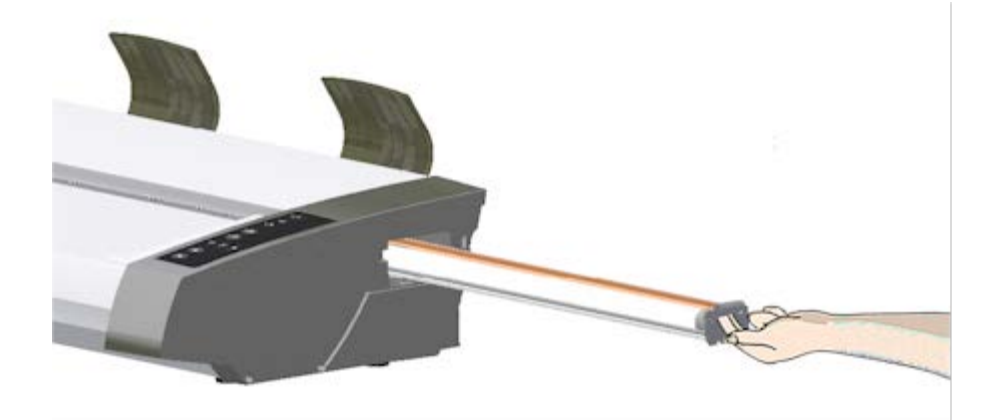

4. Setzen Sie die neue Lampeneinheit mit dem Stromversorgungsanschluss voran auf die Schiene auf, und schieben Sie sie vorsichtig in den Scanner.

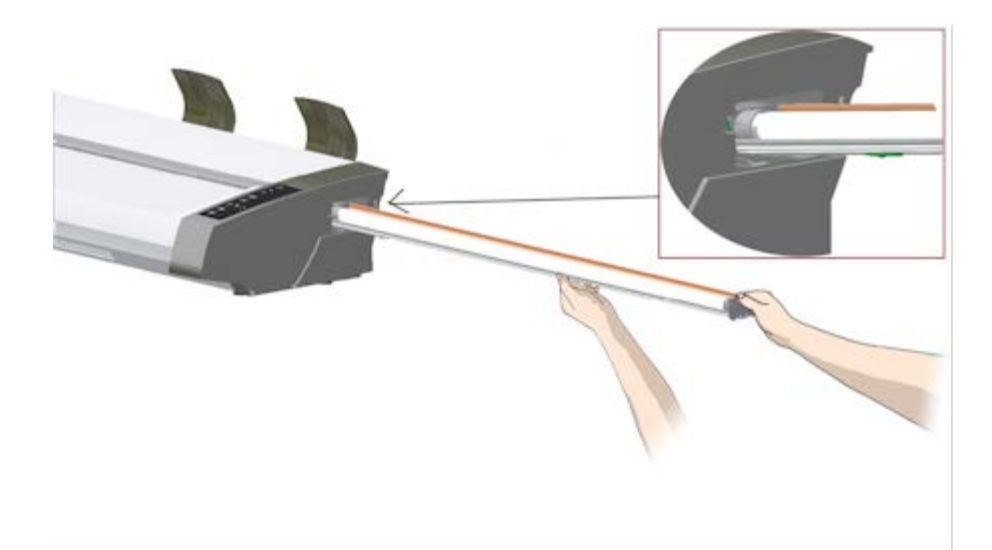

- 5. Schieben Sie die Lampeneinheit vollständig hinein, bis ihr Stromversorgungsanschluss die Kontakte an der Einschubrückseite berührt.
- 6. Bringen Sie die Lampenabdeckung wieder am Scanner an. Setzen Sie ihre Scharniere in die entsprechenden Aussparungen ein, und klappen Sie sie zu. Die Abdeckung muss geschlossen werden, bevor Sie den Scanner einschalten.
- 7. Schalten Sie den Scanner ein. Wenn die Lampe leuchtet, haben Sie den Austausch richtig vorgenommen.
- 8. HINWEIS: Setzen Sie unbedingt das Flag für den Lampenaustausch in WIDEsystem zurück.

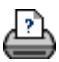

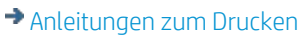

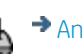

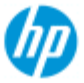

- [Vorgehensweisen](#page-2-0)
- **→ [Probleme](#page-51-0)**

[Alphabetischer](#page-76-0)  [Index](#page-76-0)

# **Austauschen der Glasplatte des Scanners – HP SD Pro-Scanner**

#### **Die folgenden Anleitungen gelten nur für das Scannermodell HP SD**

 **Pro** (die genaue Modellbezeichnung ist in der Dokumentation zum Scanner zu finden).

Kleine Kratzer auf der Glasplatte können die Scanqualität beeinträchtigen. Die Software fordert Sie daher möglicherweise zum Austausch der Glasplatte auf.

Die Glasplatte des HP SD Pro-Scanners kann ausgetauscht werden.

#### **Glasplatte austauschen**

#### 1. **Ausschalten und Deckel öffnen**

Schalten Sie den Scanner aus, und ziehen Sie das Netzkabel ab. Drücken Sie zum Öffnen des Scannerdeckels die beiden Entriegelungstasten auf der Rückseite in Richtung Scannermitte.

#### 2. **Entriegelungstasten lokalisieren**

 Die Abbildung unten zeigt den Scanner von oben bei geöffnetem Deckel. In der Abbildung sind die wichtigsten Teile und Tasten dargestellt, die Sie beim Austauschen einer abgenutzten Glasplatte kennen müssen.

 Die Glasplatte wird durch zwei kleine weiße Verriegelungen gehalten und fixiert. Jede Verriegelung kann durch Drücken der entsprechenden Entriegelungstaste gelöst werden (siehe Abbildung unten). Die Entriegelungstaste befindet sich jeweils in einer quadratischen Öffnung unter der zugehörigen Verriegelung.

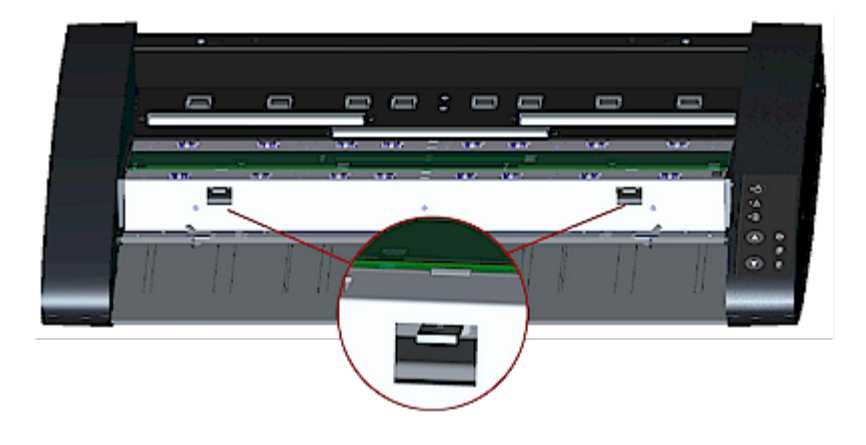

# 3. **Glasplatte entfernen – die erste Verriegelung lösen**

 Stellen Sie sich vor den Scanner. Sie beginnen auf der rechten Seite des Scanners. Sehen Sie sich dazu die nachstehende Abbildung an.

 a. Zum Lösen der ersten Verriegelung (ganz rechts) ist ein scharfes, flaches Werkzeug wie ein Kugelschreiber oder ein kleiner Schraubendreher erforderlich. HINWEIS: Zum Lösen der anderen Verriegelung ist kein Werkzeug erforderlich.

 b. Suchen Sie an der rechten Seite des Scanners nach dem Pfeilsymbol.

 c. Positionieren Sie das Werkzeug direkt unter der Kante der Glasplatte an der Stelle, die der Pfeil angibt. Drücken Sie gleichzeitig die Entriegelungstaste in der ersten quadratischen Öffnung (ganz rechts).

 d. Schieben Sie mit dem Werkzeug die Kante der Glasplatte vorsichtig nach oben, bis sie sich oberhalb der weißen Verriegelung befindet und daraus gelöst ist.

e. Lassen Sie die Entriegelungstaste los.

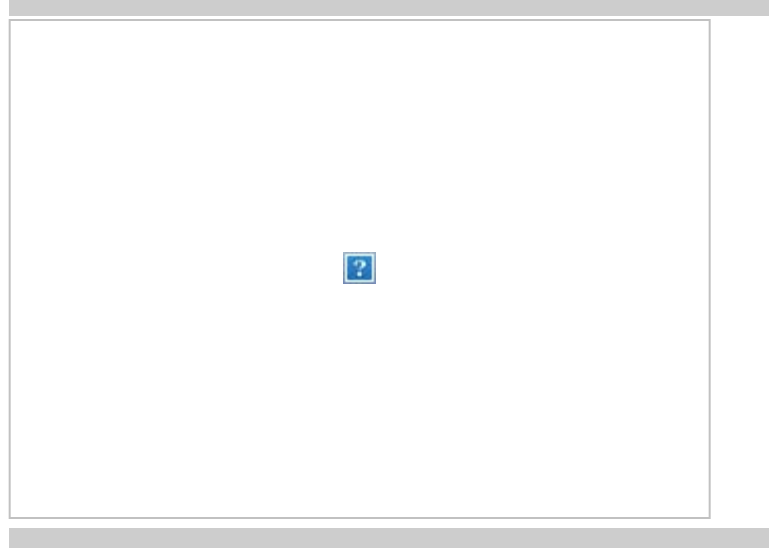

## 4. **Glasplatte entfernen – die zweite Verriegelung lösen**

 Nachdem Sie im vorangegangenen Schritt die erste Verriegelung gelöst haben, ist das Lösen der zweiten Verriegelung einfach. Sehen Sie sich dazu die nachstehende Abbildung an.

 a. Drücken Sie die Entriegelungstaste in der zweiten quadratischen Öffnung.

b. Die zweite Verriegelung löst sich, und das Glas taucht über

der Verriegelung auf.

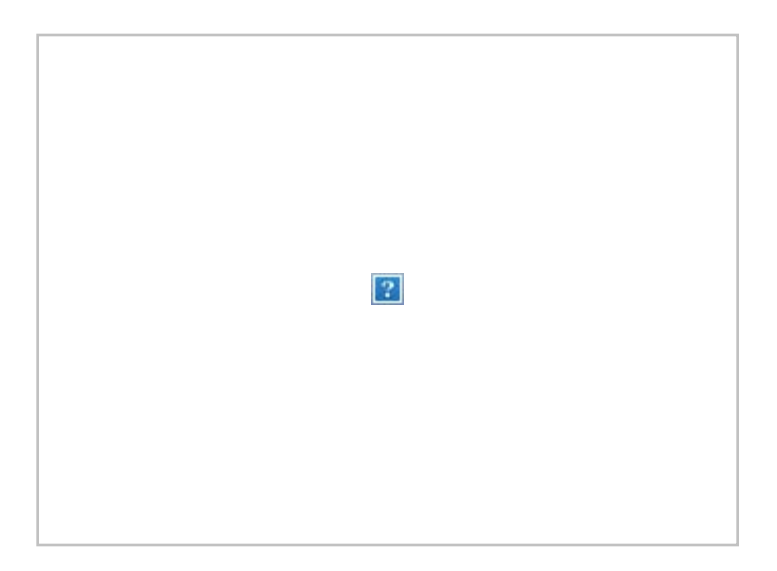

# 5. **Glasplatte entfernen – die Kante der Glasplatte nach oben kippen**

 Nachdem Sie die Verriegelungen gelöst haben, kann die Glasplatte nun herausgenommen werden.

a. Stellen Sie sich vor den Scanner.

 b. Platzieren Sie Ihre Daumen wie in der Abbildung rechts etwa in der Mitte unterhalb der Glasplattenkante.

 HINWEIS: Wenn es nicht möglich ist, die Daumen unter der Glasplatte zu positionieren, verwenden Sie das scharfe, flache Werkzeug aus Schritt 5, um das Glas so weit anzuheben, dass ein Daumen in den Zwischenraum passt.

 c. Kippen Sie das Glas zurück und nach oben, sodass die beiden Enden greifbar sind.

 d. Ergreifen Sie mit den Händen nacheinander die beiden Enden der Platte.

 e. Üben Sie beim Herausheben der Glasplatte aus dem Scanner leichten Druck mit beiden Händen aus.

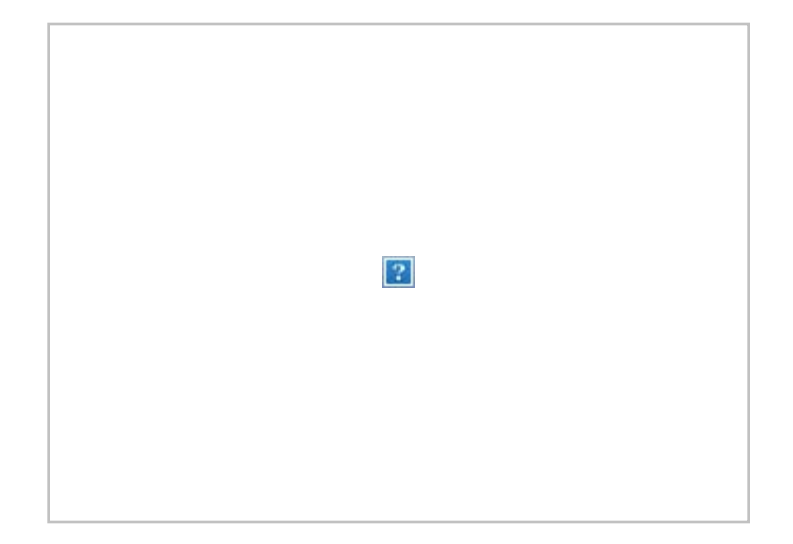

# 6. **Neue Glasplatte einbauen – eine neue Glasplatte in den Scanner einsetzen**

 a. Halten Sie die neue Glasplatte genau so fest, wie Sie die alte Platte beim Herausnehmen gehalten haben, nämlich mit zwei Händen an den beiden Enden der Platte, damit die Glasoberfläche nicht berührt wird.

 HINWEIS: Achten Sie besonders darauf, die Unterseite der Glasplatte nicht zu berühren, da sie bei der Wartung normalerweise nicht gereinigt wird.

 b. Stellen Sie sich mit der Glasplatte in den Händen vor den Scanner. Achten Sie darauf, dass die richtige Seite der Platte nach unten zeigt. Die Richtung der abgeschrägten Kanten gibt an, welches die Unterseite der Platte ist. Sehen Sie sich dazu unten die Abbildung des Profils der Glasplatte an. 1 = Oberseite, 2 = Unterseite

 c. Halten Sie die Platte so, dass die untere Seite zu Ihrem Körper zeigt, wie in der Profilansicht unten dargestellt.

 d. Setzen Sie die neue Glasplatte in einem Winkel in den Scanner ein, wie in der Profilansicht unten dargestellt, sodass die Unterkante der Platte auf die untere Positionsrille des Scanners trifft.

 ACHTUNG: Die Glasplatte ist lang und dünn und somit zerbrechlich. Gehen Sie sehr vorsichtig damit um, sonst zerbricht sie.

 Die Glasplatte muss im Deckel des Scanners zwischen der oberen und der unteren Positionsrille zum Liegen kommen. Suchen Sie die untere Positionsrille im Deckel. Dies ist die Rille, die sich am weitesten von Ihnen entfernt befindet, wenn Sie vor dem Scanner stehen.

f. Positionieren Sie die Unterkante der Glasplatte so, dass sie in

der unteren Positionsrille zum Liegen kommt.

 g. Kippen Sie die Oberkante (die Kante, die Ihnen am nächsten ist) nach unten, bis die Glasplatte im Deckel zwischen den beiden Rillen (obere/untere Positionsrille) zum Liegen kommt.

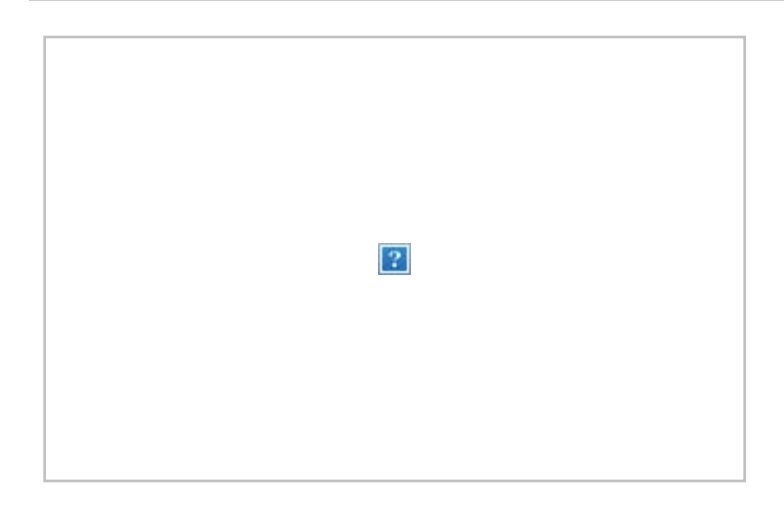

# 7. **Neue Glasplatte verriegeln**

 Die Glasplatte muss mit den beiden Verriegelungen fixiert werden. Zu diesem Zeitpunkt befinden sich die Verriegelungen unter der Glasplatte und müssen nach oben gebracht werden, damit sie die Kante der Glasplatte ergreifen.

a. Beginnen Sie auf der rechten Seite.

 b. Drücken Sie die erste Entriegelungstaste (ganz rechts) nach unten.

 c. Mit der anderen Hand drücken Sie die Glasplatte in der Nähe der Verriegelung nach unten, damit die Kante der Glasplatte in die Verriegelung einrastet.

d. Wiederholen Sie diese Schritte mit der anderen Verriegelung.

 f. Stellen Sie sicher, dass beide Verriegelungen die Kanten der Glasplatte ergreifen.

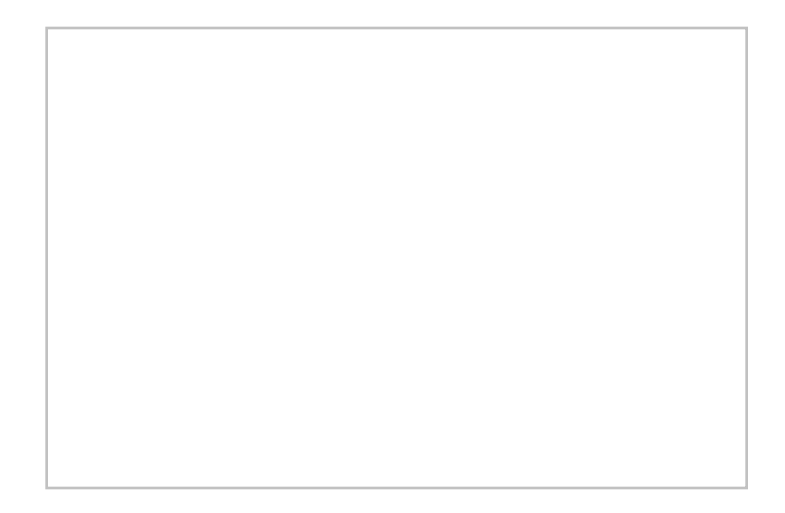

# 8. **Neue Glasplatte reinigen**

 Verwenden Sie zwei frische, saubere, fusselfreie Tücher zum Reinigen der neuen Glasplatte.

 a. Sprühen Sie einen milden Glasreiniger, der keine Streifen verursacht, auf ein fusselfreies Tuch bzw. tränken Sie es damit.

 b. Wischen Sie das Glas vorsichtig sauber. Achten Sie auf Fingerabdrücke und Flecken, die beim Austauschen möglicherweise auf das Glas gelangt sind.

 c. Reiben Sie das Glas mit dem anderen sauberen, trockenen und fusselfreien Tuch gründlich trocken.

 d. Achten Sie darauf, dass keine Flüssigkeit unter das Glas gelangt und dass der Bereich am Ende trocken ist.

 ACHTUNG: Sprühen Sie Reinigungsflüssigkeiten nicht direkt auf die Glasplatte oder die anderen Teile im Scanbereich.

 e. Wenn Sie fertig sind, schließen Sie vorsichtig den Scannerdeckel, bis die Verriegelungen hörbar einrasten.

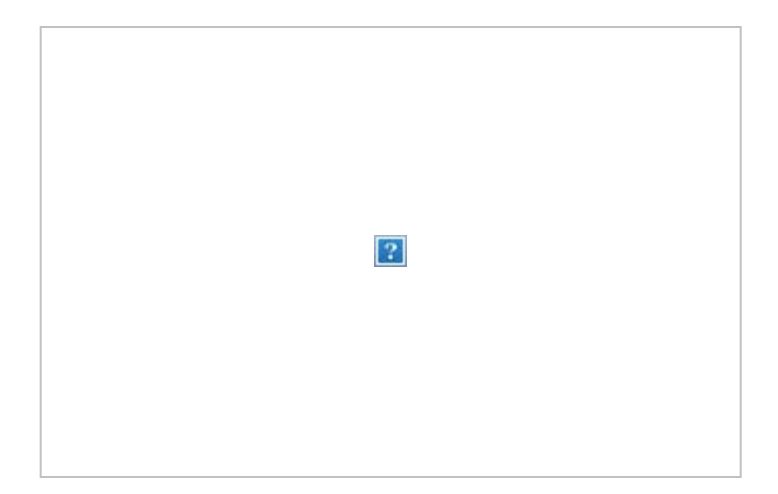

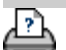

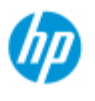

- [Vorgehensweisen](#page-2-0)
- **→ [Probleme](#page-51-0)**

[Alphabetischer](#page-76-0)  [Index](#page-76-0)

# **Datum und Uhrzeit einstellen**

Sie können Datum und Uhrzeit der internen Systemuhr einstellen. Genaue Zeitstempel werden beispielsweise für die Protokollierung benötigt.

# **So stellen Sie Datum und Uhrzeit ein**

- 1. Öffnen Sie die Registerkarte "Konfig.".
- 2. Tippen Sie auf **und anschließend auf "System"**.
- 3. Tippen Sie auf die Schaltfläche "Uhrzeit und Datum einstellen".
- 4. Legen Sie zunächst die Zeitzone fest. Tippen Sie auf die Schaltfläche "Zeitzone", und wählen Sie Ihre Zeitzone aus.
- 5. Aktivieren Sie bei Bedarf die Option zur automatischen Sommerzeitumstellung.
- 6. Stellen Sie anschließend Datum und Uhrzeit ein. Tippen Sie auf jede Wertschaltfläche, und nehmen Sie die Einstellung vor. Die Werte müssen über die Tastatur eingegeben werden.

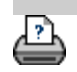

 $\blacktriangleright$  [Anleitungen zum Drucken](#page-92-0)  $\blacktriangleright$  [Rechtliche Hinweise](#page-91-0)  $\blacksquare$   $\heartsuit$  Copyright 2012, 2015 HP Development Company, L.P

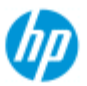

[Vorgehensweisen](#page-2-0)

[Alphabetischer](#page-76-0)

**[Probleme](#page-51-0)** 

 [Index](#page-76-0)

# **Die Druckwarteschlange anzeigen**

Wenn bestimmte Drucker angeschlossen sind, wird unten im Hauptbildschirm die Schaltfläche "Druckwarteschlange" angezeigt.

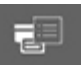

Sie können dann auf diese Schaltfläche tippen, um die aktuelle Druckwarteschlange des Druckers anzuzeigen.

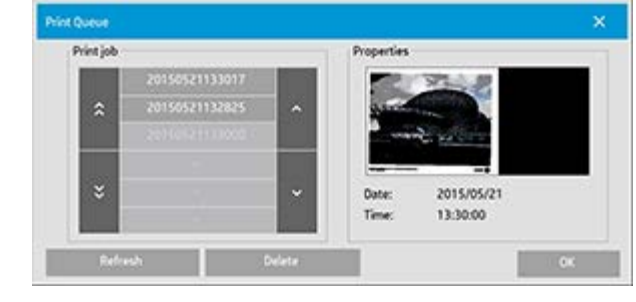

## **So zeigen Sie die Druckwarteschlange an**

Tippen Sie unten im Bildschirm auf die Schaltfläche

"Druckwarteschlange".

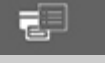

Ein Dialogfeld wird geöffnet, in dem Sie die Druckaufträge in der Druckwarteschlange verwalten können. Sie können die Einträge in der Liste überprüfen und nicht gewünschte Druckaufträge entfernen. Im Bereich "Eigenschaften" des Dialogfelds werden eine Vorschau des in der Liste ausgewählten Auftrags und weitere Informationen angezeigt.

Hinweis: Diese Funktion steht nicht bei allen Druckermodellen zur Verfügung.

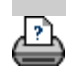

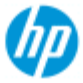

- [Vorgehensweisen](#page-2-0)
- **→ [Probleme](#page-51-0)**
- [Alphabetischer](#page-76-0)  [Index](#page-76-0)

# **In einen Netzwerkordner scannen und darauf zugreifen**

Die Dialogfelder zum Durchsuchen des Systems zeigen per Voreinstellung nur lokale Laufwerke und Ordner an. In diesem Hilfethema wird beschrieben, wie Sie dem System Netzwerkverzeichnisse hinzufügen können. Die hinzugefügten Netzwerkverzeichnisse stehen anschließend auf der [Registerkarte](#page-30-0)  ["Scan"](#page-30-0) als Ziele für Scanaufträge und im Dialogfeld [Dateiverwaltung](#page-169-0)  [\(Ordnerschaltfläche\)](#page-169-0) für Dateiverwaltungsaufgaben zur Verfügung.

#### **So können Sie eine Netzwerkverbindung hinzufügen, speichern oder entfernen**

- 1. Das System muss mit dem Netzwerk verbunden sein.
- 2. Tippen Sie auf die Ordnerschaltfläche, um die Dateiverwaltung r⊣ zu öffnen.
- 3. Tippen Sie auf die Schaltfläche "Netzwerk".
- 4. Tippen Sie auf die Schaltfläche "Netzwerkverbindung hinzufügen", um das unten gezeigte Dialogfeld zu öffnen. Wenden Sie sich an Ihren Netzwerkadministrator, wenn Sie Informationen zu den in den nachfolgenden Schritten beschriebenen Einstellungen benötigen.

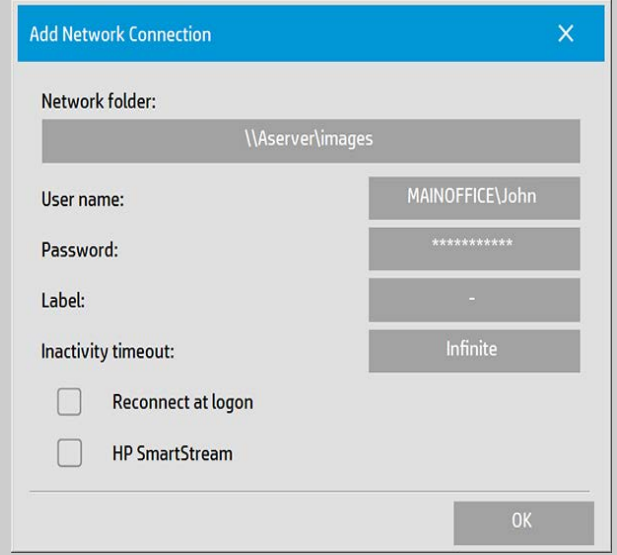

- 5. Netzwerkordner: Geben Sie den vollständigen Pfad des Speicherorts im Netzwerk ein. Hierbei kann es sich um einen Servernamen, eine IP-Adresse oder eine andere Bezeichnung handeln, der/die im Netzwerk erkannt wird und eine gültige Verbindung bzw. ein gültiges Verzeichnis angibt.
- 6. Benutzername: Der Benutzername zur Anmeldung auf dem

 Netzwerkserver/-computer. Wenn sich Ihr Gerät in einer Netzwerkdomäne befindet, müssen Sie folgende Kombination in das Feld eingeben: <Domänenname>\<Benutzername>. Beispiel: "MAINOFFICE\John".

- 7. Kennwort: Das Kennwort zur Anmeldung auf dem Netzwerkserver/-computer.
- 8. Bezeichnung: Geben Sie die Bezeichnung ein, mit der das Verzeichnis in den Durchsuchen-Dialogfeldern des HP-Scannersystems angezeigt wird. Geben Sie einen Namen ein, an dem sich das Netzwerkverzeichnis leicht erkennen lässt.
- 9. Inaktivitätszeitlimit: Mit dieser Option können Sie ein Zeitlimit (in Minuten) für die Netzwerkverbindung festlegen, um die Sicherheit zu erhöhen. **HINWEIS**: Wenn als Zeitlimit-Wert 0 (Unbegrenzt) festgelegt

 wird, besteht kein Zeitlimit für die Netzwerkverbindung. Weitere Informationen finden Sie unter: [Funktionsweise des](#page-144-0)  [Inaktivitätszeitlimits für eine Netzwerkverbindung](#page-144-0)

10. Bei Anmeldung erneut verbinden: Wenn Sie diese Option deaktiviert lassen, werden die Definitionen der Netzwerkverbindungen beim Herunterfahren des Panel-PCs automatisch gelöscht. Bei aktivierter Option wird die Verbindung gespeichert und bei jedem Starten des Systems automatisch hergestellt. **HINWEIS:** Bei der Option "Bei Anmeldung erneut verbinden" handelt es sich um eine Benutzerfunktion. Sie wird nur dann

 angezeigt, wenn sie durch den Systemadministrator aktiviert wurde. Weitere Informationen finden Sie unter: [Speicherung](#page-177-0)  [von Netzwerkverbindungen aktivieren](#page-177-0)

11. HP SmartStream: Aktivieren Sie diese Option, wenn das neue Netzwerkverzeichnis ein HP SmartStream-Hotfolder sein soll. **HINWEIS:** Das betreffende Netzwerkverzeichnis muss in den HP SmartStream-Einstellungen als Hotfolder hinzugefügt werden.

**HINWEIS:** Sie können beliebig viele Netzwerkverbindungen hinzufügen. Das System lässt jedoch nicht die Einrichtung von zwei oder mehr Netzwerkverbindungen mit demselben Server mit unterschiedlichen Benutzern zu. Beispiel:

 Zunächst wurde folgende Netzwerkverbindung mit dem Benutzer "John" erstellt: "\\server1\colorphotos"

 Danach kann die folgende Netzwerkverbindung nicht mit Benutzerin "Judy" (oder einem anderer Benutzer) erstellt werden: "\\server1\pdffiles"

 Die Erstellung wird vom System nicht zugelassen. **Entfernen von Netzwerkverbindungen:**

#### **Manuelles Entfernen:** Tippen Sie auf die Ordnerschaltfläche

户 und danach auf "Netzwerk > Netzwerk-/FTP-Verbindung entfernen".

# **Automatisches Entfernen:** Wenn eine

 Netzwerkverbindungsdefinition nicht gespeichert wurde (siehe oben), wird sie **automatisch** beim Herunterfahren des Panel-PCs gelöscht.

 Gespeicherte Verbindungen müssen manuell entfernt werden. Dies ist z. B. erforderlich, wenn eine Netzwerkverbindung beim Starten des Systems nicht hergestellt werden kann, da sich der Serverstatus oder die -berechtigungen geändert haben.

# **So scannen Sie in einen Netzwerkordner**

- 1. Führen Sie die weiter oben unter "So fügen Sie eine Netzwerkverbindung hinzu" beschriebenen Schritte aus.
- 2. Öffnen Sie die Registerkarte "Scan", und konfigurieren Sie die gewünschten Scaneinstellungen.
- 3. Tippen Sie auf die Schaltfläche "Dateiverzeichnis".
- 4. Tippen Sie auf die Schaltfläche für die nächsthöhere Ebene (..), bis sie nicht mehr angezeigt wird. Nun befinden Sie sich auf der obersten Ebene, der Liste der verfügbaren Laufwerke.
- 5. Suchen Sie in der Liste nach Ihrem Netzwerkverzeichnis, d. h. nach der Bezeichnung, die Sie zuvor beim Hinzufügen einer Netzwerkverbindung in Schritt 8 eingegeben haben.
- 6. Wählen Sie das Netzwerkverzeichnis aus.
- 7. Sobald die Verbindung hergestellt ist, können Sie zu einem Ordner innerhalb des Netzwerkverzeichnisses wechseln und diesen als Scanziel auswählen.
- 8. Tippen Sie auf "OK", wenn Sie den gewünschten Zielordner ausgewählt haben.

# **So greifen Sie auf Dateien im Netzwerkordner zu**

- 1. Führen Sie die weiter oben unter "So fügen Sie eine Netzwerkverbindung hinzu" beschriebenen Schritte aus.
- 2. Tippen Sie auf die Ordnerschaltfläche, um die Dateiverwaltung

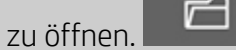

3. Tippen Sie auf die Schaltfläche "..", bis sie nicht mehr angezeigt
wird. Nun befinden Sie sich auf der obersten Ebene, der Liste der verfügbaren Laufwerke.

- 4. Suchen Sie in der Liste nach Ihrem Netzwerkverzeichnis, d. h. nach der Bezeichnung, die Sie zuvor beim Hinzufügen einer Netzwerkverbindung in Schritt 8 eingegeben haben.
- 5. Wählen Sie das Netzwerkverzeichnis aus.
- 6. Wechseln Sie in den Ordner des Netzwerkverzeichnisses, auf den Sie zugreifen möchten.
- 7. Wählen Sie die gewünschte Datei aus, und tippen Sie auf "OK".

## <span id="page-144-0"></span>**Funktionsweise des Inaktivitätszeitlimits für eine Netzwerkverbindung**

- 1. Beim Hinzufügen einer Netzwerkverbindung kann aus Sicherheitsgründen ein Inaktivitätszeitlimit festgelegt werden. Wenn als Zeitlimit-Wert 0 (Unbegrenzt) festgelegt wird, besteht kein Zeitlimit für die Netzwerkverbindung. Weitere Informationen finden Sie unter: [So können Sie eine](#page-141-0)  [Netzwerkverbindung hinzufügen, speichern oder entfernen](#page-141-0)
- 2. Das unten dargestellte Dialogfeld für die Netzwerkanmeldung wird angezeigt, wenn der Inaktivitätszeitraum überschritten wurde und versucht wird, auf eine Netzwerkverbindung

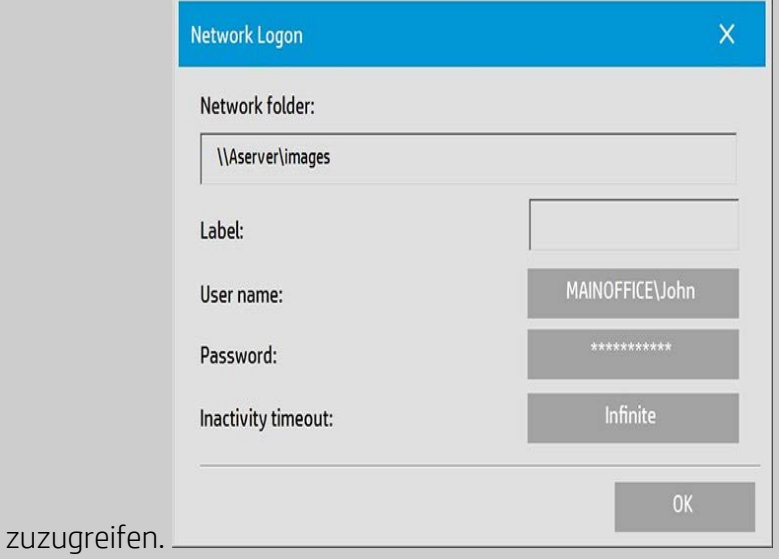

3. Im Dialogfeld für die Netzwerkanmeldung können Sie den Benutzernamen, das Kennwort oder den Wert für das Inaktivitätszeitlimit ändern.

**HINWEIS**: Ein Kennwort ist obligatorisch und sollte immer eingegeben werden, um eine Netzwerkverbindung erneut herzustellen.

4. Tippen Sie nach dem Ändern der Anmeldeinformationen oder

des Zeitlimit-Werts auf "OK", um die Verbindung herzustellen.

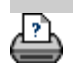

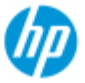

- [Vorgehensweisen](#page-2-0)
- → [Probleme](#page-51-0)
- [Alphabetischer](#page-76-0)  [Index](#page-76-0)

# **An einen FTP-Server scannen**

Die Dialogfelder zum Durchsuchen des Systems zeigen per Voreinstellung nur lokale Laufwerke und Ordner an. In diesem Thema wird erklärt, wie Sie einen Scan an einen FTP-Server im Netzwerk senden können. Nachdem Sie den FTP-Server hinzugefügt haben, können Sie ihn auf der [Registerkarte "Scan"](#page-30-0) als Ziel für Scanaufträge auswählen.

## **So können Sie eine FTP-Verbindung hinzufügen/entfernen**

- 1. Das System muss mit dem Netzwerk verbunden sein.
- 2. Tippen Sie auf die Ordnerschaltfläche, um die Dateiverwaltung 户 zu öffnen.
- 3. Tippen Sie auf die Schaltfläche "Netzwerk".
- 4. Tippen Sie auf die Schaltfläche zum Hinzufügen einer FTP-Verbindung, um das unten angezeigte Dialogfeld zu öffnen. Wenden Sie sich an Ihren Netzwerkadministrator, wenn Sie Informationen zu den in den nachfolgenden Schritten beschriebenen Einstellungen benötigen.

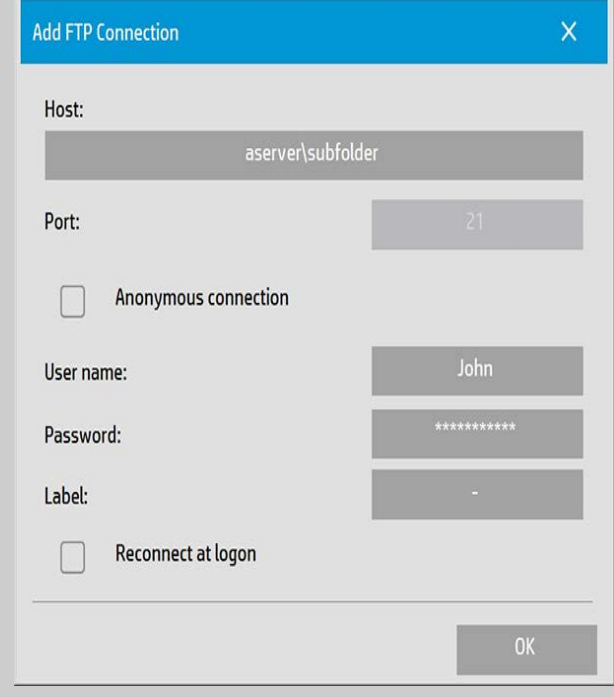

5. Host: Geben Sie den vollständigen Pfadnamen des Verzeichnisses auf dem FTP-Server ein.

- 6. Benutzername: Geben Sie den Benutzernamen für die Anmeldung auf dem FTP-Server ein. Beispiel: "John".
- 7. Kennwort: Geben Sie das Kennwort für die Anmeldung auf dem FTP-Server ein.
- 8. Bezeichnung: Geben Sie die Bezeichnung ein, mit der das Verzeichnis in den Durchsuchen-Dialogfeldern des HP-Scannersystems angezeigt wird. Verwenden Sie einen Namen, an dem sich das FTP-Verzeichnis leicht erkennen lässt.

**FTP-Verbindungen entfernen:** Um FTP-Verbindungen zu entfernen,

tippen Sie auf das Ordnersymbol **und dann auf "Netzwerk** > Netzwerk-/FTP-Verbindung entfernen".

## **So scannen Sie an einen FTP-Server**

- 1. Führen Sie die obigen Schritte unter "So können Sie eine FTP-Verbindung hinzufügen" aus.
- 2. Öffnen Sie die Registerkarte "Scan", und konfigurieren Sie die gewünschten Scaneinstellungen.
- 3. Tippen Sie auf die Schaltfläche "Dateiverzeichnis".
- 4. Tippen Sie auf die Schaltfläche für die nächsthöhere Ebene (..), bis sie nicht mehr angezeigt wird. Nun befinden Sie sich auf der obersten Ebene, der Liste der verfügbaren Laufwerke.
- 5. Navigieren Sie in der Liste zu Ihrem FTP-Verzeichnis, d. h. zu der Bezeichnung, die Sie im obigen Schritt 8 unter "So können Sie eine FTP-Verbindung hinzufügen" eingegeben haben.
- 6. Wählen Sie das FTP-Verzeichnis aus.
- 7. Bestätigen Sie Ihre Auswahl mit "OK".

**HINWEIS**: Alle Scans werden direkt auf dem FTP-Server (oder Unterordner) gespeichert, den Sie beim Erstellen der FTP-Verbindung angegeben haben. Mit FTP-Verbindungen können keine Dateiverwaltungsaufgaben (Löschen von Dateien, Erstellen von Unterordnern usw.) durchgeführt werden.

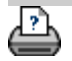

#### **[< Zur Begrüßungsseite der Hilfe](#page-0-0)**

<span id="page-148-0"></span>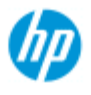

#### **HP Pro-Scanner**

- [Vorgehensweisen](#page-2-0)
- **[Probleme](#page-51-0)**
- [Alphabetischer](#page-76-0)  [Index](#page-76-0)

## **Erste Schritte mit Ihrem HP Pro-Scanner**

Vielen Dank, dass Sie sich für einen HP Pro-Scanner entschieden haben.

Diese Seite führt Sie durch die verschiedenen Schritte zum Einrichten Ihres neuen Systems.

Nachdem Sie diese ersten Schritte durchgeführt haben, können Sie das Hilfesystem verwenden, um Anleitungen zur Arbeit mit dem Scanner und Informationen zum Beheben von Problemen anzuzeigen.

#### **Führen Sie zur Inbetriebnahme die folgenden Schritte durch:**

- 1. [Drucker und Druckertreiber installieren](#page-148-1)
- 2. [Kalibrierung durchführen](#page-149-0)
- 3. [Medienprofile erstellen](#page-149-1)

**Informationen zum Anzeigen von Anleitungen im Hilfesystem:** Sie brauchen diese Seite nicht auszudrucken. Nachdem Sie ein Hilfethema geöffnet haben, können Sie auf die Schaltfläche "Ausblenden" tippen, um das Hilfefenster zu schließen. Es wird dann wieder diese Seite "Erste Schritte" angezeigt. Das System merkt sich das letzte Hilfethema und öffnet es automatisch erneut, wenn Sie das nächste Mal auf die Schaltfläche *?* tippen.

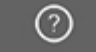

**Nachdem Sie diese ersten Schritte durchgeführt haben**, können Sie das Hilfesystem verwenden, um Anleitungen zur Arbeit mit dem Scanner und Informationen zum Beheben von Problemen anzuzeigen. Informationen zur Verwendung des Hilfesystems finden Sie auf der [Begrüßungsseite](#page-0-0).

## <span id="page-148-1"></span>**Schritt 1: Drucker und Druckertreiber installieren**

Das HP-Scannersystem muss den Drucker erkennen, damit Sie Scanner, Software und Drucker zusammen verwenden können.

 Sie müssen den Drucker an das Netzwerk anschließen und während der Systemeinrichtung den richtigen Treiber auswählen.

Über den folgenden Link können Sie eine Anleitung zum

 Einrichten des Druckers und Installieren der Druckertreiber anzeigen.

1. [Drucker und Druckertreiber installieren](#page-109-0)

## <span id="page-149-0"></span>**Schritt 2: Kalibrierung durchführen**

Durch eine frühzeitige Kalibrierung wird sichergestellt, dass der Scanner von Beginn an ordnungsgemäß und zuverlässig funktioniert. Nachdem Sie den Scanner aufgestellt und eingerichtet haben, müssen Sie ihn vor der ersten Verwendung reinigen und kalibrieren. Danach muss der stabile und zuverlässige Betrieb durch regelmäßige Wartungsmaßnahmen gewährleistet werden.

1. [Vollständige Reinigungs- und Kalibrierungsanleitung.](#page-7-0)

## <span id="page-149-1"></span>**Schritt 3: Ein Medienprofil für den Drucker erstellen**

In einem Medienprofil werden die Daten zum Abgleichen der Scanner und Druckerfarben für ein bestimmtes Medium gespeichert. Sie müssen für jeden Medientyp, den Sie zusammen mit dem jeweiligen Farbdrucker verwenden möchten, ein Medienprofil erstellen. Das oder die neuen Medienprofile werden dann beim Kopieren in Farbe verwendet. Bevor Sie einen Kopierauftrag starten, müssen Sie das Medienprofil für den in den Drucker geladenen Medientyp auswählen. Dadurch stimmen Sie die Scanner-, Drucker- und Medienfaktoren auf die Erzielung übereinstimmender Farben zwischen Original und Kopie ab.

1. [Ein neues Medienprofil für den Drucker und den Medientyp](#page-49-0)  [erstellen](#page-49-0)

Herzlichen Glückwunsch! Sie haben nun Ihr HP-Scannersystem eingerichtet und können damit hochwertige Kopien erstellen.

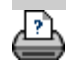

**Sie sind hier: [Willkommen](#page-0-0) [Vorgehensweisen](#page-2-0) Mit der Option "Größe anpassen" das Ausgabeformat festlegen**

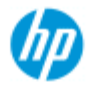

#### **HP Pro-Scanner**

- [Vorgehensweisen](#page-2-0)
- → [Probleme](#page-51-0)
- [Alphabetischer](#page-76-0)  [Index](#page-76-0)

# **Mit der Option "Größe anpassen" das Ausgabeformat festlegen**

## **So wählen Sie das Ausgabeformat aus**

- 1. Öffnen Sie die Registerkarte "Scan".
- 2. Tippen Sie auf die Schaltfläche "Größe anpassen".

Wählen Sie eine der folgenden Optionen aus:

- Keine: Es findet keine Größenanpassung statt. Das Ausgabeformat ist mit dem Eingabeformat identisch.
- Format: Das Dialogfeld zur Auswahl des Ausgabeformats wird angezeigt. Hier können Sie ein benutzerdefiniertes Format definieren oder ein Standardformat auswählen. [Anleitung](#page-22-0).
- Skalieren: Ein Dialogfeld zur Auswahl des Skalierungsfaktors wird geöffnet. [Anleitung.](#page-24-0)

Siehe auch:

[Das Eingabeformat festlegen](#page-20-0)

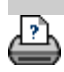

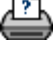

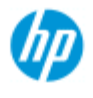

- [Vorgehensweisen](#page-2-0)
- **→ [Probleme](#page-51-0)**
- [Alphabetischer](#page-76-0)  [Index](#page-76-0)

# **Die Farbgenauigkeit optimieren**

Halten Sie sich zur Sicherstellung der Farbgenauigkeit an die folgenden Richtlinien.

## **Richtlinien**

- 1. Vergewissern Sie sich, dass die Glasplatte und die weiße Hintergrundplatte/weißen Rollen des Scanners sauber sind und dass vor kurzem eine Scannerwartung einschließlich Reinigung und Kalibrierung durchgeführt wurde. [Hier finden Sie die](#page-7-0)  [Wartungsanweisungen](#page-7-0).
- 2. Lassen Sie den Scanner vor dem Kopieren mindestens eine Stunde aufwärmen (gilt nur für Scanner der Reihe HP HD Pro).
- 3. Ist für den in den Drucker geladenen Medientyp ein Medienprofil vorhanden? Falls nicht, müssen Sie ein neues Medienprofil erstellen. [Hier finden Sie Informationen zur Erstellung von](#page-49-0)  [Medienprofilen](#page-49-0).
- 4. Haben Sie für den Auftrag das Medienprofil für den in den Drucker geladenen Medientyp ausgewählt? Falls nicht, wählen Sie das Profil auf der Registerkarte "Kopie" im Feld "Medienprofil" aus. [Hier finden Sie Informationen zur Auswahl des Medienprofils.](#page-48-0)
- 5. Kopieren Sie ein Original, das mit diesem System oder einem anderen Tintenstrahldrucker gedruckt wurde? Wenn dies der Fall ist, müssen Sie die Option "Tintendruckervorlage" aktivieren (Registerkarte "Kopie" > bzw.

Registerkarte "Ausg." >

[Hier finden Sie Informationen zum Einstellen der](#page-103-0)  [Ausgabequalität.](#page-103-0)

6. Kopieren Sie eine Farbkarte und werden einige der Farben als Graustufen angezeigt? Vergewissern Sie sich, dass die Option "Graustufen optimieren" deaktiviert ist. Tippen Sie dazu auf der Registerkarte "Kopie" auf "Vorlagetyp > Werkzeugsymbol > Mehr".

Siehe auch: [Vorlagentypen definieren](#page-18-0)

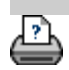

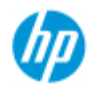

- [Vorgehensweisen](#page-2-0)
- **→ [Probleme](#page-51-0)**

### [Alphabetischer](#page-76-0)  [Index](#page-76-0)

# **Das Bild wird nicht gedruckt, weil der Druckauftrag in der Warteschlange angehalten ist**

Wenn das Bild nicht vom Drucker ausgegeben wird, ist der Druckauftrag möglicherweise in der Druckwarteschlange angehalten. Bei manchen Druckern können Sie die Druckwarteschlange anzeigen, um dies zu überprüfen. Tippen Sie dazu unten im Bildschirm auf die Schaltfläche "Druckwarteschlange".

司

Es kann mehrere Gründe geben, warum der Auftrag angehalten ist und nicht gedruckt wird. Überprüfen Sie die folgenden möglichen Ursachen, und treffen Sie ggf. die geeigneten Maßnahmen:

**Wenn der Auftrag in der Warteschlange angehalten ist, gehen Sie wie folgt vor**

1. Der Drucker hat den Auftrag möglicherweise angehalten, weil das ausgewählte Medienprofil nicht mit den Medien im Drucker übereinstimmt. Wenn das falsche Medienprofil ausgewählt wurde, lesen Sie die Informationen unter [Ein Medienprofil](#page-48-0)  [auswählen.](#page-48-0)

 Wenn im System noch kein Medienprofil für die aktuell in den Drucker geladenen Medien vorhanden ist, müssen Sie eines erstellen. Die entsprechenden Informationen finden Sie unter [Ein neues Medienprofil erstellen](#page-49-0).

2. Möglicherweise wurde der Auftrag angehalten, weil das ausgewählte Ausgabeformat breiter als die in den Drucker geladene Medienrolle ist. Falls dies der Fall ist, wechseln Sie die Rolle, oder verringern Sie die Breite des Ausgabeformats.

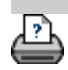

<span id="page-154-0"></span>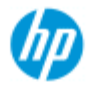

- [Vorgehensweisen](#page-2-0)
- **→ [Probleme](#page-51-0)**

### [Alphabetischer](#page-76-0)  [Index](#page-76-0)

### **Scannen und Kopieren im Batch-Modus**

Beim Scannen und Kopieren im Batch-Modus werden eine große Anzahl von Vorlagen in einem Arbeitsgang verarbeitet, ohne dass Sie bei jedem Dokument die Parameter anpassen und erneut auf die Schaltfläche "Scannen" oder "Kopieren" tippen müssen.

Beim Scannen im Batch-Modus können Sie am Scanner stehen bleiben und nacheinander die Vorlagen zuführen, bis Sie fertig sind. Diese Vorgehensweise ist hilfreich, wenn Sie Gruppen von Dokumenten mit identischen Einstellungen scannen möchten.

Sie können im Batch-Modus sowohl an einen Drucker (Kopieren) als auch in eine Datei scannen. Das Kopieren im Batch-Modus (Senden der Scans an einen Drucker) ist besonders für Dokumente geeignet, die schnell gedruckt werden können (z. B. Schwarzweißzeichnungen).

**HINWEIS:** Bei HP PageWide-Druckern ist das Scannen im Batch-Modus standardmäßig aktiviert.

### **So scannen oder kopieren Sie im Batch-Modus**

- 1. Bereiten Sie die Vorlagen vor, die mit identischen Einstellungen gescannt werden sollen.
- 2. Legen Sie eine repräsentative Vorlage in den Scanner ein.
- 3. Legen Sie die gewünschten Parameter fest. Gehen Sie dabei wie beim Scannen eines einzelnen Dokuments vor. Führen Sie diesen Schritt beim Kopieren auf der Registerkarte "Kopie" und beim Scannen auf der Registerkarte "Scan" durch.

#### 4. **Registerkarte "Kopie":**

Tippen Sie auf , aktivieren Sie die Option "Batch-

Scan", und bestätigen Sie mit "OK". Tippen Sie anschließend auf die Schaltfläche "Kopieren" .

HINWEIS: Tippen Sie bei einem HP PageWide-Drucker auf die

Schaltfläche "Kopieren" . O

#### **Registerkarte "Scan":**

Tippen Sie auf , aktivieren Sie die Option "Batch-

Scan", und bestätigen Sie mit "OK". Tippen Sie anschließend auf die Schaltfläche "In Datei scannen".

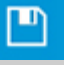

- 5. Das System wechselt nun in den Batch-Modus. Die zugeführten Vorlagen werden sofort in einer Datei gespeichert bzw. an den Drucker gesendet.
- 6. Sie können den Batch-Modus mit der Schaltfläche "Stopp" unterbrechen.

 Dadurch können Sie dem Scanner die nächste Vorlage zuführen, ohne dass diese sofort gedruckt oder gespeichert wird. Der Batch-Modus wird fortgesetzt, wenn Sie das nächste Mal auf die Schaltfläche "Kopieren" oder "In Datei scannen" tippen.

7. Der Scanner bleibt im Batch-Scanmodus, bis Sie in den Einstellungen die Option "Batch-Scan" wieder deaktivieren.

**TIPP:** Sie können den Scanner so konfigurieren, dass jede Vorlage nach dem Scannen ausgegeben wird, damit das nächste Dokument zugeführt werden kann.

Tippen Sie dazu auf der Registerkarte "Konfig." auf ,

 wählen Sie "Scannen", und aktivieren Sie die Option "Papier ausgeben".

**TIPP:** Beim Scannen im Batch-Modus können die erstellten Dateien automatisch benannt werden. Sie können dann das Namensschema für die automatische Dateibenennung auf der Registerkarte "Scan" in das Feld "Dateiname" eingeben. Weitere Einzelheiten finden Sie im Hilfethema [In eine Datei scannen](#page-30-0).

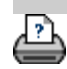

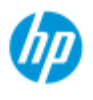

- [Vorgehensweisen](#page-2-0)
- **→ [Probleme](#page-51-0)**
- [Alphabetischer](#page-76-0)  [Index](#page-76-0)

# **Bilder automatisch ausrichten**

 Um die bestmöglichen Ergebnisse zu erhalten, muss das Papier richtig ausgerichtet zugeführt werden, damit es gerade eingezogen wird. Bei der Zufuhr großer Dokumente kann es allerdings zu geringen Abweichungen kommen. Diese können während des Scannens durch Aktivierung der Option "Autom. Ausrichtung" elektronisch ausgeglichen werden.

Bei aktivierter automatischer Ausrichtung wird das Bild während des Scannens anhand der Merkmale im Originalbild ausgerichtet. Die automatische Ausrichtung kann sowohl beim Kopieren (Registerkarte "Kopie") als auch beim Scannen in eine Datei (Registerkarte "Scan") verwendet werden.

### **So wird das Bild beim Kopieren oder Scannen in eine Datei automatisch ausgerichtet**

- 1. Führen Sie das Original so gerade wie möglich dem Scanner zu.
- 2. Legen Sie auf der Registerkarte "Kopie" oder "Scan" die gewünschten Einstellungen fest.

#### 3. **Registerkarte "Kopie":**

Tippen Sie auf , aktivieren Sie die Option "Autom.

 Ausrichtung", und bestätigen Sie mit "OK". Tippen Sie anschließend auf die Schaltfläche "Kopieren".

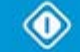

#### **Registerkarte "Scan":**

Tippen Sie auf , aktivieren Sie die Option "Autom.

 Ausrichtung", und bestätigen Sie mit "OK". Tippen Sie anschließend auf die Schaltfläche "In Datei scannen".

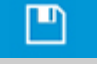

### **Automatische Ausrichtung deaktivieren**

Wenn Sie die Option "Autom. Ausrichtung" deaktivieren, wird die Ausrichtung zurückgesetzt.

Der Ausrichtungswinkel (für die automatische und manuelle Ausrichtung) wird auf null (keine Ausrichtung) eingestellt.

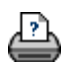

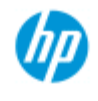

- [Vorgehensweisen](#page-2-0)
- **→ [Probleme](#page-51-0)**

### [Alphabetischer](#page-76-0)  [Index](#page-76-0)

# **Bilder spiegeln**

 Wenn Sie die Option "Spiegeln" aktivieren, bevor Sie auf die Schaltfläche "Kopieren" oder "Scannen" tippen, wird das Bild während des Scannens gespiegelt.

Das Spiegeln ist sowohl beim Kopieren (Registerkarte "Kopie") als auch beim Scannen in eine Datei (Registerkarte "Scan") möglich.

## **So spiegeln Sie das Bild beim Kopieren oder Scannen in eine Datei**

- 1. Legen Sie das Original in den Scanner ein.
- 2. Legen Sie auf der Registerkarte "Kopie" oder "Scan" die gewünschten Einstellungen fest.
- 3. **Registerkarte "Kopie":**

Tippen Sie auf , aktivieren Sie die Option "Spiegeln",

 und bestätigen Sie mit "OK". Tippen Sie anschließend auf die Schaltfläche "Kopieren".

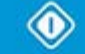

## **Registerkarte "Scan":**

Tippen Sie auf , aktivieren Sie die Option "Spiegeln",

 und bestätigen Sie mit "OK". Tippen Sie anschließend auf die Schaltfläche "In Datei scannen".

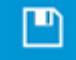

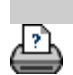

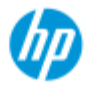

- [Vorgehensweisen](#page-2-0)
- **→ [Probleme](#page-51-0)**
- [Alphabetischer](#page-76-0)  [Index](#page-76-0)

## **Randeinstellungen festlegen**

 Sie können die normalen "Ränder" und zusätzliche "äußere Ränder" festlegen.

 Bei beiden können Werte für den oberen, unteren, linken und rechten Rand angegeben werden.

**HINWEIS**: Die Randeinstellungen werden nicht verwendet, wenn Sie in eine Datei scannen. Alle Randeinstellungen werden beim Scannen über die Registerkarte "Scan" automatisch auf null gesetzt.

"**[Ränder](#page-159-0)**" werden innerhalb des ausgewählten Scanbereichs erstellt und ersetzen somit die Kanten des Bildes durch einen weißen Rahmen mit der unter "Ränder" festgelegten Breite ("Zuschneiden" des Bildes).

 Die unter "Ränder" festgelegten Werte werden von der eingestellten Ausgabegröße abgezogen, und daher bleibt das beabsichtigte endgültige Format der Kopien erhalten.

 Mit Skalierung werden die tatsächlichen Randeinstellungen auf die Druckausgabe angewendet, und der Zuschnitteffekt der Ränder (Breite der Zuschnittkanten) auf den Scanbereich wird entsprechend dem Verhältnis zwischen Eingabe- und Ausgabeformat (Skalierungswert) angepasst.

 Ohne Skalierung (1:1-Kopie) werden die tatsächlichen Randeinstellungen auf die Druckausgabe angewendet und entsprechen der Breite der Kanten, die den Scanbereich zuschneiden. Sehen Sie sich dazu die [Beispiele](#page-161-0) an.

Mit der Option "**[Äußere Ränder](#page-160-0)**" können Sie dem Scanbereich zusätzliche Ränder hinzufügen. Dadurch wird der Kopie außen ein weißer Rahmen hinzugefügt, ohne dass sich der Scanbereich verkleinert. Die Kopie ist daher größer als das festgelegte Ausgabeformat.

In den <u>[Beispielen](#page-161-0)</u> wird beschrieben, wie sich die Einstellungen für die Ränder und äußeren Ränder auswirken.

Sie können die beiden Optionen "Ränder" und "Äußere Ränder" zusammen verwenden, um unerwünschte Seitenkanten abzuschneiden. Außerdem können Dokumentränder schlechter Qualität (verfärbt, unscharf usw.) abgeschnitten und neue oder zusätzliche Ränder zur Kopie hinzugefügt werden.

## <span id="page-159-0"></span>**So legen Sie die Randeinstellungen fest**

Mit den Einstellungen unter "Ränder" wird ein weißer Rand an den Kanten der Kopie erstellt. Dieser weiße Rand ersetzt die Kanten des Bildes (Scanbereichs).

- 1. Öffnen Sie die Registerkarte "Konfig.".
- 2. Tippen Sie auf die Schaltfläche "Ränder". Das folgende Dialogfeld wird angezeigt:

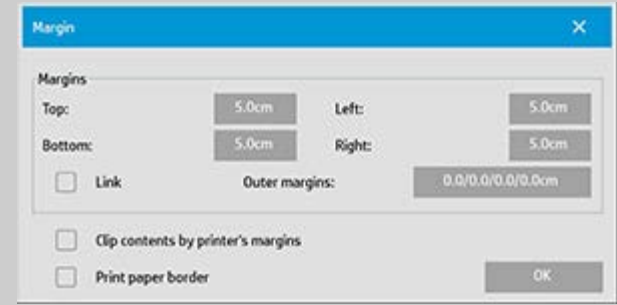

- 3. Geben Sie die Werte für den oberen, unteren, linken und rechten Rand ein.
- 4. Aktivieren Sie die Option "Verknüpfen", wenn alle vier Randeinstellungen identisch sein sollen. Bei aktivierter Option "Verknüpfen" brauchen Sie nur in eines der vier Felder einen Wert einzugeben.
- 5. Die meisten Drucker können das Papier nicht direkt ab der Kante bedrucken und erfordern daher einen Rand in der Druckausgabe. Sie können diesen erzwungenen Rand berücksichtigen, indem Sie die Option "Druckerränder berücksichtigen" aktivieren. Weitere Informationen finden Sie unter [Option "Druckerränder berücksichtigen"](#page-66-0).
- 6. Wenn eine dünne schwarze Linie um die Kopie gedruckt werden soll, aktivieren Sie die Option "Papierrandlinie drucken". Beim Drucken im Breitformat auf großen Papierrollen erhalten Sie dadurch eine Schnittlinie, die das eingestellte Ausgabeformat genau definiert.
- 7. Die Breite des im Vorschaufenster angezeigten Papierrandes entspricht den festgelegten Randeinstellungen im Verhältnis zum Ausgabeformat. Außerdem wird das Eingabeformat (Scanbereich) berücksichtigt, damit Sie genau sehen können, wie das Eingabebild zugeschnitten wird. Tippen Sie auf die Schaltfläche "Vorschau", damit eine Vorschau mit sichtbarem Rand angezeigt wird. Wenn Sie die Randeinstellungen auf null setzen, wird im Vorschaufenster weiterhin ein dünner Rahmen um den aktuellen Erfassungsbereich angezeigt.

<span id="page-160-0"></span>ငြိ

### **So legen Sie die Einstellungen für den äußeren Rand fest**

Mit der Option "Äußere Ränder" können Sie an den Kanten der Kopie einen weißen Rahmen hinzufügen, ohne dass sich der Scanbereich verkleinert.

- 1. Öffnen Sie die Registerkarte "Konfig.".
- 2. Tippen Sie auf die Schaltfläche "Ränder". Das folgende Dialogfeld wird angezeigt:

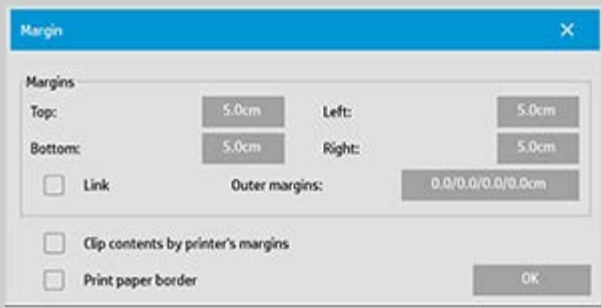

- 3. Tippen Sie auf die Schaltfläche "Äußere Ränder".
- 4. Geben Sie die Werte für den oberen, unteren, linken und rechten Rand in das Dialogfeld "Äußere Ränder" ein.
- 5. Aktivieren Sie die Option "Verknüpfen", wenn alle vier äußeren Randeinstellungen identisch sein sollen. Bei aktivierter Option "Verknüpfen" brauchen Sie nur in eines der vier Felder einen Wert einzugeben.
- 6. Die meisten Drucker können das Papier nicht direkt ab der Kante bedrucken und erfordern daher einen Rand in der Druckausgabe. Sie können diesen erzwungenen Rand berücksichtigen, indem Sie die Option "Druckerränder berücksichtigen" aktivieren. Weitere Informationen finden Sie unter [Option "Druckerränder berücksichtigen"](#page-66-0).
- 7. Wenn eine dünne schwarze Linie um die Kopie gedruckt werden soll, aktivieren Sie die Option "Papierrandlinie drucken". Beim Drucken im Breitformat auf großen Papierrollen erhalten Sie dadurch eine Schnittlinie, die das eingestellte Ausgabeformat genau definiert.

### <span id="page-161-0"></span>**Beispiele für die Verwendung der Optionen "Ränder" und "Äußere Ränder"**

#### **Beispiel 1**:

Eingabeformat: 10 x 10 Zoll

 Ausgabeformat: 10 x 10 Zoll (keine Skalierung) Ränder: 1 Zoll an allen Seiten Äußere Ränder: 0 Zoll an allen Seiten Ergebnis: Gesamtgröße = 10 x 10 Zoll, Scanbereich = 8 x 8 Zoll, 1 Zoll breiter weißer Rand an allen Seiten Erläuterung: Der 1 Zoll breite Rand verkleinert den Scanbereich an allen Seiten und führt zu einem Scanbereich von 8 x 8 Zoll. Die Gesamtgröße entspricht dem Ausgabeformat (und ebenfalls dem Eingabeformat, da keine Skalierung verwendet wird), weil der weiße, durch die Randeinstellungen erzeugte Rahmen durch Verkleinerung des Scanbereichs erstellt und kein zusätzlicher äußerer Rand hinzugefügt wird.

## **Beispiel 2:**

 Eingabeformat: 10 x 10 Zoll Ausgabeformat: 10 x 10 Zoll (keine Skalierung) Ränder: 0 Zoll an allen Seiten Äußere Ränder: 1 Zoll an allen Seiten Ergebnis: Gesamtgröße = 12 x 12 Zoll, Scanbereich = 10 x 10 Zoll, 1 Zoll breiter weißer Rand an allen Seiten Erläuterung: Der Rand ist an allen Seiten auf 0 Zoll eingestellt und verkleinert daher nicht den Scanbereich, der weiterhin 10 x 10 Zoll beträgt. Die Gesamtgröße beträgt 12 x 12 Zoll, da der äußere Rand auf 1 Zoll eingestellt ist und dieser 1 Zoll breite weiße Rahmen an allen Seiten zum Ausgabeformat **addiert** wird.

## **Beispiel 3:**

 Eingabeformat: 10 x 10 Zoll Ausgabeformat: 10 x 10 Zoll (keine Skalierung) Ränder: 1 Zoll an allen Seiten Äußere Ränder: 1 Zoll an allen Seiten Ergebnis: Gesamtgröße = 12 x 12 Zoll, Scanbereich = 8 x 8 Zoll, 2 Zoll breiter weißer Rand an allen Seiten Erläuterung: Der 1 Zoll breite Rand verkleinert den Scanbereich an allen Seiten und führt zu einem Scanbereich von 8 x 8 Zoll. Der ebenfalls 1 Zoll breite äußere Rand wird außen hinzugefügt, was zu einem weißen Rahmen mit einer Gesamtbreite von 2 Zoll führt. Der hinzugefügte äußere Rand (und nur dieser) vergrößert das Ausgabeformat an allen Seiten um 1 Zoll, wodurch sich ein Gesamtausgabeformat von 12 x 12 Zoll ergibt.

## **Beispiel 4**:

 Eingabeformat: 10 x 10 Zoll Ausgabeformat: 20 x 20 Zoll (Skalierungsfaktor 2) Ränder: 1 Zoll an allen Seiten Äußere Ränder: 1 Zoll an allen Seiten Ergebnis: Gesamtgröße = 22 x 22 Zoll, Scanbereich = 9 x 9 Zoll, 2 Zoll breiter weißer Rand an allen Seiten Erläuterung: Beispiel 4 zeigt die Auswirkungen der Randeinstellungen auf den Scanbereich (Eingabe) bei aktivierter Skalierung, d. h. wenn das Ausgabeformat größer als das Eingabeformat ist. Wie bei den vorhergehenden Beispielen verkleinert der 1 Zoll breite Rand das Ausgabeformat und führt zusammen mit dem ebenfalls 1 Zoll betragenden äußeren Rand bei der Druckausgabe zu einem weißen

 Rahmen mit einer Breite von insgesamt 2 Zoll. Allerdings wird der 1 Zoll breite innerhalb des Scanbereichs liegende Rand aufgrund der Skalierung während der **Eingabe** automatisch verkleinert (in diesem Fall wegen des 1:2-Verhältnisses um die Hälfte), so dass nur die halbe Randbreite an allen Seiten vom Scanbereich abgezogen wird. Dadurch wird das Zuschneiden des Scanbereichs entsprechend den für die vergrößerte Ausgabe festgelegten Randeinstellungen logisch angepasst.

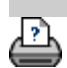

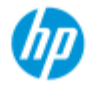

- [Vorgehensweisen](#page-2-0)
- **→ [Probleme](#page-51-0)**
- [Alphabetischer](#page-76-0)  [Index](#page-76-0)

## **Im Hochformat scannen und im Querformat drucken**

Die Option "Autom. Querformat" ist hilfreich, wenn Sie eine Kopie im Querformat erstellen möchten, aber das Scannen im Querformat nicht möglich ist, da der Scanner zu schmal ist und Sie die Vorlage nur im Hochformat (mit der kurzen Seite voran) scannen können. HINWEIS: Das Drehen des Bildes ist sehr zeit- und ressourcenaufwendig. Verwenden Sie daher diese Option nur, wenn die Vorlage nicht im Querformat zugeführt werden kann.

#### **"Autom. Querformat" einstellen**

- 1. Öffnen Sie die Registerkarte "Kopie".
- 2. Tippen Sie auf der Registerkarte "Kopie" auf

Daraufhin wird das folgende Dialogfeld geöffnet:

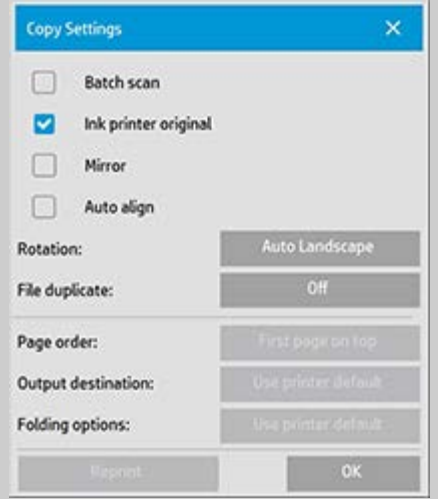

3. Tippen Sie auf die Schaltfläche "Drehen", und wählen Sie "Autom. Querformat".

 Tippen Sie auf "OK", um die Einstellung zu speichern und das Dialogfeld zu verlassen.

- 4. Bei aktivierter Option "Autom. Querformat" wird die Ausgabe um 90 Grad gedreht. Dies geschieht allerdings nur, wenn Sie Dokumente kopieren, die länger als die maximale Scanbreite, aber kürzer als die [eingestellte Medienbreite des Druckers](#page-87-0) sind. Dadurch kann auch dann die volle Druckbreite genutzt werden, wenn der Scanner schmaler als der Drucker ist.
- 5. Die Einstellung wird ignoriert, wenn der Drucker (Medienbreite) genauso breit oder schmaler wie der Scanner ist. In diesen

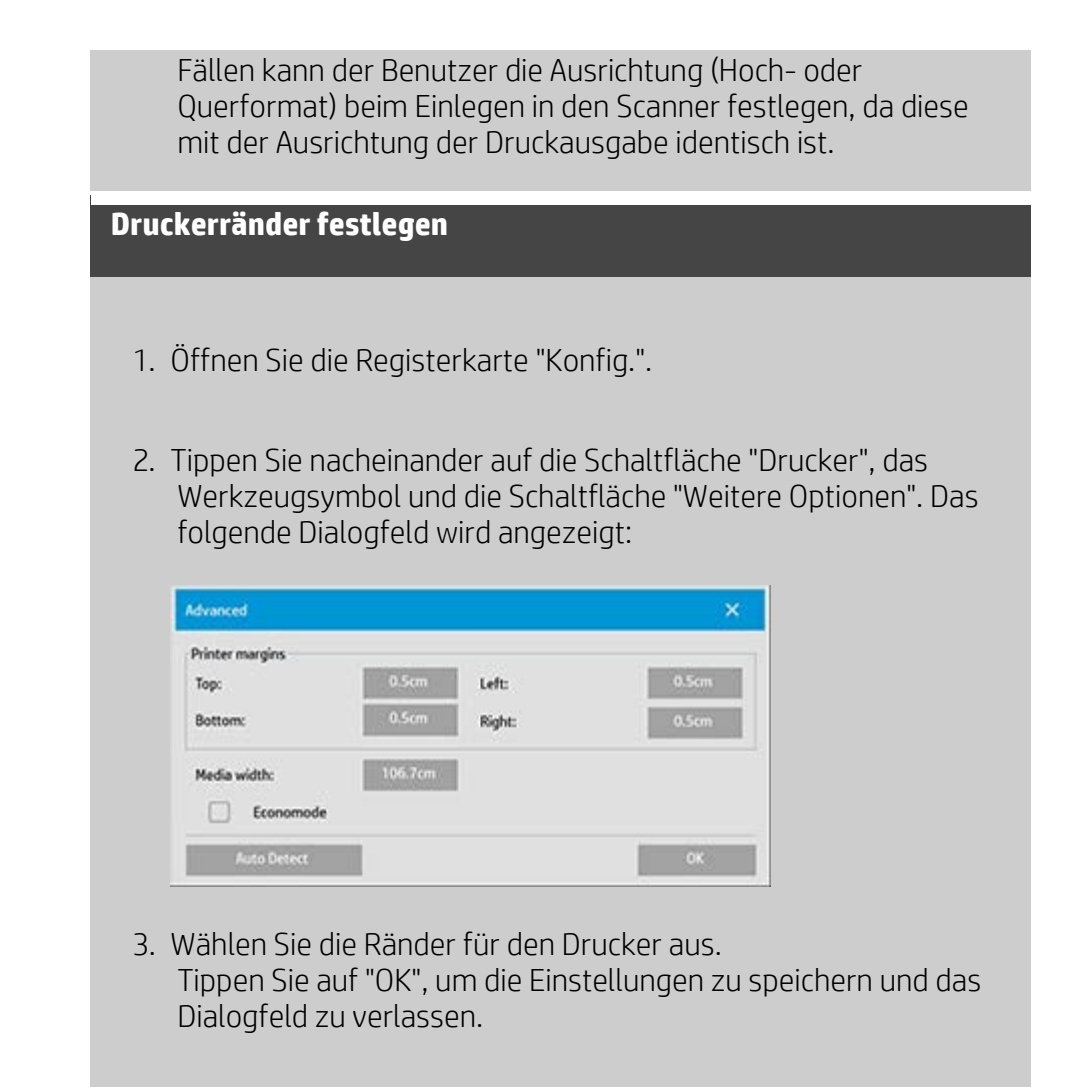

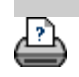

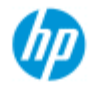

- [Vorgehensweisen](#page-2-0)
- **→ [Probleme](#page-51-0)**

#### [Alphabetischer](#page-76-0)  [Index](#page-76-0)

## **Kopien sortieren**

Mit der Sortierfunktion können Sie Kopien in Sätzen gruppieren und diese dann drucken. Dabei stehen dieselben Vorschau- und Optimierungsfunktionen wie beim Kopieren einzelner Dokumente zur Verfügung.

Bei HP PageWide-Druckern funktioniert das Sortieren anders als bei den anderen Druckermodellen. Hier finden Sie Informationen zum [Erstellen](#page-167-0) sortierter Sätze auf HP PageWide-Druckern.

**HINWEIS:** Wenn das Scannen im Batch-Modus aktiviert ist, stehen die

Vorschauoptionen La nicht zur Verfügung.

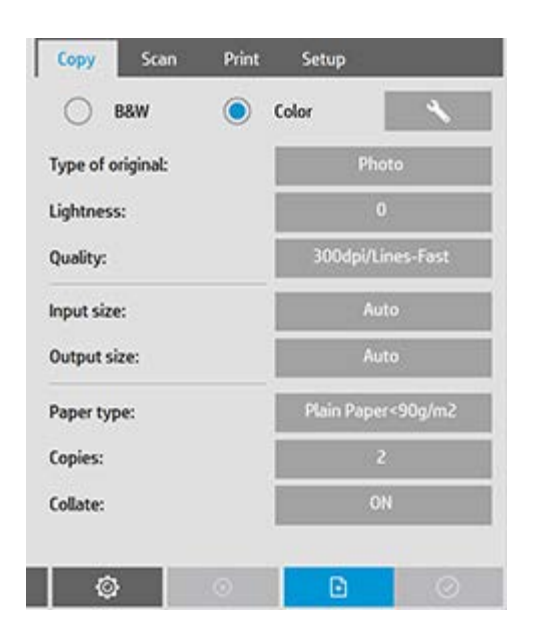

HINWEIS: Die Sortierfunktion ist nur verfügbar, wenn mehrere Sätze (Kopien) erstellt werden.

# **So können Sie Kopien sortieren (Kopiensätze erstellen)**

- 1. Legen Sie das erste Dokument des Satzes in den Scanner ein.
- 2. Öffnen Sie die Registerkarte "Kopie".
- 3. Nehmen Sie die gewünschten Kopiereinstellungen vor.

Wenn Sie auf die Schaltfläche "Vorschau" tippen, können Sie

 auf dem Bildschirm Anpassungen vornehmen und einen Testdruck ausgeben.

- 4. Legen Sie die Anzahl der Sätze fest, indem Sie auf die Schaltfläche "Kopien" tippen. Die Anzahl der Kopien bestimmt, wie viele Sätze (mit allen gescannten Vorlagen) zur Ausgabe an den Drucker gesendet werden.
- FI 5. Tippen Sie auf die Schaltfläche "Seite hinzufügen". Die Vorlage wird dann genauso wie ein Einzeldokument gescannt, aber noch nicht an den Drucker gesendet.
- 6. Legen Sie die nächste Vorlage des Dokumentsatzes ein, und tippen Sie erneut auf die Schaltfläche "Seite hinzufügen"

 $\mathbb{F}$ . Wiederholen Sie diese Schritte, bis alle Vorlagen des Satzes gescannt sind.

 Sie können die Einstellungen für jede Kopie des Satzes wie für ein Einzeldokument anpassen.

7. Tippen Sie auf die Schaltfläche "Fertig stellen", um den gesamten Kopierauftrag auszugeben.

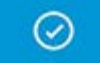

Sie können die Sortierfunktion jederzeit mit der Schaltfläche "Abbrechen" abbrechen.

## <span id="page-167-0"></span>**Sortierte Sätze auf HP PageWide-Druckern erstellen**

- 1. Legen Sie das erste Dokument des Satzes in den Scanner ein.
- 2. Öffnen Sie die Registerkarte "Kopie".
- 3. Nehmen Sie die gewünschten Kopiereinstellungen vor.
- 4. Legen Sie die Anzahl der Sätze fest, indem Sie auf die Schaltfläche "Kopien" tippen. Die Anzahl der Kopien bestimmt, wie viele Sätze (mit allen gescannten Vorlagen) zur Ausgabe an den Drucker gesendet werden.
- H 5. Tippen Sie auf die Schaltfläche "Seite hinzufügen". Die Vorlage wird dann genauso wie ein Einzeldokument

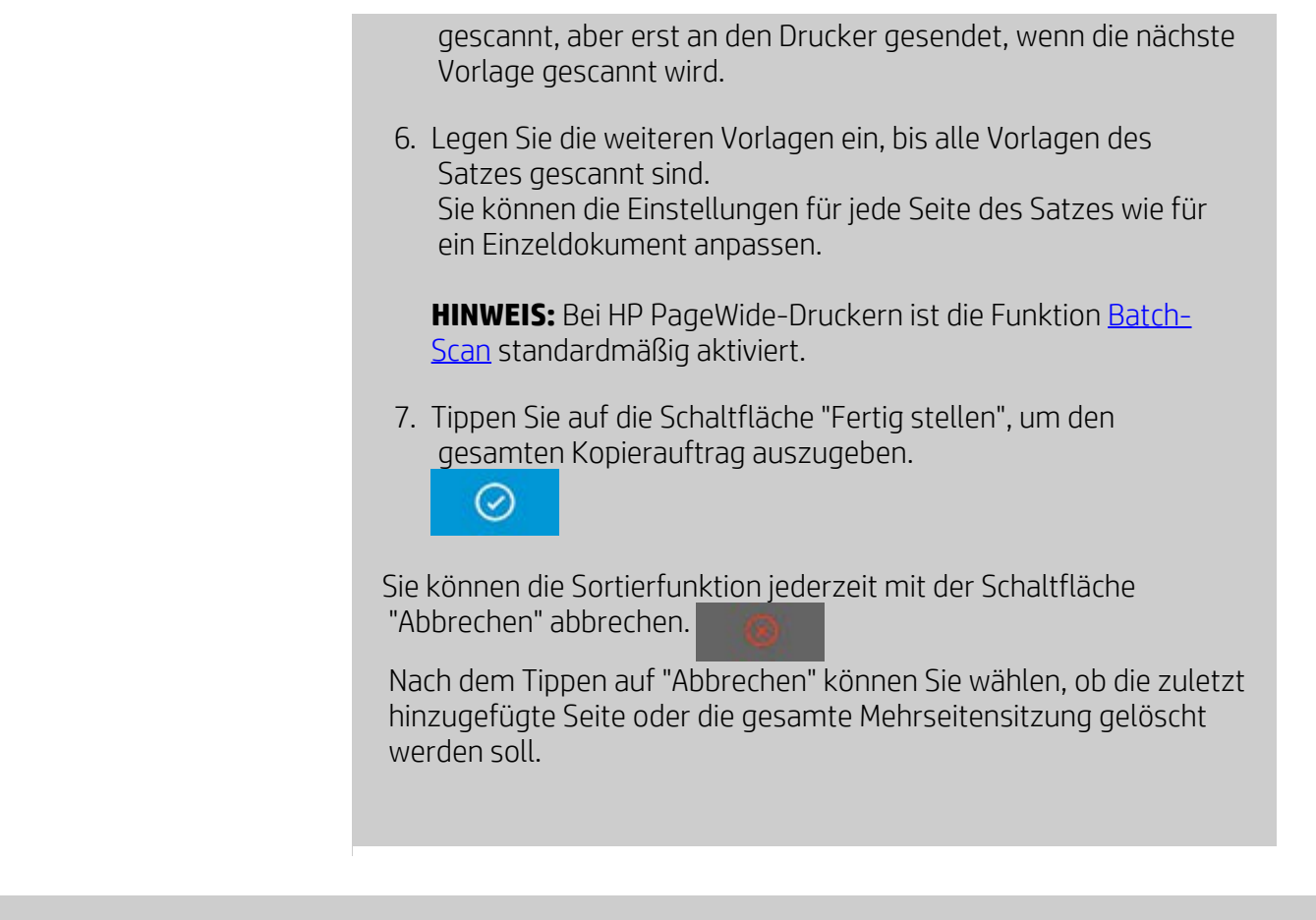

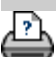

 $\blacktriangleright$  [Anleitungen zum Drucken](#page-92-0)  $\blacktriangleright$  [Rechtliche Hinweise](#page-91-0)  $\blacksquare$   $\heartsuit$  Copyright 2012, 2015 HP Development Company, L.P

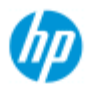

- [Vorgehensweisen](#page-2-0)
- **→ [Probleme](#page-51-0)**

#### [Alphabetischer](#page-76-0)  [Index](#page-76-0)

# **Bilddateien im System verwalten**

Auf der Festplatte des Systems können Bilddateien gespeichert sein, auf die Sie zugreifen und die Sie verwalten müssen.

#### *Diese Dateien können aus folgenden Quellen stammen:*

- Bilddateien, die über die Registerkarte "Scan" im System gespeichert wurden
- Bilddateien, die von einem anderen Computer im Netzwerk importiert wurden
- Bilddateien, die von einem externen Laufwerk (USB) kopiert wurden

#### *Mit diesen Dateien können folgende Aktionen durchgeführt werden:*

- Zur Liste hinzufügen: Hinzufügen von Dateien zur Druckliste auf der Registerkarte "Ausg.". HINWEIS: Wenn Sie Dateien über das Dialogfeld zur Dateiverwaltung verschieben, löschen oder umbenennen, werden die Dateien weiterhin in der Druckliste angezeigt, können jedoch nicht mehr gedruckt werden.

- Löschen von Dateien auf der Festplatte des Systems oder anderen verfügbaren Speicherorten.

- Kopieren oder Verschieben von Dateien zwischen Ordnern im System.
- Umbenennen von Dateien oder Erstellen neuer Ordner.

 Alle diese Aktionen werden über das Dialogfeld **Dateiverwaltung** durchgeführt.

*Im Dialogfeld "Dateiverwaltung" kann auf folgende Dateitypen zugegriffen werden:*

 $-$  Jpeg, Jpeg 2000, Tiff, Cal, PDF $*$ 

\* siehe die Hinweise unter "Dateien suchen, in der Vorschau anzeigen und auswählen" und "Dateien zur Druckliste auf der Registerkarte "Ausg." hinzufügen"

## **So öffnen Sie das Dialogfeld zur Dateiverwaltung**

Auf das Dialogfeld zur Dateiverwaltung kann auf zweierlei Arten zugegriffen werden:

1. Tippen Sie unten im Bildschirm auf die Ordnerschaltfläche.

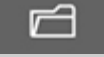

2. Tippen Sie auf der Registerkarte "Ausg." auf die Schaltfläche *Hinzufügen*.

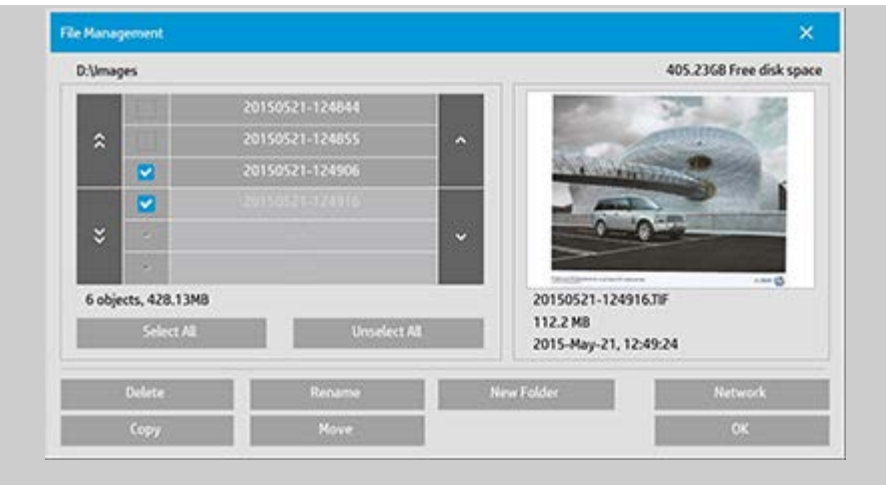

### **So können Sie Dateien im Dialogfeld "Dateiverwaltung" suchen, in der Vorschau anzeigen und auswählen**

1. Durch Tippen auf ".." gelangen Sie zur nächsthöheren Ordnerebene.

**Lokale Ordner:** Sie können den Inhalt aller Laufwerke durchsuchen, auf die das System zugreifen kann (einschließlich externe Laufwerke). Auf Laufwerk C: ist kein Zugriff möglich, da es ausschließlich für Systemdateien reserviert ist.

 **Netzwerkordner:** Das Dialogfeld zeigt per Voreinstellung nur lokale Laufwerke und Ordner an. Sie können dem System jedoch Netzwerkverzeichnisse hinzufügen. Anweisungen hierzu finden Sie unter ["In einen Netzwerkordner scannen und darauf](#page-141-1) zugreifen !

- 2. Wenn Sie auf einen Ordnernamen tippen, wird dessen Inhalt angezeigt.
- 3. Aktivieren Sie zur Auswahl von Dateien für eine Aktion das jeweilige Kontrollkästchen links neben dem Dateinamen.
- 4. Wenn Sie auf "Alle auswählen" tippen, werden die Kontrollkästchen aller Dateinamen im aktuell angezeigten Ordner aktiviert.
- 5. Wenn Sie auf "Auswahl für alle aufheben" tippen, werden die Kontrollkästchen aller Dateinamen im aktuell angezeigten Ordner deaktiviert.
- 6. Tippen Sie auf ein Bild, um eine Vorschau und Informationen (Name, Typ, Größe, Dateigröße, Erstellungsdatum) zu diesem Bild anzuzeigen.
- 7. **HINWEIS**: Wenn ein Inaktivitätszeitlimit für die Netzwerkverbindung konfiguriert ist, müssen Sie sich

 möglicherweise erneut anmelden, um die Dateiverwaltungsvorgänge durchzuführen. Weitere Informationen finden Sie unter: [Funktionsweise des](#page-144-0)  [Inaktivitätszeitlimits für eine Netzwerkverbindung](#page-144-0)

HINWEIS zur Vorschau: Für PDF-Dateien kann nur dann eine Vorschau angezeigt werden, wenn sie über eine Miniaturansicht verfügen. PDF-Dateien, die im System über die Registerkarte "Scan" erstellt wurden, verfügen immer über eine Miniaturansicht, "externe" importierte PDF-Dateien jedoch möglicherweise nicht.

### **So fügen Sie Dateien zur Druckliste auf der Registerkarte "Ausg." hinzu**

- 1. Öffnen Sie die Registerkarte "Ausg.".
- 2. Um mit einer vollkommen neuen leeren Liste zu beginnen, tippen Sie auf die Schaltfläche "Löschen".
- 3. Tippen Sie auf die Schaltfläche "Hinzufügen", um das Dialogfeld "Dateiverwaltung" zu öffnen.
- 4. Aktivieren Sie das Kontrollkästchen links neben dem Namen der Dateien, die zur Druckliste hinzugefügt werden sollen. **HINWEIS**: Über die Schaltfläche "Hinzufügen" kann nur auf druckfähige Dateiformate (nicht PDF) zugegriffen werden.
- 5. Mit den Schaltflächen "Alle auswählen" und "Auswahl für alle aufheben" können Sie im aktuellen Ordner alle Dateien auswählen bzw. die Auswahl aller Dateien aufheben.
- 5. Weitere Anleitungen zur Auswahl von Dateien finden Sie unter So können Sie Dateien im Dialogfeld "Dateiverwaltung" suchen, in der Vorschau anzeigen und auswählen weiter oben.
- 6. Wenn Sie Dateien über die Dateiverwaltung verschieben, kopieren, umbenennen oder löschen möchten, lesen Sie die entsprechenden Anleitungen weiter hinten auf dieser Seite.
- 7. Tippen Sie auf die Schaltfläche "OK", um die markierten Dateien zur Druckliste hinzuzufügen und zur Registerkarte "Ausg." zurückzukehren. Die ausgewählten Dateien werden dann zur Druckliste auf der Registerkarte "Ausg." hinzugefügt.

HINWEIS zu Dateien in der Druckliste (Registerkarte "Ausg."): Wenn Sie eine in der Druckliste aufgeführte Datei über das Dialogfeld zur Dateiverwaltung verschieben, löschen oder umbenennen, wird die Datei weiterhin in der Druckliste angezeigt, kann jedoch nicht mehr gedruckt werden.

#### **So löschen Sie Dateien im System**

Um genügend Platz für neue Dateien zu schaffen, müssen von Zeit zu Zeit Scandateien an den verfügbaren Speicherorten gelöscht werden. Dies kann auf zwei Arten durchgeführt werden:

- 1. Suchen Sie die zu löschende Datei und wählen Sie sie aus, indem Sie das Kontrollkästchen links neben dem Dateinamen aktivieren. Weitere Informationen zur Auswahl von Dateien finden Sie unter So können Sie Dateien im Dialogfeld "Dateiverwaltung" suchen, in der Vorschau anzeigen und auswählen weiter oben.
- 2. Tippen Sie auf die Schaltfläche "Löschen", und bestätigen Sie den Löschvorgang.

HINWEIS zu Dateien in der Druckliste (Registerkarte "Ausg."): Wenn Sie eine in der Druckliste aufgeführte Datei über das Dialogfeld zur Dateiverwaltung verschieben, löschen oder umbenennen, wird die Datei weiterhin in der Druckliste angezeigt, kann jedoch nicht mehr gedruckt werden.

### **So benennen Sie Dateien im System um**

- 1. Suchen Sie die Datei, die Sie umbenennen möchten, und wählen Sie sie aus, indem Sie das Kontrollkästchen links neben dem Dateinamen aktivieren. Weitere Informationen zur Auswahl von Dateien finden Sie unter So können Sie Dateien im Dialogfeld "Dateiverwaltung" suchen, in der Vorschau anzeigen und auswählen weiter oben.
- 2. Tippen Sie auf die Schaltfläche "Umbenennen". Es wird ein Eingabefeld mit dem aktuellen Dateinamen angezeigt. Bearbeiten Sie den Namen, und tippen Sie anschließend auf "OK".
- 3. Es können mehrere Dateien gleichzeitig ausgewählt werden. Wenn Sie mehrere Dateien auswählen und anschließend auf die Schaltfläche "Umbenennen" tippen, können Sie die Namen der Dateien nacheinander ändern.

HINWEIS zu Dateien in der Druckliste (Registerkarte "Ausg."): Wenn Sie eine in der Druckliste aufgeführte Datei über das Dialogfeld zur Dateiverwaltung verschieben, löschen oder umbenennen, wird die Datei weiterhin in der Druckliste angezeigt, kann jedoch nicht mehr gedruckt werden.

#### **So erstellen Sie einen neuen Ordner im System**

- 1. Wechseln Sie zum Verzeichnis/Ordner, in dem Sie den neuen Ordner erstellen möchten, und wählen Sie das Verzeichnis bzw. den Ordner aus. Weitere Informationen zum Durchsuchen des Dateisystems finden Sie unter So können Sie Dateien im Dialogfeld "Dateiverwaltung" suchen, in der Vorschau anzeigen und auswählen weiter oben.
- 2. Tippen Sie auf die Schaltfläche "Neuer Ordner".
- 3. Geben Sie einen Namen für den neuen Ordner ein, und tippen Sie auf "OK".
- 4. Der neue Ordner wird als Unterordner im aktuellen Verzeichnis eingefügt.

### **So kopieren Sie Dateien in andere Ordner des Systems**

- 1. Suchen Sie die Datei, die Sie kopieren möchten, und wählen Sie sie aus, indem Sie das Kontrollkästchen links neben dem Dateinamen aktivieren. Weitere Informationen zur Auswahl von Dateien finden Sie unter So können Sie Dateien im Dialogfeld "Dateiverwaltung" suchen, in der Vorschau anzeigen und auswählen weiter oben. Sie können mehrere Dateien gleichzeitig auswählen, wenn diese Dateien alle in denselben Zielordner kopiert werden sollen.
- 2. Tippen Sie auf die Schaltfläche "Kopieren".
- 3. Das Dialogfeld zur Auswahl des Zielordners wird angezeigt. Wechseln Sie zum gewünschten Zielordner, oder erstellen Sie einen neuen Ordner im System.
- 4. Tippen Sie auf "OK", um die Dateien in den Zielordner zu kopieren.

#### **So verschieben Sie Dateien in andere Ordner des Systems**

1. Suchen Sie die Datei, die Sie verschieben möchten, und wählen Sie sie aus, indem Sie das Kontrollkästchen links neben dem Dateinamen aktivieren. Weitere Informationen zur Auswahl von Dateien finden Sie unter So können Sie Dateien im Dialogfeld "Dateiverwaltung" suchen, in der Vorschau anzeigen und

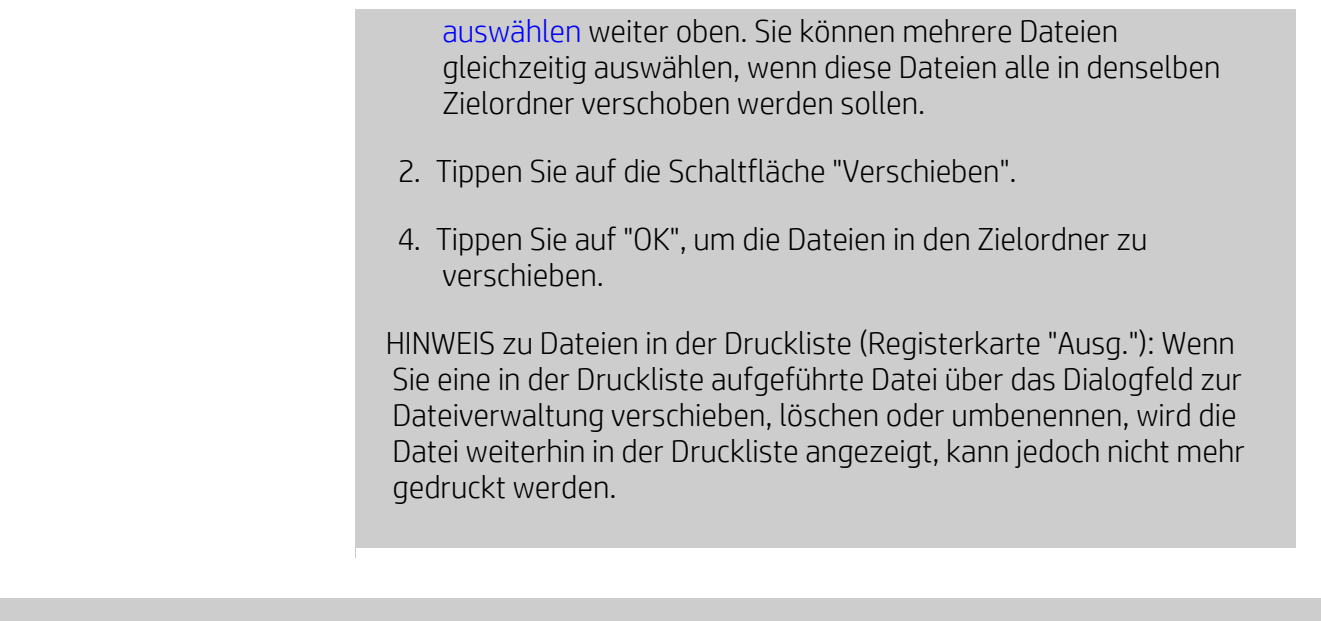

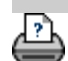

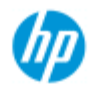

- [Vorgehensweisen](#page-2-0)
- → [Probleme](#page-51-0)
- [Alphabetischer](#page-76-0)  [Index](#page-76-0)

# **Ein Duplikat einer Kopie (in einer Datei) speichern**

Sie können das System so konfigurieren, dass Duplikate Ihrer Kopien gespeichert werden. Bei jedem Kopiervorgang über die Schaltfläche "Kopieren" wird dann eine Datei mit dem Scanbild auf der Systemfestplatte gespeichert.

**So werden Duplikate Ihrer Kopien in einer Datei gespeichert**

- 1. Öffnen Sie die Registerkarte "Kopie".
- 2. Tippen Sie auf

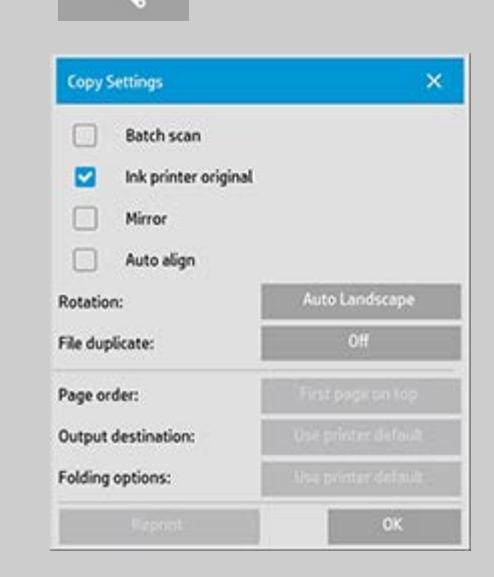

3. Tippen Sie auf die Schaltfläche "Dateiduplikat".

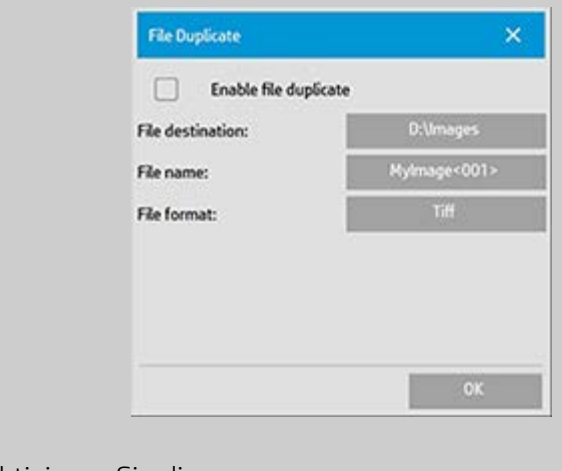

4. Aktivieren Sie die Option "Dateiduplikate aktivieren".

- 5. Tippen Sie auf die **Schaltfläche** *Dateiverzeichnis*, wenn Sie den Speicherort der Bilddateien ändern möchten.
- 6. Tippen Sie auf die **Schaltfläche** *Dateiname*, wenn Sie ein bestimmtes Benennungsschema festlegen oder verhindern möchten, dass vorhandene Dateien überschrieben werden. Sie können dann verschiedene Parameter (Zähler, Datum, Zeit usw.) für die automatische Benennung neuer Dateien festlegen. Weitere Informationen zu den Einstellungen für die automatische Benennung finden Sie [hier](#page-31-0).
- 7. Tippen Sie auf die **Schaltfläche** *Dateiformat*, wenn die Duplikate in einem anderen Format gespeichert werden sollen.
- 8. Deaktivieren Sie die Option "Dateiduplikate aktivieren", wenn Sie diese Funktion nicht mehr verwenden möchten.

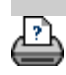

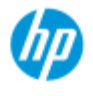

- [Vorgehensweisen](#page-2-0)
- **→ [Probleme](#page-51-0)**

#### [Alphabetischer](#page-76-0)  [Index](#page-76-0)

## **Speicherung von Netzwerkverbindungen aktivieren**

Das System kann so konfiguriert werden, dass die Benutzer Netzwerkverbindungsdefinitionen (Benutzername/Kennwort-Paare) speichern können. Diese Verbindungen werden dann bei jedem Systemstart automatisch hergestellt.

Die Aktivierung der Speicherung von Netzwerkverbindungen kann nur vom Adminstrator vorgenommen werden. Wenn das [Administratorkennwort eingerichtet und aktiviert](#page-113-0) ist, müssen Sie es eingeben, damit Sie diese Funktion aktivieren können.

### **So aktivieren Sie die Speicherung von Netzwerkverbindungen**

- 1. Tippen Sie auf der Registerkarte "Konfig." auf
- 2. Tippen Sie auf "System".
- 3. Tippen Sie auf die Schaltfläche "Weitere Optionen".
- 4. Geben Sie das Administratorkennwort ein, wenn Sie dazu aufgefordert werden.
- 5. Tippen Sie auf die Schaltfläche "Sicherheit konfigurieren".
- 6. Tippen Sie auf die Schaltfläche "Netzwerkverbindungen speichern".
- 7. Aktivieren Sie die Option "Netzwerkverbindung speichern", und tippen Sie auf "OK".
- 8. Wenn die Option "Netzwerkverbindung speichern" aktiviert ist, wird im Dialogfeld die ansonsten ausgeblendete Option **Bei Anmeldung erneut verbinden** angezeigt. So greifen Sie auf die Option zu:

 Tippen Sie auf das Ordnersymbol und dann auf "Netzwerk > Netzwerkverbindung hinzufügen". Nähere Informationen zu diesem Dialogfeld und zur Option "Bei Anmeldung erneut verbinden" finden Sie im Thema [Scannen in](#page-141-1)  [und Zugreifen auf einen Netzwerkordner](#page-141-1).

9. Gespeicherte Netzwerkverbindungen, die nicht mehr gültig sind (z. B. wegen Änderungen im Netzwerk), können manuell entfernt werden. Tippen Sie dazu auf das Ordnersymbol und dann auf "Netzwerk > Netzwerkverbindung entfernen".

**HINWEIS**: Das Speichern von Benutzernamen und Kennwörtern im

System kann ein Sicherheitsrisiko darstellen.

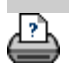

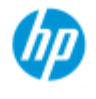

- [Vorgehensweisen](#page-2-0)
- **→ [Probleme](#page-51-0)**

#### [Alphabetischer](#page-76-0)  [Index](#page-76-0)

## **Datendateien für Support und Debugging erstellen und abrufen**

Das System verfügt über Funktion zum Erstellen von Datendateien, die bei der Fehlersuche hilfreich sein können. Typischerweise werden diese Dateien erstellt, um sie zu Debugging-Zwecken an den Support zu senden.

 So greifen Sie auf die verschiedenen Dateierstellungsoptionen zu: Tippen Sie auf der Registerkarte "Konfig." auf **und danach** 

auf "System > Weitere Optionen > Problembehebung".

*SCANdump:* Sie können Datendateien zur Behebung von **Problemen mit dem Scanner** mit der Option *SCANdump* erstellen.

*In Datei drucken:* Sie können zur Behebung von Problemen mit der **Druckausgabe** die Druckausgabedaten mit der Option *In Datei drucken* in eine Datei umleiten.

*Drucktaste:* Sie können auch eine **Bilddatei des Bildschirminhalts** mit der *Drucktaste* speichern, um Einstellungen in der Benutzeroberfläche oder Fehlermeldungen an den Support zu übermitteln.

*Protokolldateien exportieren:* **Hiermit können die Datendateien für Support- und Debugging-Zwecke abgerufen werden.** Nach Verwendung der obigen Optionen werden die Debugging-Ausgabedateien in einem geschützten Speicherbereich erstellt und müssen exportiert werden, um darauf zugreifen zu können. Tippen Sie auf die Schaltfläche *Protokolldateien* **exportieren**, um die Dateien in den Ordner "D:\Images" oder auf ein USB-Laufwerk zu exportieren.

### **So erstellen Sie eine Scanner-Datendatei (scandump)**

1. Tippen Sie auf der Registerkarte "Konfig." auf

danach auf "System > Weitere Optionen".

- 2. Geben Sie das Administratorkennwort ein, wenn Sie dazu aufgefordert werden.
- 3. Tippen Sie auf die Schaltfläche "Problembehebung".
- 4. Tippen Sie auf die Schaltfläche *SCANdump*. Das Programm SCANdump wird dann gestartet.
- 5. Das Programm SCANdump erstellt eine Datendatei mit dem Namen "scandump.con", die Lichtprofildaten, Fehlerprotokolle
und Statistiken zu den Aktivitäten des Scanners enthält.

- 6. Tippen Sie auf die Schaltfläche **Protokolldateien exportieren**, um die Datei in den Ordner "D:\Images" oder auf ein USB-Laufwerk zu exportieren.
- 7. Wenn Sie die Datei im Ordner "D:\Images" speichern, müssen Sie sie anschließend zum Analysieren bzw. Senden an den Support auf einen anderen Computer kopieren. Auf den Ordner "D:\Images" des Scannersystems kann über dessen IP-Adresse von anderen Computern zugegriffen werden. Weitere Informationen finden Sie unter ["Von anderen Computern aus](#page-120-0)  [auf freigegebene Dateien zugreifen"](#page-120-0).

## **So erstellen Sie eine Datei mit Druckausgabedaten**

1. Tippen Sie auf der Registerkarte "Konfig." auf **Warehouter and Line** 

danach auf "System > Weitere Optionen".

- 2. Geben Sie das Administratorkennwort ein, wenn Sie dazu aufgefordert werden.
- 3. Tippen Sie auf die Schaltfläche "Problembehebung".
- 4. Tippen Sie auf die Schaltfläche *In Datei drucken*. Die Druckdaten werden dann beim Drucken nicht an den Drucker gesendet, sondern in eine Datei geschrieben.
- 5. Die Druckdaten werden in der Datei "D:\Images\print.prn" gespeichert.
- 6. Die Datei "D:\Images\print.prn" muss zum Analysieren bzw. Senden an den Support auf einen anderen Computer kopiert werden. Auf den Ordner "D:\Images" des Scannersystems kann über dessen IP-Adresse von anderen Computern zugegriffen werden. Weitere Informationen finden Sie unter ["Von anderen](#page-120-0)  [Computern aus auf freigegebene Dateien zugreifen](#page-120-0)".

## **So erstellen Sie eine Datei mit dem Bildschirminhalt**

1. Tippen Sie auf der Registerkarte "Konfig." auf

danach auf "System > Weitere Optionen".

2. Geben Sie das Administratorkennwort ein, wenn Sie dazu aufgefordert werden.

- 3. Tippen Sie auf die Schaltfläche "Problembehebung".
- 4. Tippen Sie auf die *Drucktaste*.
- 5. Sie können eine Drucktaste in der oberen Bildschirmecke aktivieren, um kontinuierlich Screenshots zu erstellen.
- 6. Die Screenshots werden im Ordner "D:\Images" gespeichert.
- 7. Die Dateien müssen zum Analysieren bzw. Senden an den Support auf einen anderen Computer kopiert werden. Auf den Ordner "D:\Images" des Scannersystems kann über dessen IP-Adresse von anderen Computern zugegriffen werden. Weitere Informationen finden Sie unter ["Von anderen Computern aus](#page-120-0)  [auf freigegebene Dateien zugreifen"](#page-120-0).

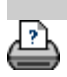

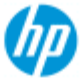

- [Vorgehensweisen](#page-2-0)
- → [Probleme](#page-51-0)
- [Alphabetischer](#page-76-0)  [Index](#page-76-0)

# **In E-Mail scannen**

Sie können beim Scannen in eine Datei (Registerkarte "Datei") festlegen, dass die Scandatei als Anhang zu einer E-Mail hinzugefügt wird (Scannen in E-Mail).

 Damit Sie diese Funktion verwenden können, müssen Sie zunächst die [E-Mail-Kontoeinstellungen konfigurieren](#page-182-0).

### **So scannen Sie in eine E-Mail**

- 1. Öffnen Sie die Registerkarte "Scan".
- 2. Legen Sie die gewünschten Scaneinstellungen fest.
- 3. Tippen Sie auf die Schaltfläche *Dateiverzeichnis*.
- 4. Wählen Sie die Option "E-Mail" aus.

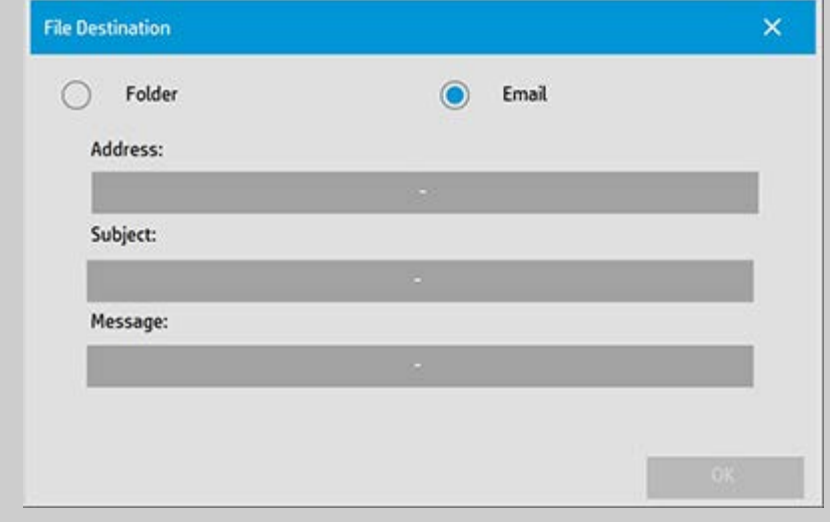

- 5. Geben Sie die E-Mail-Zieladresse, den Betreff und den Nachrichtentext ein.
- 6. Tippen Sie auf "OK".

#### <span id="page-182-0"></span>**So konfigurieren Sie die E-Mail-Einstellungen**

Damit Sie in eine E-Mail scannen können, müssen Sie zunächst die E-Mail-Kontoeinstellungen konfigurieren.

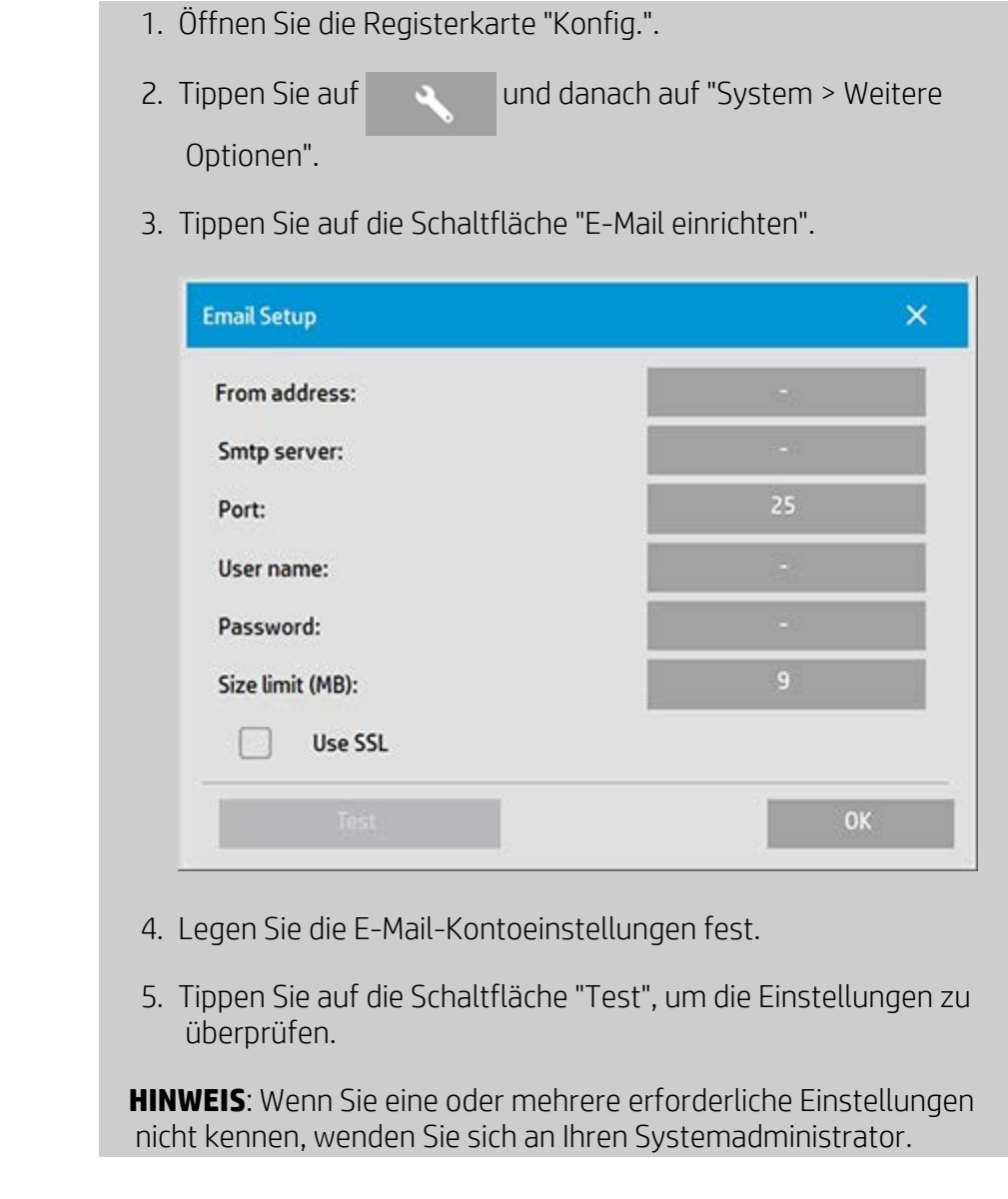

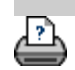

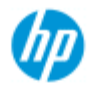

- [Vorgehensweisen](#page-2-0)
- **→ [Probleme](#page-51-0)**

### [Alphabetischer](#page-76-0)  [Index](#page-76-0)

# **Wie kann ich mehrere Seiten in eine einzige Datei scannen?**

Mit der Funktion zum mehrseitigen Scannen können Sie zwei oder mehr gescannte Seiten in einer einzigen PDF-Datei zusammenfassen. Für das mehrseitige Scannen stehen dieselben Bildeinstellungs-, Vorschau und Optimierungsoptionen wie für das Scannen von Einzeldokumenten zur Verfügung.

 Um mehrseitig scannen zu können, müssen Sie das Format der Scandatei auf **PDF (mehrseitig)** einstellen.

## **So fassen Sie mehrere Seiten zu einer PDF-Datei zusammen**

- 1. Legen Sie das erste Dokument des Satzes in den Scanner ein.
- 2. Öffnen Sie die Registerkarte "Scan".
- 3. Legen Sie die Scaneinstellungen fest, und wählen Sie den Zielordern aus.
- 4. Tippen Sie auf die Schaltfläche "Dateiname", und geben Sie einen Namen für die Datei ein.
- 5. Tippen Sie auf die Schaltfläche **Dateiformat**, und wählen Sie das Format "PDF (mehrseitig)" aus.
- 6. Tippen Sie auf die Schaltfläche "Seite hinzufügen" . Die Vorlage wird dann genauso wie ein Einzeldokument gescannt. Sie wird jedoch nicht als Datei in den Zielordner geschrieben, sondern im Scanner zwischengespeichert.
- 7. Legen Sie die nächste Vorlage des Dokumentsatzes ein, und tippen Sie erneut auf die Schaltfläche "Seite hinzufügen"

 $\mathbb{H}$ . Wiederholen Sie diese Schritte, bis alle Vorlagen für die mehrseitige Datei gescannt sind.

 Sie können die Einstellungen für jede Seite der mehrseitigen Datei vor dem Scannen anpassen. Die Vorgehensweise ist die gleiche wie beim Scannen von Einzeldokumenten.

7. Tippen Sie auf die Schaltfläche "Speichern", um die PDF-Datei zu speichern.

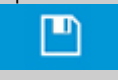

HINWEIS: Sie können die Mehrseitensitzung jederzeit abbrechen,

indem Sie auf die Schaltfläche "Abbrechen" von tippen. Nach dem Tippen auf "Abbrechen" können Sie wählen, ob die zuletzt hinzugefügte Seite oder die gesamte Mehrseitensitzung gelöscht werden soll.

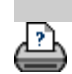

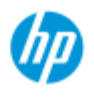

- [Vorgehensweisen](#page-2-0)
- **[Probleme](#page-51-0)**
- [Alphabetischer](#page-76-0)  [Index](#page-76-0)

# **Die Ausgabe um 90 Grad drehen**

Mit der Option "90° rechts" können Sie die Ausgabe um 90 Grad nach rechts drehen. Dies ist z. B. hilfreich, wenn die Ausgabe für eine Falzmaschine vorbereitet werden muss.

HINWEIS: Das Drehen des Bildes ist sehr zeit- und ressourcenaufwendig. Diese Funktion sollte deshalb nur verwendet werden, wenn das Drehen der Ausgabe um 90 Grad zwingend erforderlich ist.

#### **Die Ausgabe um 90 Grad drehen**

- 1. Öffnen Sie die Registerkarte "Kopie".
- 2. Tippen Sie auf der Registerkarte "Kopie" auf

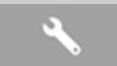

Daraufhin wird das folgende Dialogfeld geöffnet:

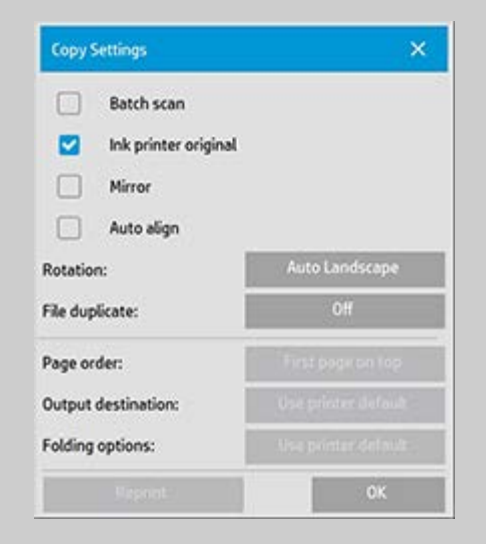

3. Tippen Sie auf die Schaltfläche "Drehen", und wählen Sie "90° rechts".

 Tippen Sie auf "OK", um die Einstellung zu speichern und das Dialogfeld zu verlassen.

4. Während die Funktion "90° rechts" aktiv ist, werden alle gescannten Vorlagen um 90 Grad gedreht ausgegeben.

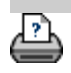

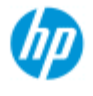

- [Vorgehensweisen](#page-2-0)
- **[Probleme](#page-51-0)**
- [Alphabetischer](#page-76-0)  [Index](#page-76-0)

# **Ausgabeoptionen einstellen**

Mit den Ausgabeoptionen können Sie erweiterte Einstellungen für die Ausgabe der gedruckten Kopien festlegen.

**HINWEIS:** Welche Ausgabeoptionen zur Verfügung stehen, hängt vom verwendeten Druckermodell ab.

## **Seitenreihenfolge festlegen**

- 1. Öffnen Sie die Registerkarte "Kopie".
- 2. Tippen Sie auf der Registerkarte "Kopie" auf Daraufhin wird das folgende Dialogfeld geöffnet:

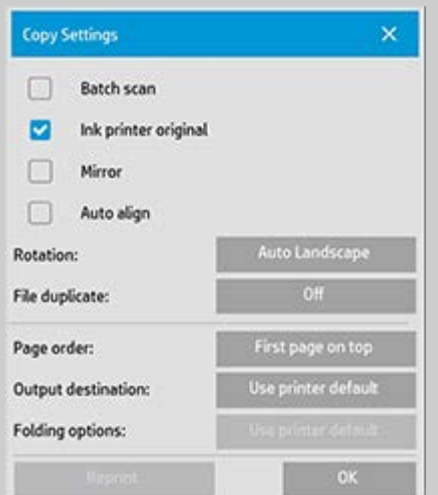

3. Tippen Sie auf die Schaltfläche "Seitenreihenfolge", und legen Sie fest, in welcher Reihenfolge gedruckt werden soll.

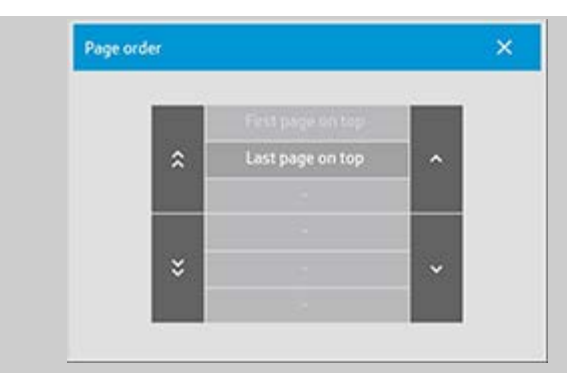

**HINWEIS:** Ob die Option "Seitenreihenfolge" zur Verfügung steht, hängt vom verwendeten Druckermodell ab.

# **Ausgabeziel festlegen**

- 1. Öffnen Sie die Registerkarte "Kopie".
- 2. Tippen Sie auf der Registerkarte "Kopie" auf Daraufhin wird das folgende Dialogfeld geöffnet:

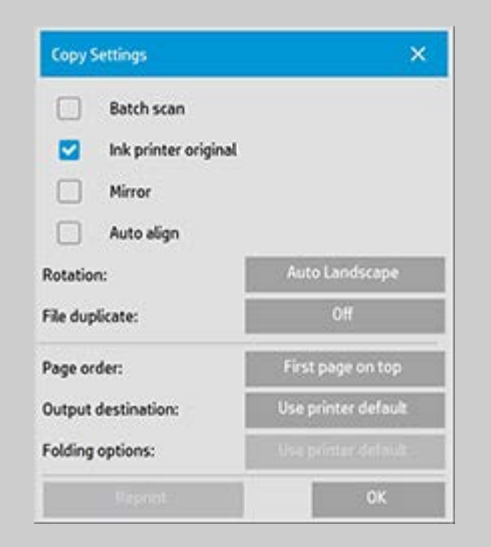

3. Tippen Sie auf die Schaltfläche "Ausgabeziel", und wählen Sie das gewünschte Ziel aus.

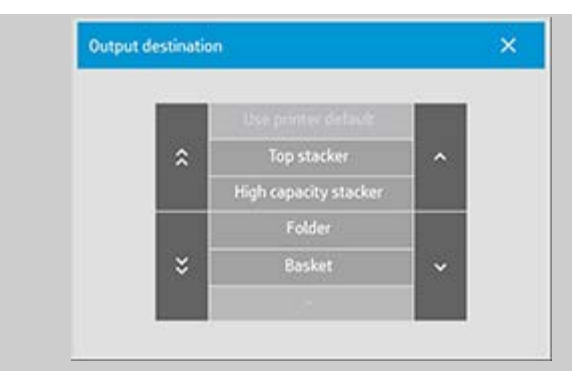

**HINWEIS:** Ob die Option "Ausgabeziel" zur Verfügung steht, hängt vom verwendeten Druckermodell ab.

# **Falzoptionen festlegen**

- 1. Öffnen Sie die Registerkarte "Kopie".
- 2. Tippen Sie auf der Registerkarte "Kopie" auf Daraufhin wird das folgende Dialogfeld geöffnet:

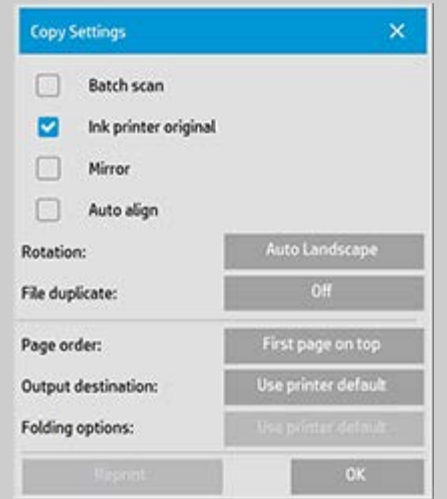

3. Tippen Sie auf die Schaltfläche "Ausgabeziel", und wählen Sie "Ordner".

 Nach der Auswahl dieses Ausgabeziels steht die Schaltfläche "Falzoptionen" zur Verfügung.

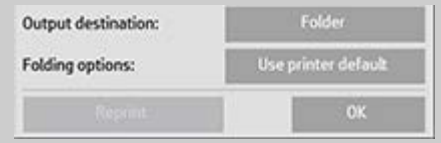

4. Tippen Sie auf die Schaltfläche "Falzoptionen", und wählen Sie die gewünschte Falzungsart aus.

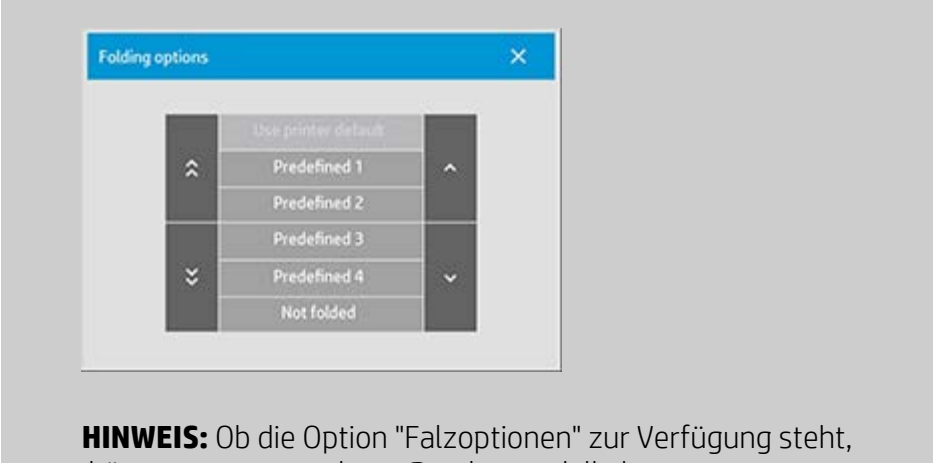

hängt vom verwendeten Druckermodell ab.

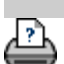

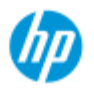

- [Vorgehensweisen](#page-2-0)
- **[Probleme](#page-51-0)**
- [Alphabetischer](#page-76-0)  [Index](#page-76-0)

# **USB-Speicher deaktivieren**

Mit der Funktion "USB-Speicher deaktivieren" können Sie das Scannen auf USB-Speichergeräte verhindern.

### **USB-Speicher deaktivieren**

- 1. Tippen Sie auf der Registerkarte "Konfig." auf
- 2. Tippen Sie auf "System".
- 3. Tippen Sie auf die Schaltfläche "Weitere Optionen".
- 4. Geben Sie das Administratorkennwort ein, wenn Sie dazu aufgefordert werden.
- 5. Tippen Sie auf die Schaltfläche "Sicherheit konfigurieren".
- 6. Tippen Sie auf die Schaltfläche "USB-Speicher deaktivieren".
- 7. Aktivieren Sie die Option "USB-Speicher deaktivieren", und tippen Sie auf "OK".
- 8. Wenn die Funktion "USB-Speicher deaktivieren" aktiviert ist, werden angeschlossene USB-Speichergeräte bei Verwendung der Optionen [Dateiverwaltung](#page-169-0) und [Dateiverzeichnis](#page-30-0) nicht angezeigt.

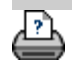

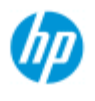

- [Vorgehensweisen](#page-2-0)
- **→ [Probleme](#page-51-0)**

[Alphabetischer](#page-76-0)  [Index](#page-76-0)

# **Standardeinstellungen festlegen**

Eine Änderung der Standardeinstellungen kann sinnvoll sein, wenn eine Zeit lang immer wieder dieselben Einstellungen verwendet werden sollen.

 Die gespeicherten Standardeinstellungen können mit der Schaltfläche "Zurücksetzen" (6) wiederhergestellt werden.

### **Aktuelle Einstellungen als neue Standardeinstellungen speichern**

- 1. Tippen Sie auf der Registerkarte "Konfig." auf
- 2. Tippen Sie auf "System".
- 3. Tippen Sie auf die Schaltfläche "Weitere Optionen".
- 4. Geben Sie das Administratorkennwort ein, wenn Sie dazu aufgefordert werden.
- 5. Tippen Sie auf die Schaltfläche "Standardeinstellungen".
- 6. Tippen Sie auf die Schaltfläche "Aktuelle Einstellungen speichern".

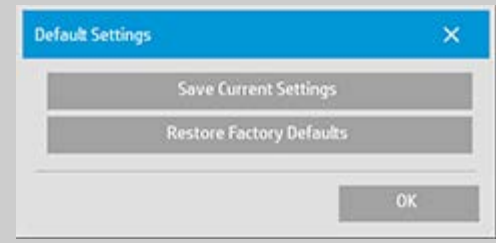

7. Bestätigen Sie das Speichern der Einstellungen durch Auswahl von "Ja", oder wählen Sie "Nein", um den Vorgang abzubrechen.

#### **Werkseinstellungen wiederherstellen**

1. Tippen Sie auf der Registerkarte "Konfig." auf

- 2. Tippen Sie auf "System".
- 3. Tippen Sie auf die Schaltfläche "Weitere Optionen".
- 4. Geben Sie das Administratorkennwort ein, wenn Sie dazu aufgefordert werden.
- 5. Tippen Sie auf die Schaltfläche "Standardeinstellungen".
- 6. Tippen Sie auf die Schaltfläche "Werkseitige Standardeinstellungen wiederherstellen".

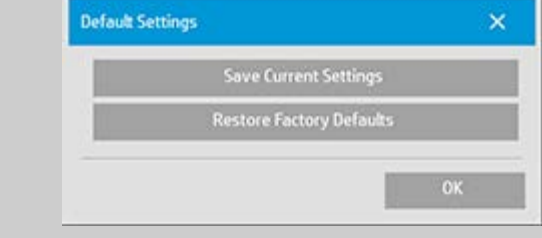

7. Bestätigen Sie die Wiederherstellung der Werkseinstellungen durch Auswahl von "Ja", oder wählen Sie "Nein", um den Vorgang abzubrechen.

## <p class="BodyfirstinBlock">&nbsp;</p>

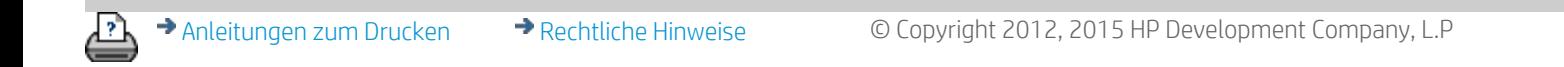